### **IP Protocol Config (Continued…)**

VIP4G/VIP4Gb

**SMS Transparent Mode:** Serial data from the COM1 port can be send to one or multiple destinations via SMS text messaging. SMS messages received by the VIP4G can also be sent to the COM1 port.

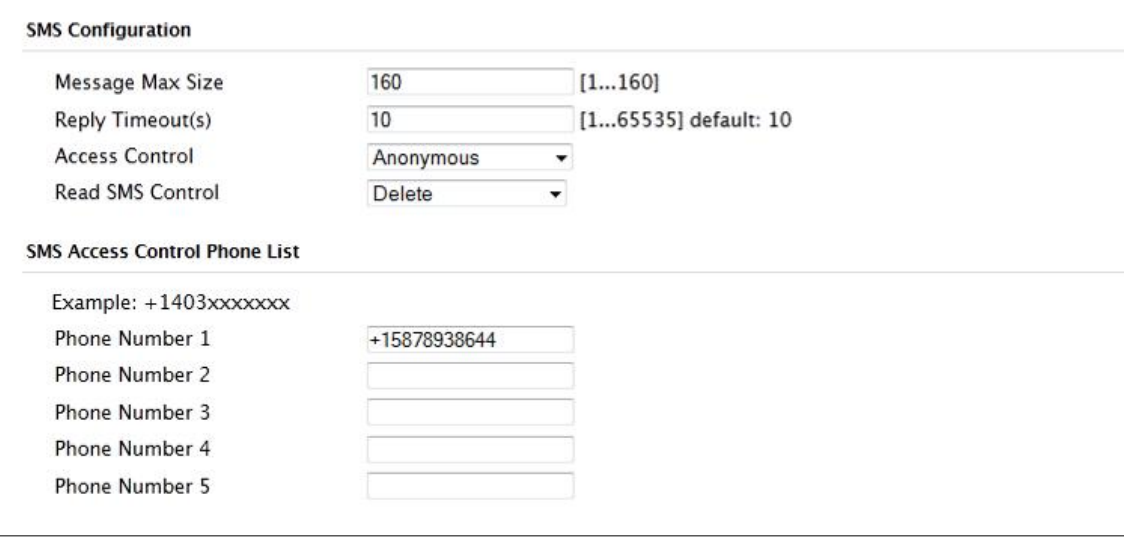

*Image 4-5-3: Comport > SMS Transparent Mode*

- Message Max Size Enter the maximum message size. Once the number of characters has been reached the VIP4G will package the data up and send it as a SMS message to the number(s) specified. [1….160]. The character timeout can be used to send messages more frequently by detecting a pause in the incoming data. Default: **160**
	- Reply Timeout(s) Enter a value for the Reply Timeout in seconds. Default: **10**
	- Access Control By selecting **Anonymous,** the VIP4G will accept a SMS message from any number. If **Control Phone List** is selected, only messages from the numbers in the Access Control List will be accepted. Default: **Anonymous**
	- Read SMS Control Select **Keep in SIM Card** to save incoming SMS messages in the SIM card, select **Delete** to delete messages once they have been output to serial port. Default: **Keep in SIM Card**
	- Access Control Phone List Messages can be sent to up to five (5) numbers, also, this list can be used to filter incoming SMS messages (See Access Control) Default: **None**

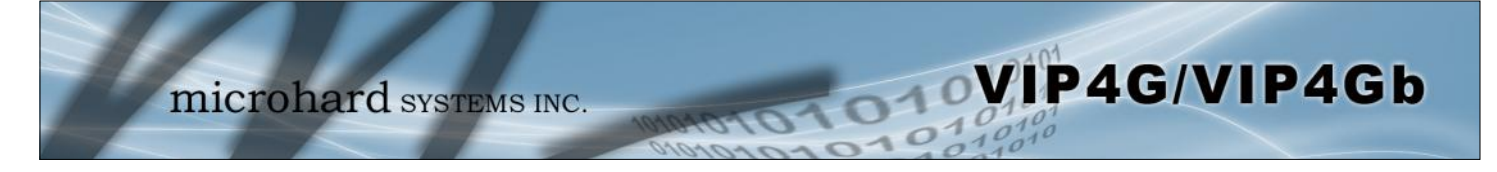

### **IP Protocol Config (Continued…)**

**GPS Transparent Mode:** When in GPS Transparent Mode, GPS data is reported out the serial port at 1 second intervals. Sample output is shown below:

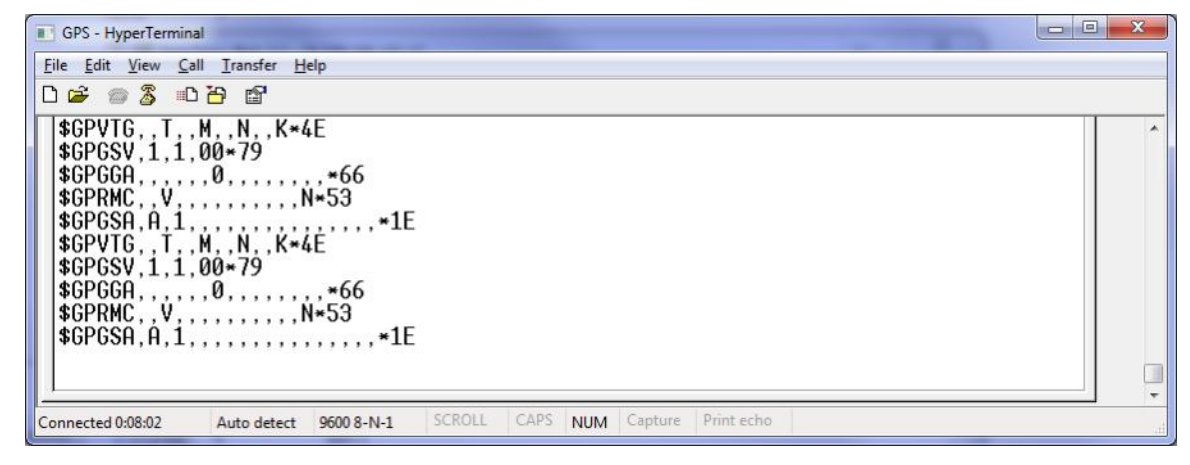

*Image 4-5-4: Comport > GPS Transparent Mode*

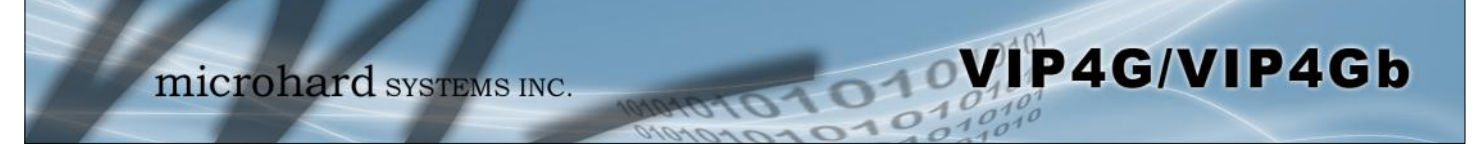

### **4.6 I/O**

#### **4.6.1 I/O > Status**

The VIP4G has 4 status inputs, which can be used with various alarms and sensors for monitoring, telling the modem when certain events have occurred, such as an intrusion alarm on a door, a temperature threshold has been exceed, or a generator has failed, out of fuel. Also included are 4 outputs, that can be used to drive external relays to remotely control equipment and devices.

|                     |                                       |         | <b>microhard</b> SYSTEMS INC. |         |     |            | 1010101  |        |            |          |       |
|---------------------|---------------------------------------|---------|-------------------------------|---------|-----|------------|----------|--------|------------|----------|-------|
| System              | Network                               | Carrier | Wireless                      | Comport | I/O | <b>GPS</b> | Firewall | Router | <b>VPN</b> | MultiWAN | Tools |
| <b>Status</b>       | <b>OUTPUT I/O Rules Accelerometer</b> |         |                               |         |     |            |          |        |            |          |       |
| I/O Status          |                                       |         |                               |         |     |            |          |        |            |          |       |
| <b>INPUT STATUS</b> |                                       |         |                               |         |     |            |          |        |            |          |       |
| <b>INPUT 1</b>      |                                       |         | Open                          |         |     |            |          |        |            |          |       |
| <b>INPUT 2</b>      |                                       |         | Open                          |         |     |            |          |        |            |          |       |
| <b>INPUT 3</b>      |                                       |         | Open                          |         |     |            |          |        |            |          |       |
| <b>INPUT 4</b>      |                                       |         | Open                          |         |     |            |          |        |            |          |       |
|                     | <b>OUTPUT STATUS</b>                  |         |                               |         |     |            |          |        |            |          |       |
|                     | OUTPUT 1                              |         | Open                          |         |     |            |          |        |            |          |       |
|                     | OUTPUT <sub>2</sub>                   |         | Close                         |         |     |            |          |        |            |          |       |
|                     | <b>OUTPUT 3</b>                       |         | Open                          |         |     |            |          |        |            |          |       |
|                     | OUTPUT 4                              |         | Close                         |         |     |            |          |        |            |          |       |

*Image 4-6-1: I/O > Status*

#### **Input Status**

The WebUI will display the current state of each input. The I/O pins are all normally open so an open status indicates that there is nothing connected to the input pins, or that an event has not occurred to trigger the input. The inputs have a small wetting current (Vin) used to detect a contact closure, and prevent false readings by any noise or intermittent signals, it has a threshold sensitivity of 1.8V.

#### **Output Status**

The WebUI will display the current state of each control output. Using the Output menu discussed in the next section, a user can remotely control the status of the output pins.

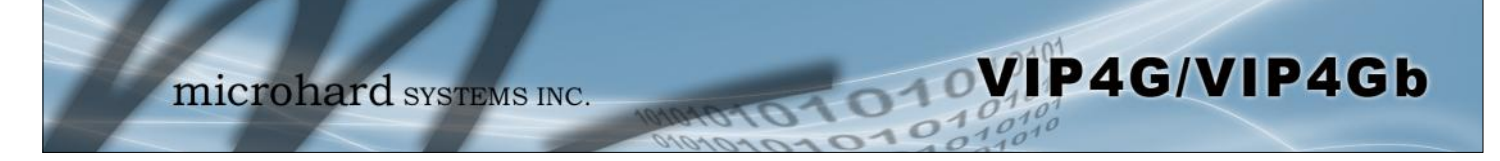

### **4.6.2 I/O > OUTPUT**

Each of the 4 Outputs can be controlled separately, allowing a user to remotely trigger an event.

| System                      | Network Carrier                       | Wireless       | Comport | 1/O |  | GPS Firewall | Router | <b>VPN</b> | MultiWAN | Tools |
|-----------------------------|---------------------------------------|----------------|---------|-----|--|--------------|--------|------------|----------|-------|
| <b>Status</b>               | <b>OUTPUT</b> I/O Rules Accelerometer |                |         |     |  |              |        |            |          |       |
| <b>OUTPUT Configuration</b> |                                       |                |         |     |  |              |        |            |          |       |
| <b>OUTPUT 1</b>             |                                       | Open Close     |         |     |  |              |        |            |          |       |
| <b>OUTPUT 2</b>             | O Open <sup>®</sup> Close             |                |         |     |  |              |        |            |          |       |
| <b>OUTPUT 3</b>             | Open Close                            |                |         |     |  |              |        |            |          |       |
| <b>OUTPUT 4</b>             |                                       | O Open ® Close |         |     |  |              |        |            |          |       |

*Image 4-6-2: I/O > OUTPUT*

The output pins on the VIP4G can be used provide output signals, which can be used to drive an external relay to control an external device. Maximum recommended load for the Output Pin is 150mA @ 32 VDC (Vin)

### **4.6.3 I/O > I/O Rules**

Custom rules can be applied to the I/O behavior, such as setting a output after a specified time, or an input or combination of inputs triggering output(s).

| Network<br>Carrier<br>System                       | Wireless<br>Comport              | 1/0     | <b>GPS</b> | Firewall          | Router | <b>VPN</b> | MultiWAN | Tools   |
|----------------------------------------------------|----------------------------------|---------|------------|-------------------|--------|------------|----------|---------|
| <b>I/O Rules</b><br><b>OUTPUT</b><br><b>Status</b> | <b>Accelerometer</b>             |         |            |                   |        |            |          |         |
| I/O Rules                                          |                                  |         |            |                   |        |            |          |         |
|                                                    |                                  |         |            |                   |        |            |          |         |
| I/O Rules Configuration                            |                                  |         |            |                   |        |            |          |         |
| I/O Port Rule Define                               | User Custom Rules                |         |            |                   |        |            |          |         |
| <b>RULE NAME</b>                                   | rule <sub>0</sub>                |         |            |                   |        |            |          |         |
| I/O RULE MODE:                                     | Use Timer Only                   |         |            |                   |        |            |          |         |
|                                                    |                                  | Seconds |            |                   |        |            |          |         |
| INPUT EVENT:                                       |                                  |         |            |                   |        |            |          |         |
| <b>INPUT 1</b>                                     | Open Close                       |         |            |                   |        |            |          |         |
| INPUT <sub>2</sub>                                 | Open Close                       |         |            |                   |        |            |          |         |
| INPUT <sub>3</sub>                                 | Open Close                       |         |            |                   |        |            |          |         |
| INPUT 4                                            | Open Close                       |         |            |                   |        |            |          |         |
| <b>ACTION TO OUTPUT:</b>                           |                                  |         |            |                   |        |            |          |         |
| OUTPUT 1                                           | ® n/a © Open © Close             |         |            |                   |        |            |          |         |
| <b>OUTPUT 2</b>                                    | ® n/a © Open © Close             |         |            |                   |        |            |          |         |
| OUTPUT 3                                           | ® n/a © Open © Close             |         |            |                   |        |            |          |         |
| <b>OUTPUT 4</b>                                    | ® n/a © Open © Close             |         |            |                   |        |            |          |         |
|                                                    | Add To I/O RULE LIST             |         |            |                   |        |            |          |         |
|                                                    |                                  |         |            |                   |        |            |          |         |
| I/O RULE LIST                                      |                                  |         |            |                   |        |            |          |         |
| Rule Mode<br>Name                                  | <b>Expiration Time</b><br>Input1 | Input2  | Input3     | Input4<br>Output1 |        | Output2    | Output3  | Output4 |

*Image 4-6-3: I/O > I/O Rules*

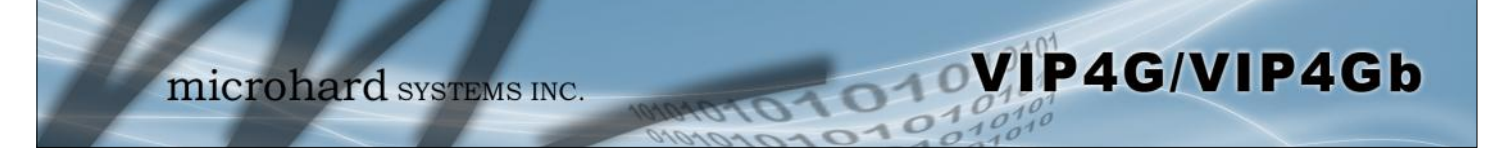

### **I/O Port Rule Define**

**Values (selection)**

**Disable** Default Rules Custom Rules

Set the type of I/O rules to perform:

Disabled: Outputs have no logical connection to inputs.

Default Rules: Each input has a logical connection to each output as follows: Input 1 -> Output 1 Input 2 -> Output 2 Input 3 -> Output 3 Input 4 -> Output 4

Custom Rules:

User can make custom rules to trigger output states. Custom rules can contain any of the following I/O rules:

- A timer has finished counting down
- A input signal has changed state
- A combination of a input state and a timer.

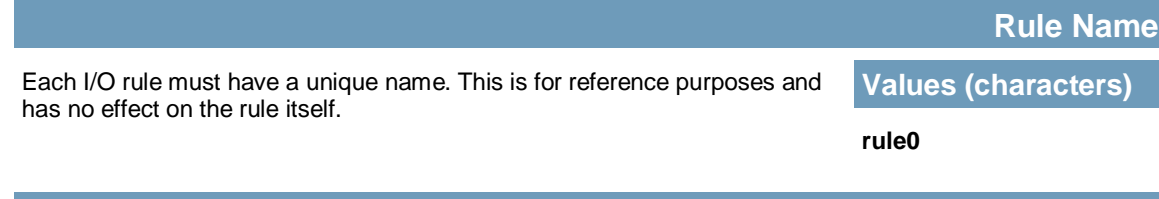

Define the parameters of the desired rule:

*Use Timer Only:* Once the programmed timer has expired, the defined output state will be triggered.

*Use Input States Only:* The VIP4G will set puts as defined based on input states.

Use Input States With Timer: A combination of inputs states and a timer would trigger an output action when the input state if changed for more than the specified time.

# **I/O Rule Mode**

**Values (selection)**

**Use Timer Only** Use Input States Only Use Input States With Timer

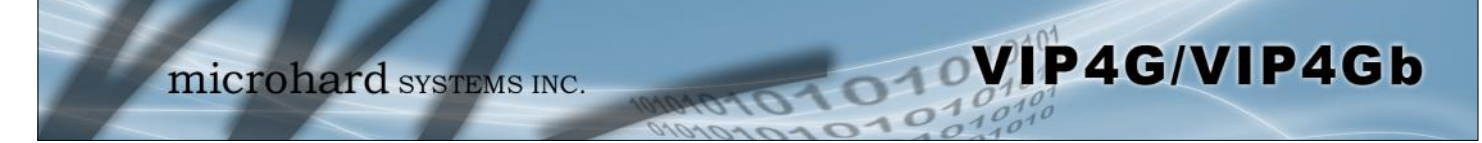

#### **4.6.4 I/O > Accelerometer**

The VIP4G has a internal Accelerometer, which can be configured to report events to a remote host based on a specific physical activity.

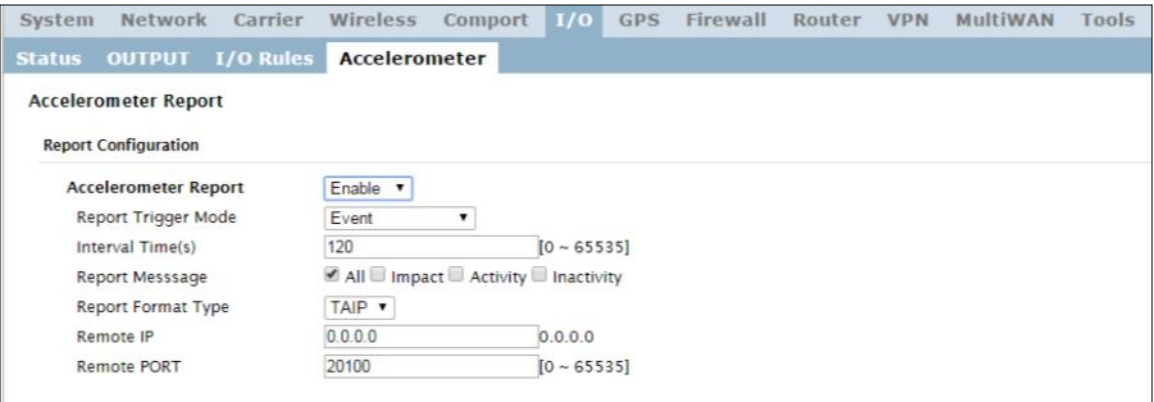

*Image 4-6-4: I/O > Accelerometer*

|                                                                                 | <b>Accelerometer Report</b>      |
|---------------------------------------------------------------------------------|----------------------------------|
| Enable or disable reporting by the Accelerometer.                               | <b>Values (selection)</b>        |
|                                                                                 | <b>Disable</b><br>Enable         |
|                                                                                 | <b>Report Trigger Mode</b>       |
| Select reporting on event, timer or both.                                       | <b>Values (selection)</b>        |
|                                                                                 | Event<br>Timer<br>Event OR Timer |
|                                                                                 |                                  |
|                                                                                 | <b>Interval</b>                  |
| Set the time at which events will be reported if the timer feature is selected. | <b>Values (seconds)</b>          |
|                                                                                 | 120                              |
|                                                                                 | <b>Report Message</b>            |
| Select the types of events that cause a report to be sent.                      | <b>Values (selection)</b>        |

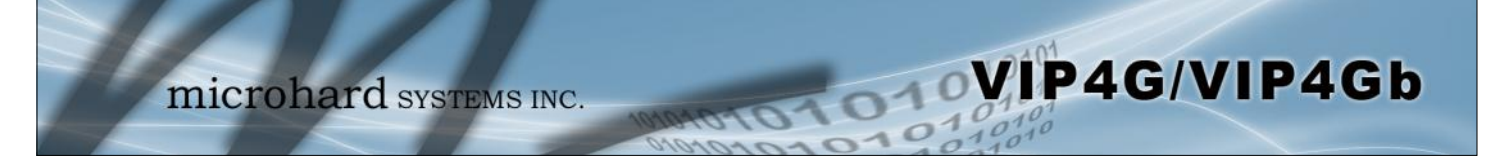

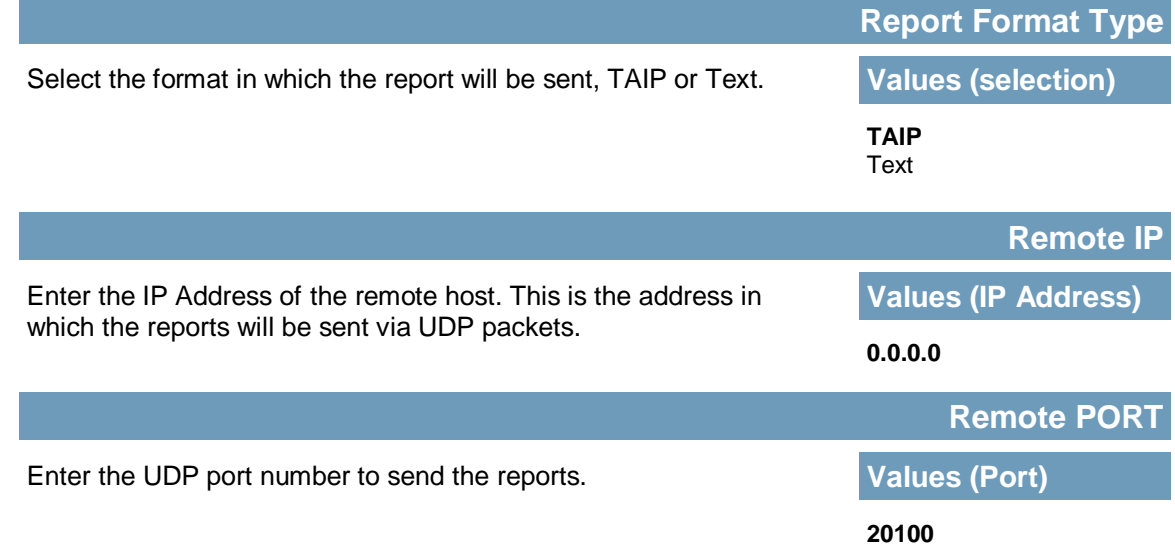

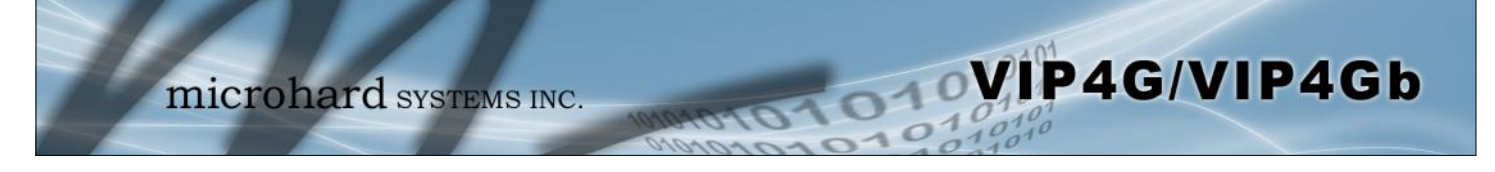

### **4.7 GPS**

### **4.7.1 GPS > Location**

#### **Location Map**

The location map shows the location on the VIP4G. The unit will attempt to get the GPS coordinates from the built in GPS receiver, and if unsuccessful, will use the Cell ID location reported by the Cellular Carrier.

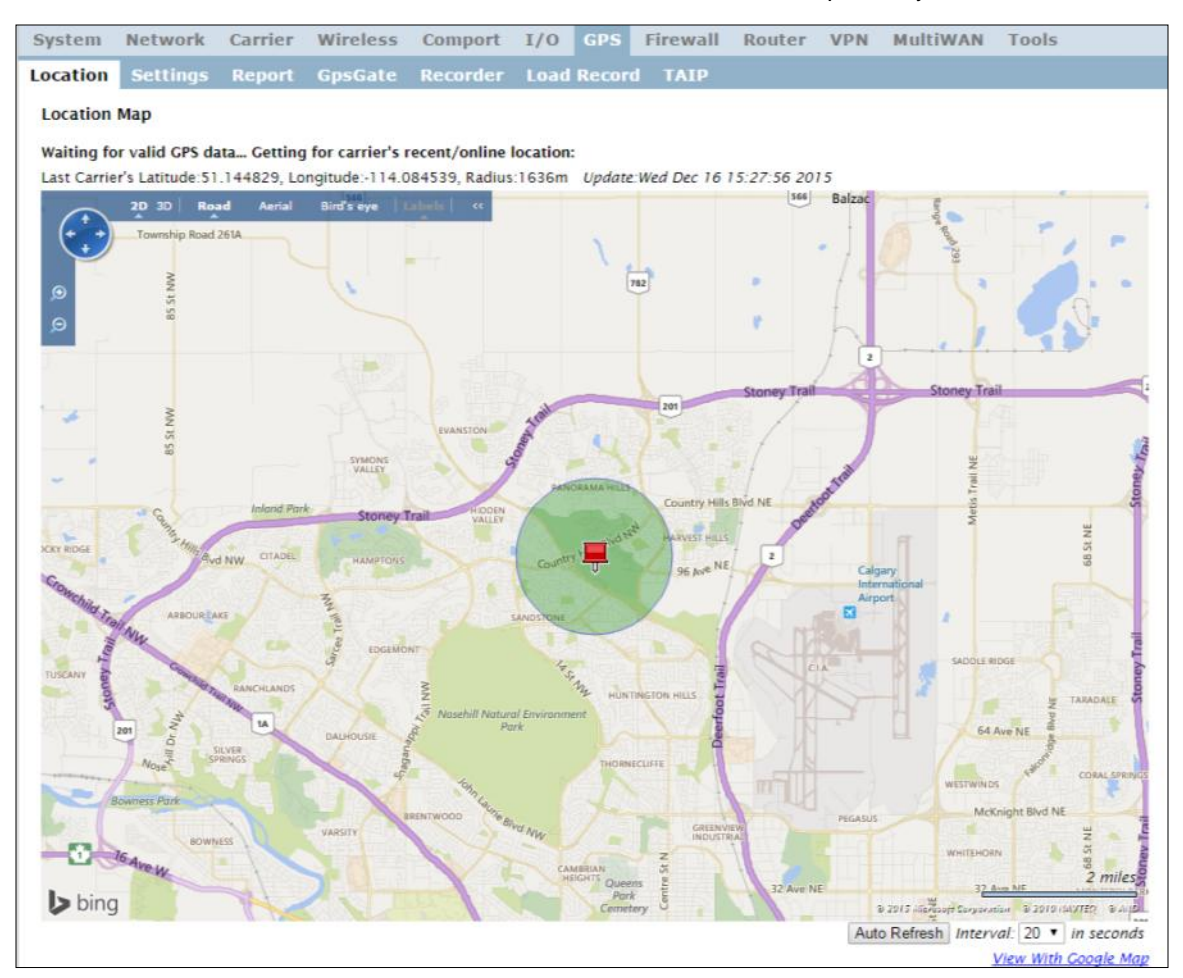

*Image 4-7-1: GPS > Location Map*

When using standalone GPS the specific coordinates are shown as in the above screenshot. If the VIP4G is unable to locate GPS satellites, or if configured to use Embedded Carrier GPS, only the estimated location of the VIP4G is shown with a radius drawn on the map.

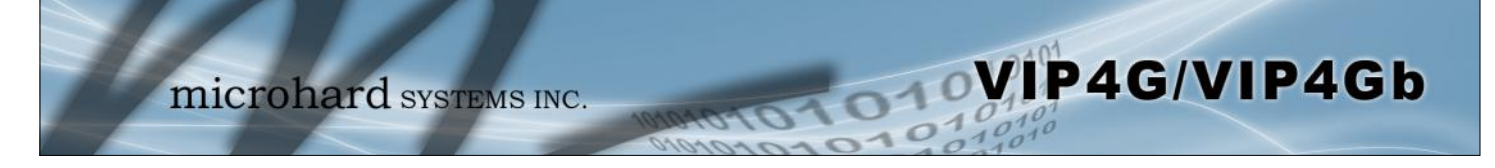

### **4.7.2 GPS > Settings**

The VIP4G can be polled fro GPS data via GPSD standards and/or provide customizable reporting to up to 4 different hosts using UDP or Email Reporting.

GPS data can also be reported to the COM1 serial port. For more information, refer to the COM1 > IP Protocol Config > GPS Transparent Mode section.

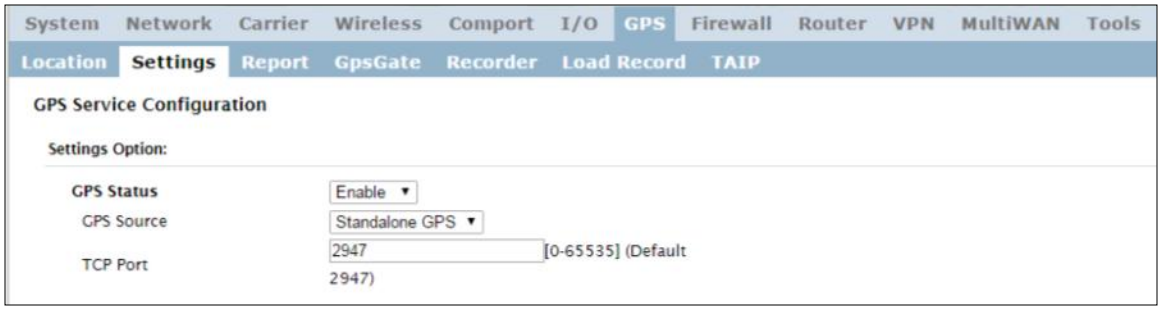

*Image 4-7-2: GPS > Settings*

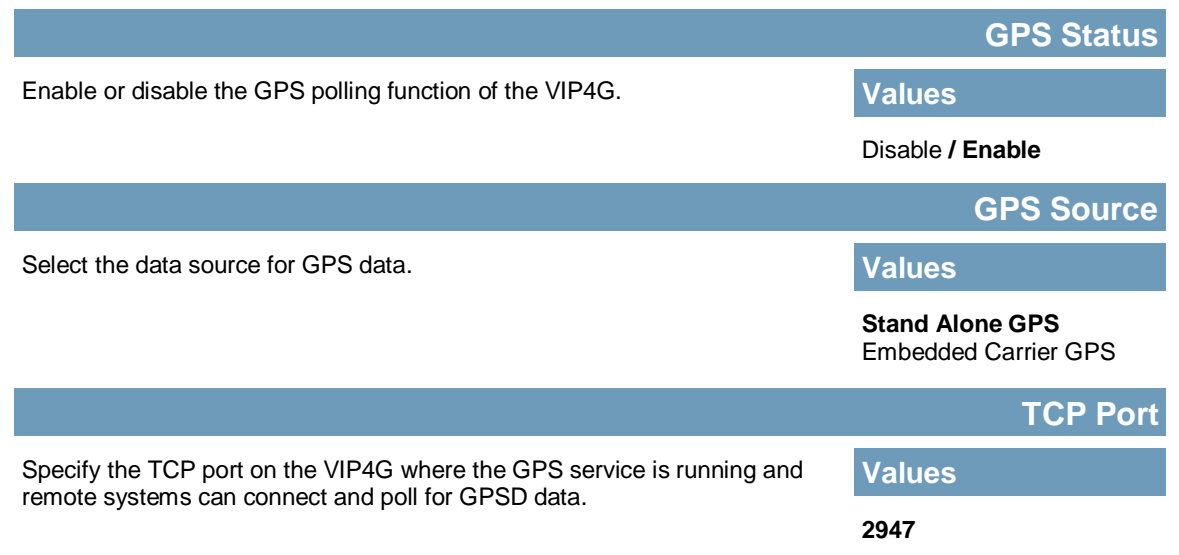

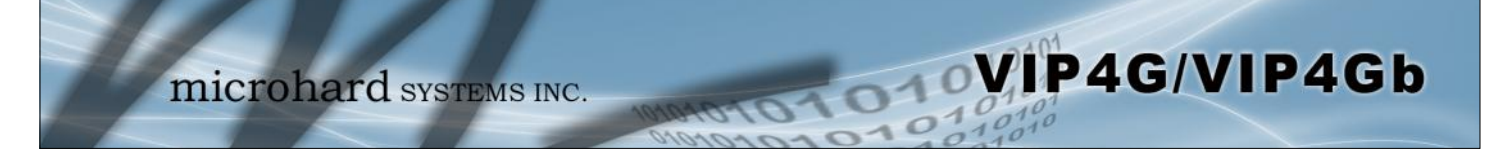

#### **4.7.3 GPS > GPS Report**

The VIP4G can provide customizable reporting to up to 4 hosts using UDP or Email Reporting.

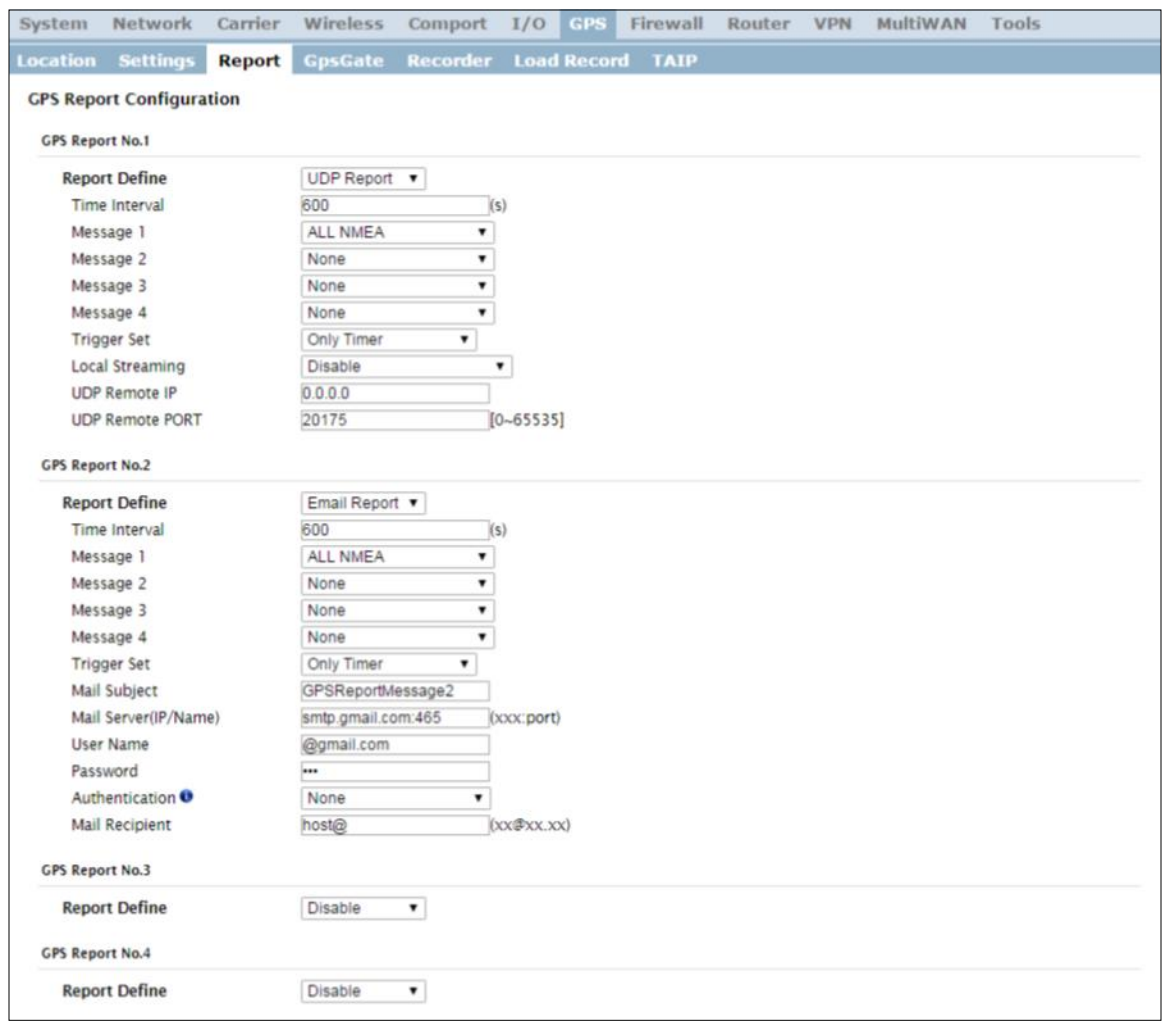

*Image 4-7-3: GPS > GPS Report*

|                                                                                                    | <b>Report Define</b>                                       |
|----------------------------------------------------------------------------------------------------|------------------------------------------------------------|
| Enable UDP and/or Email or disable GPS Reporting. Up to 4 reports can<br>be set up and configured independently. | <b>Values (selection)</b>                                  |
|                                                                                                    | <b>Disable</b><br><b>UDP Report</b><br><b>Email Report</b> |
|                                                                                                    | <b>Time Interval</b>                                       |
| The interval timer specifies the frequency at which the GPS data is<br>reported in seconds.                      | <b>Values (seconds)</b>                                    |
|                                                                                                    | 600                                                        |

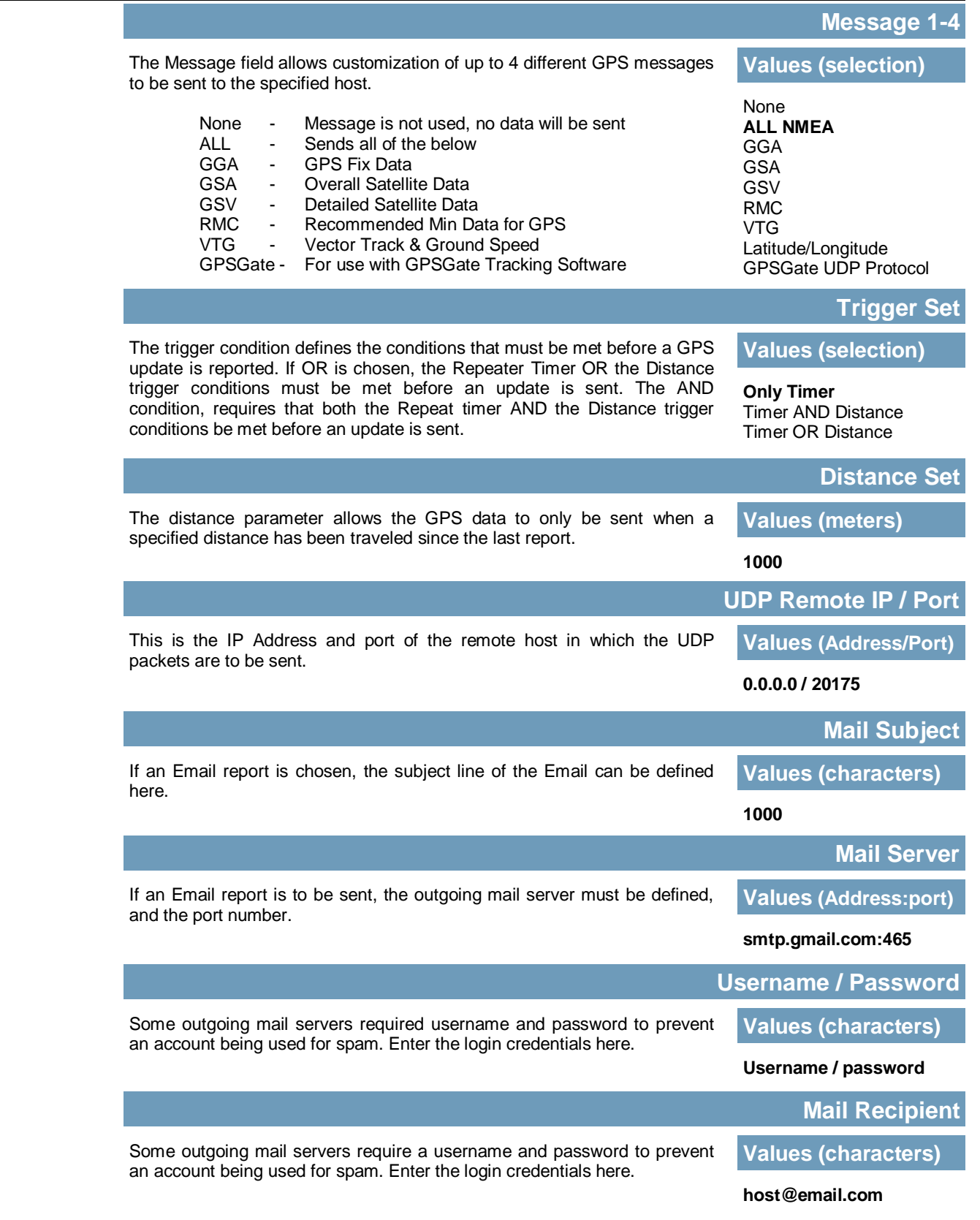

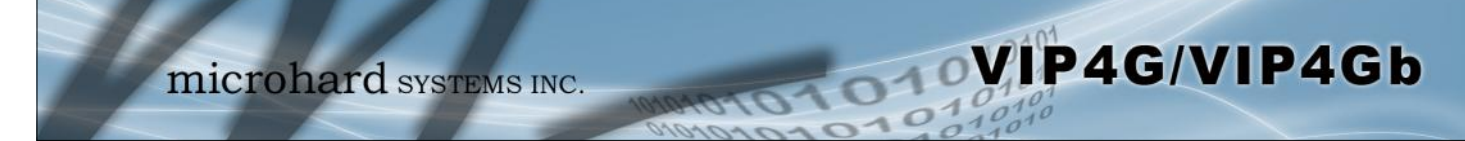

#### **4.7.4 GPS > GpsGate**

The VIP4G is compatible with *GpsGate - GPS Tracking Software*, which is a 3rd party mapping solution used for various GPS services including vehicle and asset tracking The VIP4G can communicate with GpsGate via Tracker Mode and TCP/IP. (UDP reporting can also send information to GpsGate, see the GPS > Report - UDP Reports)

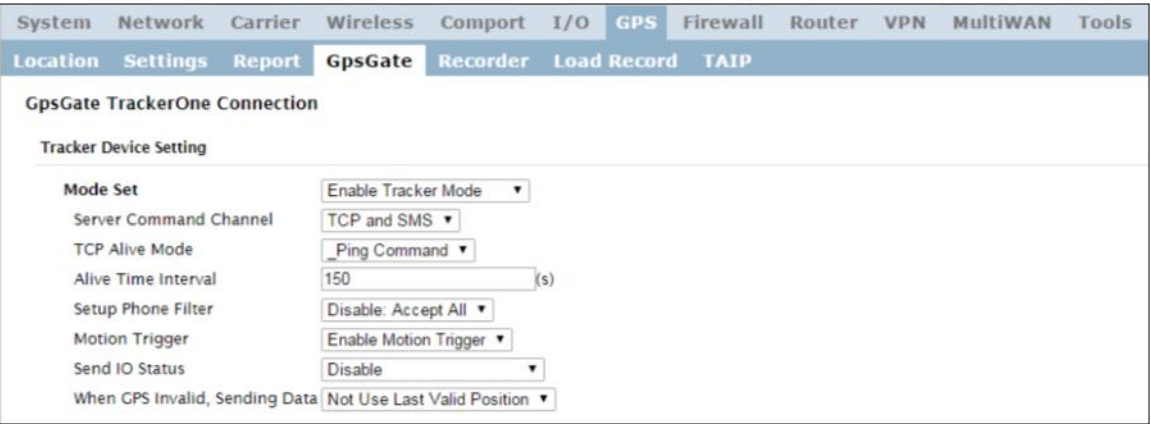

*Image 4-7-4: GPS > GpsGate Tracker Mode*

#### **GpsGate - Tracker Mode**

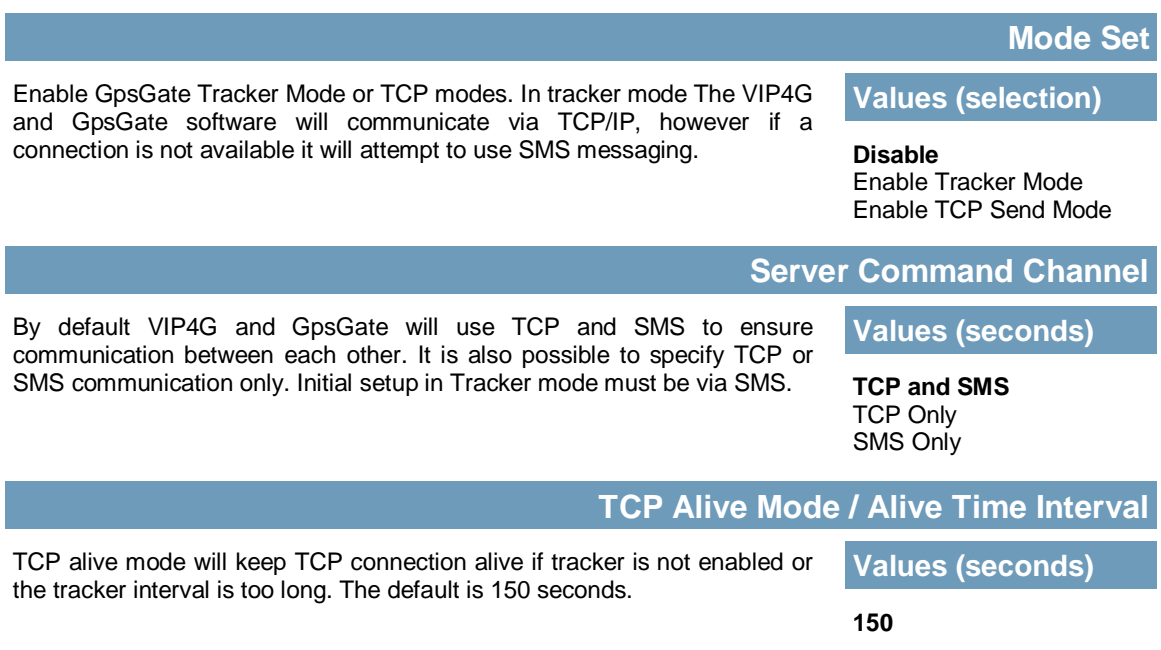

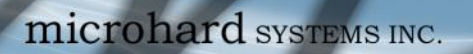

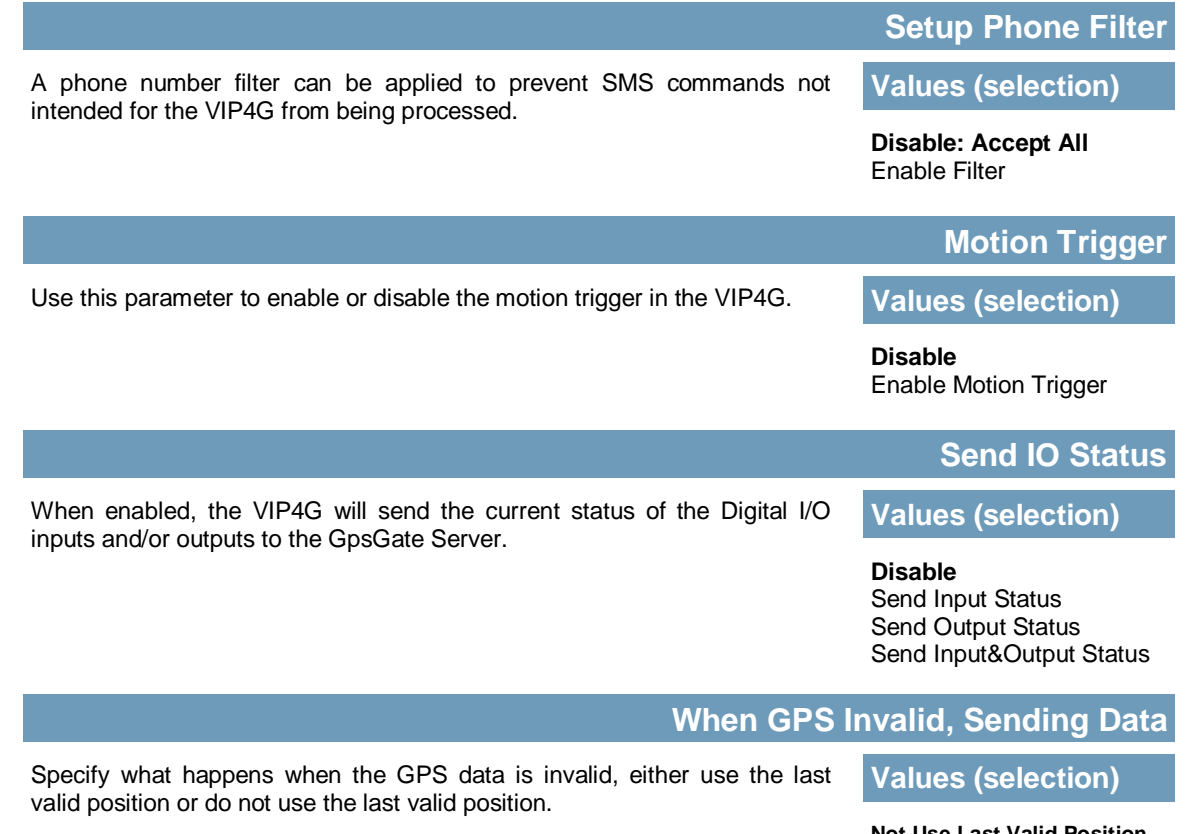

**VIP4G/VIP4Gb** 

**Not Use Last Valid Position** Use Last Valid Position

### **GpsGate - TCP Mode**

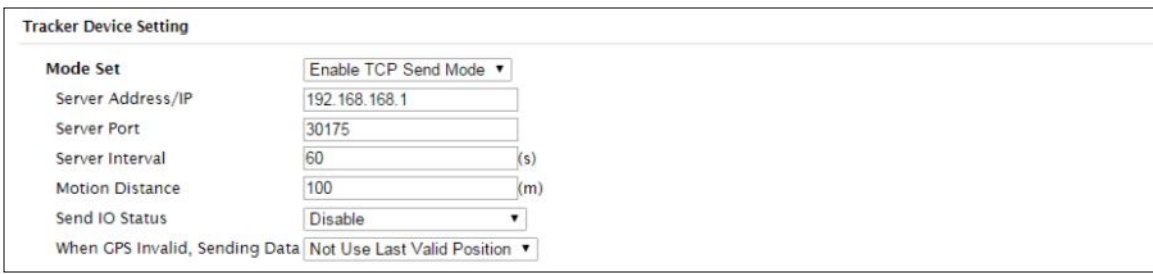

*Image 4-7-5: GPS > GpsGate TCP Mode*

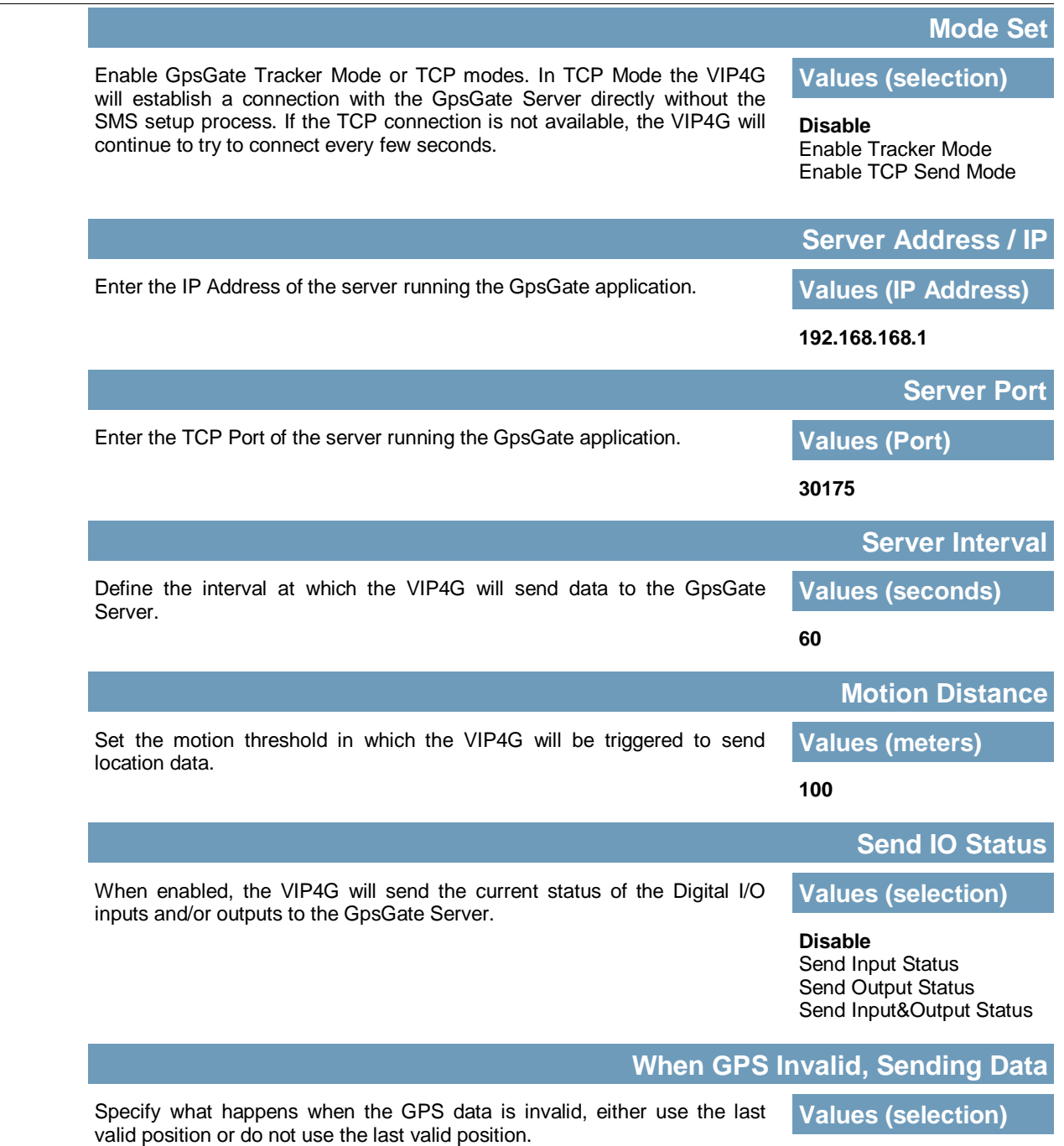

WIP4G/VIP4Gb

**Not Use Last Valid Position** Use Last Valid Position

#### **4.7.5 GPS > Recorder**

The VIP4G can be configured to record events based on time intervals, and/or an event trigger and store them in non-volatile memory. These events can then be viewed within the WebUI, on a map, or sent to a remote server in a number of different formats.

WIP4G/VIP4Gb

| <b>Location</b>               | <b>Settings</b>            | <b>Report</b> | <b>GpsGate</b>      | Recorder                     | <b>Load Record</b>                  | <b>TAIP</b> |  |  |  |  |  |  |
|-------------------------------|----------------------------|---------------|---------------------|------------------------------|-------------------------------------|-------------|--|--|--|--|--|--|
| <b>GPS Recorder Service</b>   |                            |               |                     |                              |                                     |             |  |  |  |  |  |  |
| <b>Current GPS Infomation</b> |                            |               |                     |                              |                                     |             |  |  |  |  |  |  |
| Local Time:                   |                            |               |                     | Wed Mar 26 15:26:59 MDT 2014 |                                     |             |  |  |  |  |  |  |
| Satellites In View:           |                            |               | 15                  |                              |                                     |             |  |  |  |  |  |  |
| Satellites tracked:           |                            |               | 10                  |                              |                                     |             |  |  |  |  |  |  |
| Latitude:                     |                            |               | 51.142662,N         |                              |                                     |             |  |  |  |  |  |  |
| Longitude:                    |                            |               | $-114.075531.W$     |                              |                                     |             |  |  |  |  |  |  |
| Altitude:                     |                            |               |                     |                              |                                     |             |  |  |  |  |  |  |
| Speed:                        |                            |               | 1130.2<br>O(Km/h)   |                              |                                     |             |  |  |  |  |  |  |
| Orientation:                  |                            |               | 0(Degree to North)  |                              |                                     |             |  |  |  |  |  |  |
| NMEA UTC Time:                |                            |               | 26/03/2014 21:26:59 |                              |                                     |             |  |  |  |  |  |  |
|                               |                            |               |                     |                              |                                     |             |  |  |  |  |  |  |
| <b>GPS Recorder Setting</b>   |                            |               |                     |                              |                                     |             |  |  |  |  |  |  |
| <b>Status</b>                 |                            |               |                     | Enable GPS Recorder          |                                     |             |  |  |  |  |  |  |
|                               | Record Feature Selections: |               |                     |                              | (Record items among 16,000~36,000.) |             |  |  |  |  |  |  |
| <b>Time Interval</b>          |                            |               | 30                  |                              | $[30 - 65535](s)$                   |             |  |  |  |  |  |  |
| DI/DO Changed                 |                            |               | Record              |                              |                                     |             |  |  |  |  |  |  |
| Speed                         |                            |               | Record              | ۷                            |                                     |             |  |  |  |  |  |  |
| Over Speed                    |                            |               | 120                 |                              | [Min 30](Km/h)                      |             |  |  |  |  |  |  |
| Orientation                   |                            |               | Record              | ۷                            |                                     |             |  |  |  |  |  |  |
|                               | <b>Orientation Changed</b> |               | 60                  |                              | $[5 - 180]$ (180:Disable)           |             |  |  |  |  |  |  |
|                               | Carrier RSSI Level         |               | Record<br>۷         |                              |                                     |             |  |  |  |  |  |  |
| Altitude                      |                            |               | Record              | ۷                            |                                     |             |  |  |  |  |  |  |

*Image 4-7-6: GPS > GPS Recorder Service*

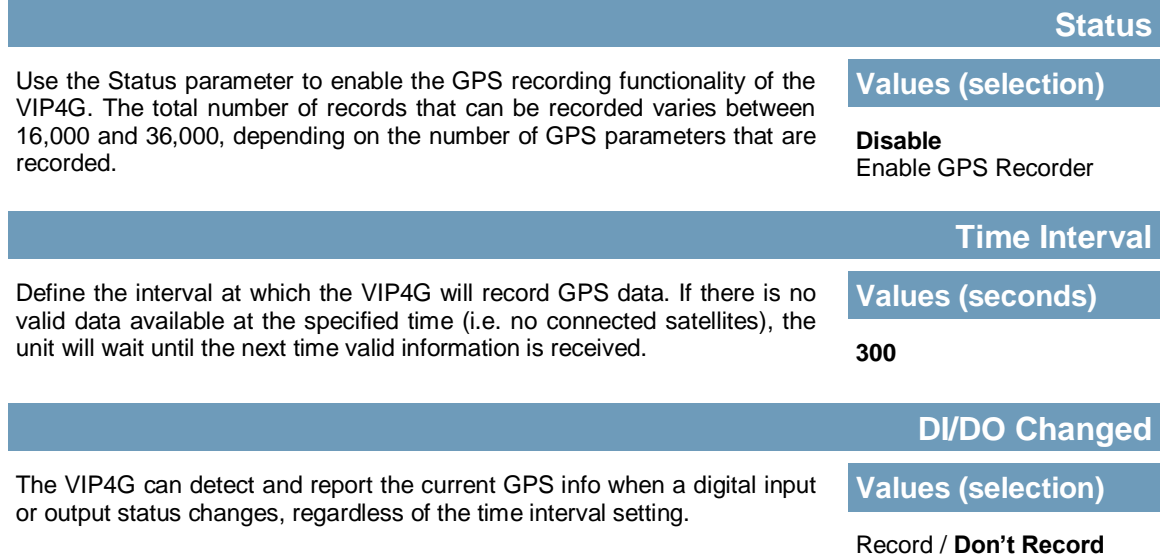

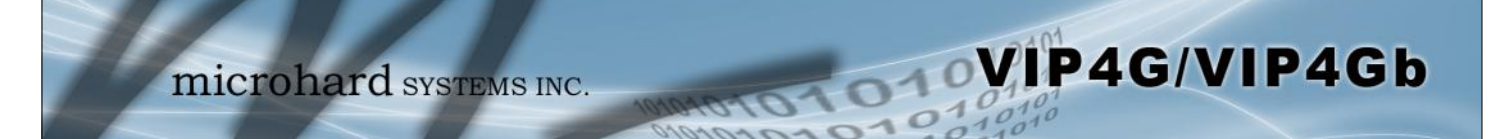

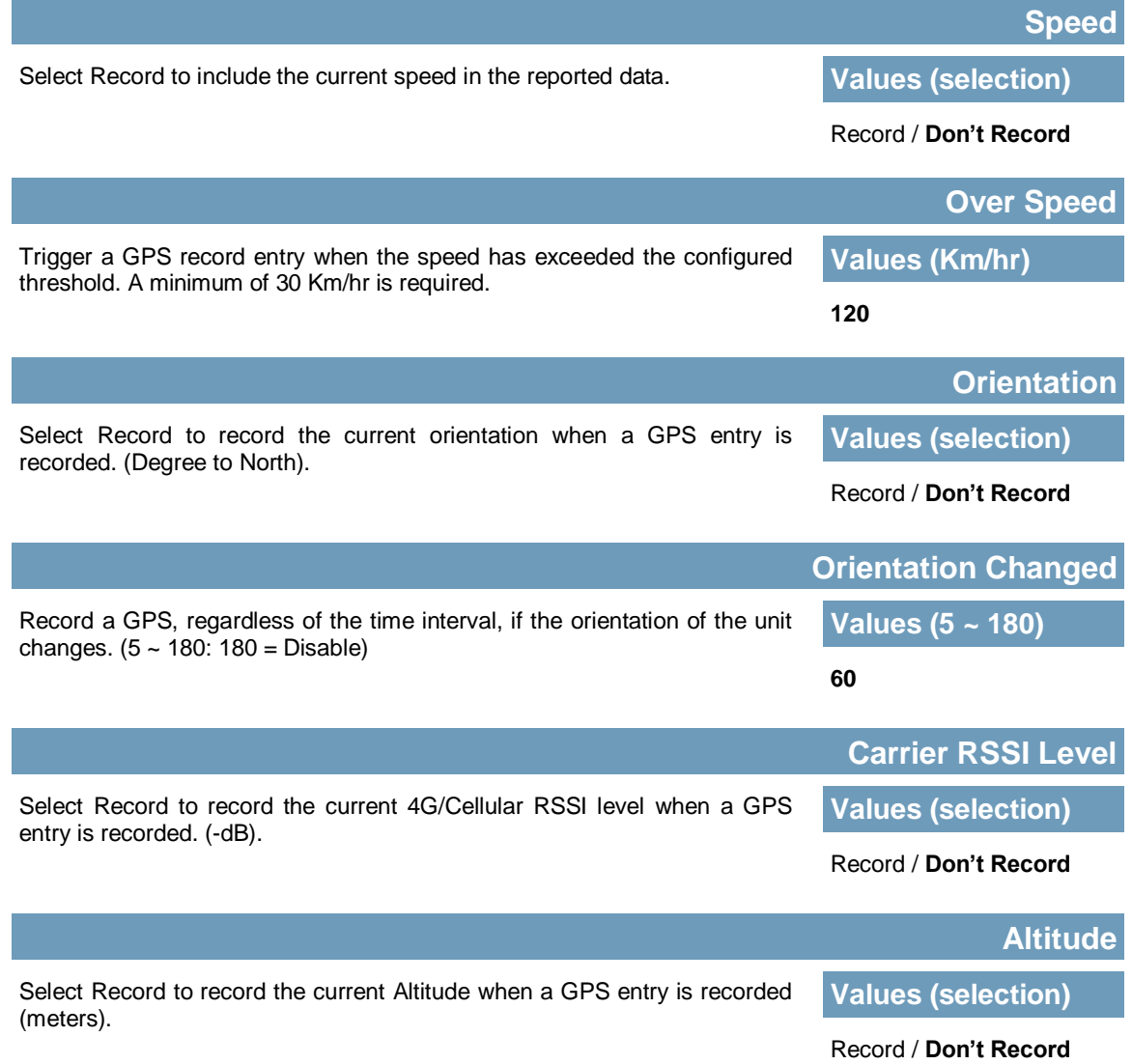

#### **4.7.6 GPS > Load Record**

Data that has been recorded and saved by the VIP4G can then be viewed or sent to a remote server in various formats. The data recorded can also be viewed directly by selecting "View Data" and the data can be traced on a map (internet access required), by selecting "Trace Map", or "Quick Trace". The screenshots below show the raw data that can be viewed and the Trace Map/Quick Trace output.

WIP4G/VIP4Gb

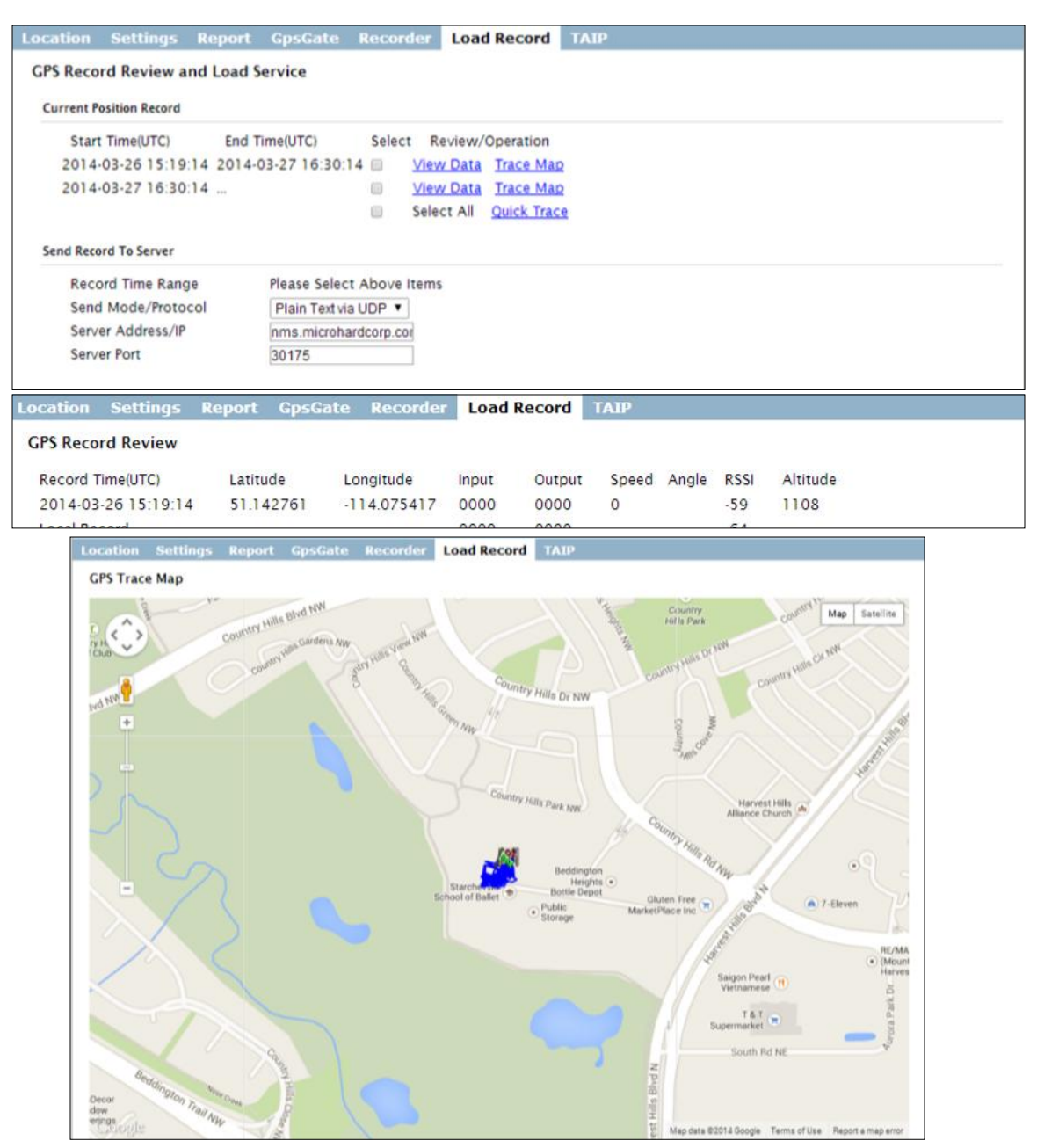

*Image 4-7-7: GPS > GPS Load Record*

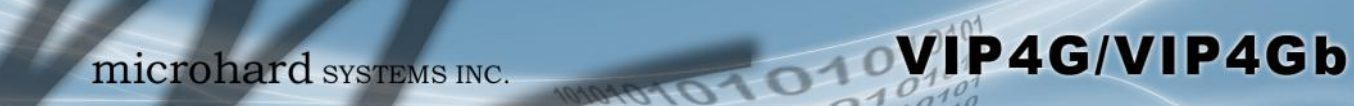

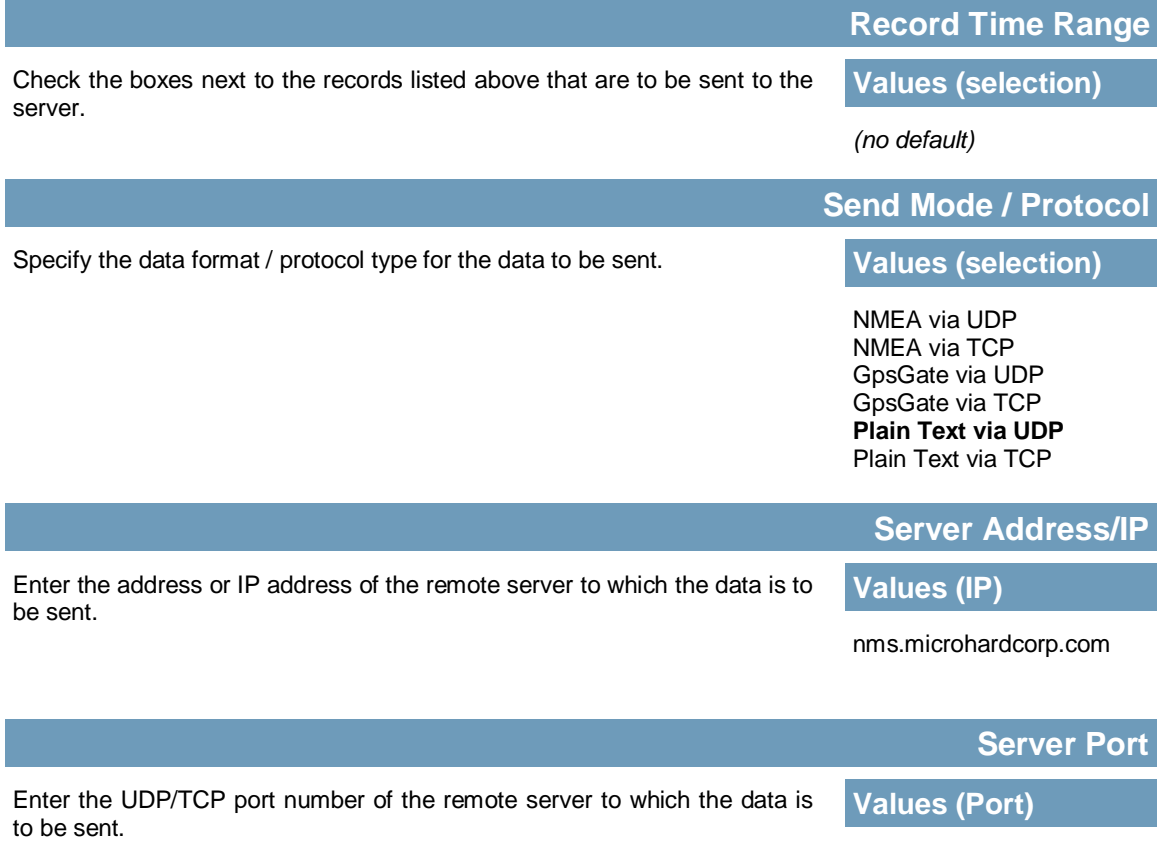

30175

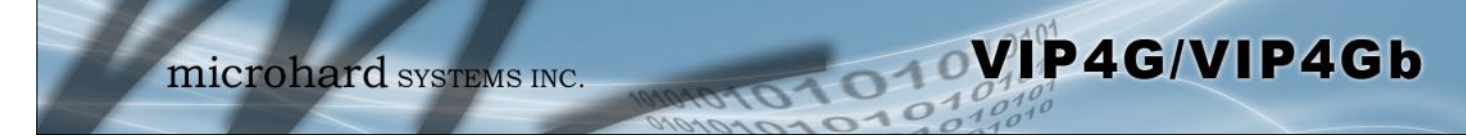

### **4.7.7 GPS > TAIP**

The VIP4G has the ability to send GPS data in TAIP (Trimble ACSII Interface Protocol) format to up to 4 different TAIP servers. The following section describes the configuration parameters required to initialize TAIP reporting.

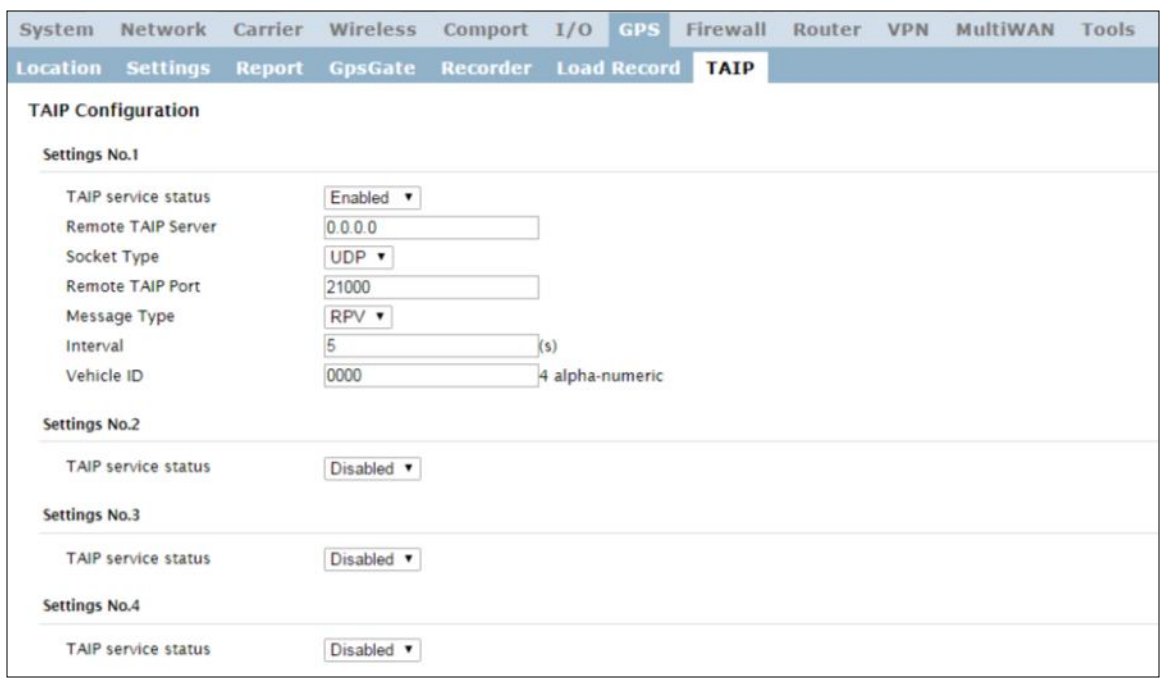

*Image 4-7-8: GPS > TAIP*

|                                                                                                    | <b>TAIP service status</b> |  |  |
|----------------------------------------------------------------------------------------------------|----------------------------|--|--|
| Enable or disable TAIP service on the VIP4G. The VIP4G can report TAIP<br>to up to 4 different hosts. | <b>Values (selection)</b>  |  |  |
|                                                                                                    | Enable / Disable           |  |  |
|                                                                                                    | <b>Remote TAIP Server</b>  |  |  |
| Enter the IP Address of the Remote TAIP Server.                                                       | <b>Values (IP Address)</b> |  |  |
|                                                                                                    | 0.0.0.0                    |  |  |
|                                                                                                    |                            |  |  |
|                                                                                                    | <b>Socket Type</b>         |  |  |
| Select the socket type that is used by the Remote TAIP server. Select TCP                             | <b>Values (selection)</b>  |  |  |
| or UDP, this will define how the connection (TCP) or data is sent (UDP) to<br>the server.             | UDP / TCP                  |  |  |
|                                                                                                    | <b>Remote TAIP Port</b>    |  |  |
| Enter the TCP or UDP port number used on the Remote TAIP server.                                      | <b>Values (TCP/UDP)</b>    |  |  |

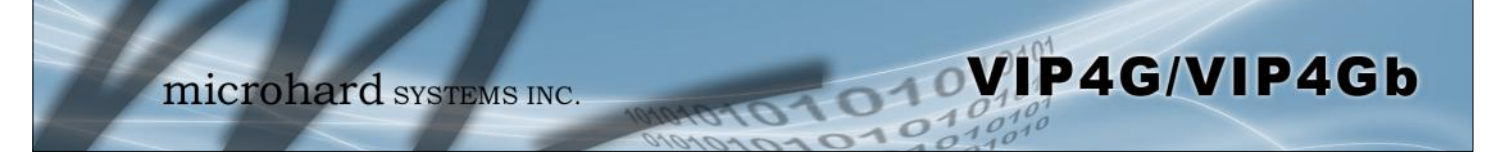

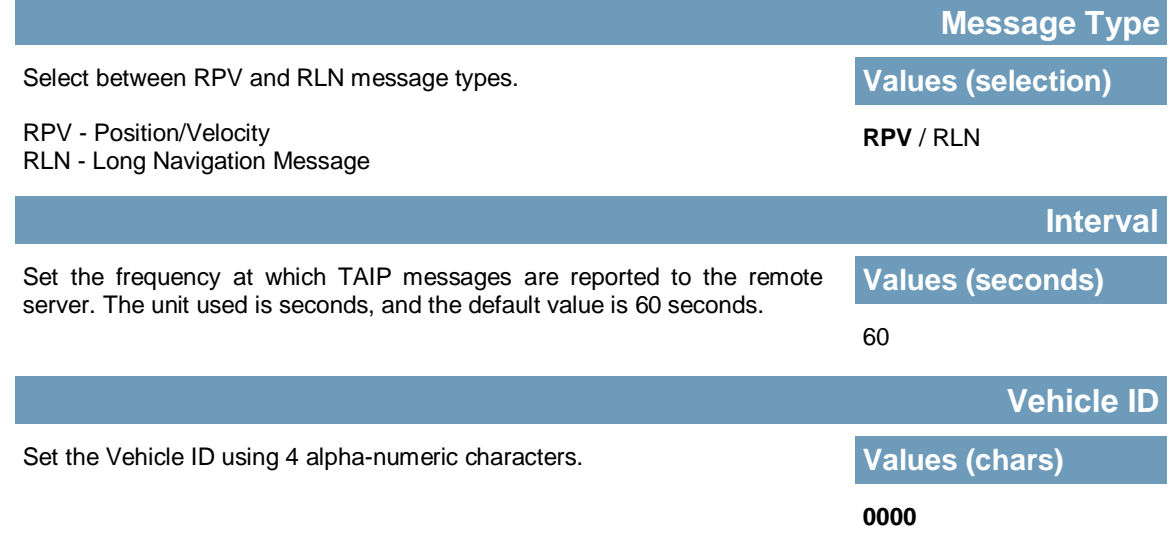

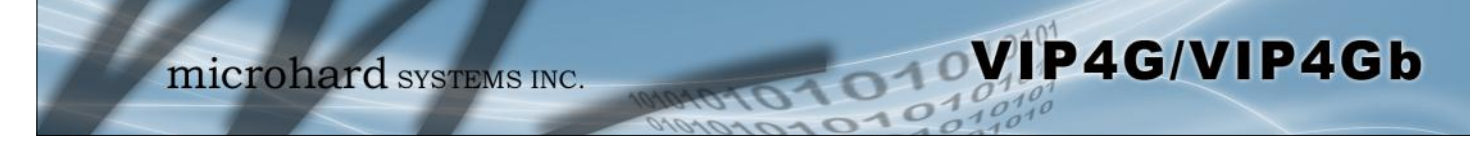

### **4.8 Firewall**

#### **4.8.1 Firewall > Status**

Firewall Status allows a user to see detailed information about how the firewall is operating. The All, Filter, Nat, Raw, and Mangle options can be used to view different aspects of the firewall.

| System                 |                      | <b>Network</b>              | <b>Carrier Wireless Comport</b>                           |            |                             |                        |          | I/O      | <b>GPS</b> | <b>Firewall</b>         | Router                     | <b>VPN</b>                 | <b>MultiWAN</b> | <b>Tools</b> |
|------------------------|----------------------|-----------------------------|-----------------------------------------------------------|------------|-----------------------------|------------------------|----------|----------|------------|-------------------------|----------------------------|----------------------------|-----------------|--------------|
| Status                 |                      |                             | General Rules Port Forwarding MAC-IP List Reset           |            |                             |                        |          |          |            |                         |                            |                            |                 |              |
| <b>Firewall Status</b> |                      |                             |                                                           |            |                             |                        |          |          |            |                         |                            |                            |                 |              |
|                        |                      |                             |                                                           |            |                             |                        |          |          |            |                         |                            |                            |                 |              |
|                        |                      | <b>Status and Rules</b>     |                                                           | All        | <b>V</b> Check              |                        |          |          |            |                         |                            |                            |                 |              |
|                        | <b>Target Filter</b> |                             |                                                           |            |                             |                        |          |          |            |                         |                            |                            |                 |              |
|                        |                      |                             | Chain INPUT (policy ACCEPT 0 packets, 0 bytes)            |            |                             |                        |          |          |            |                         |                            |                            |                 |              |
|                        |                      | num pkts bytes              | target                                                    |            | prot                        | opt in                 |          | out      | source     | destination             | options                    |                            |                 |              |
| ١                      |                      | 2753 188K                   | <b>ACCEPT</b>                                             | all        |                             |                        | ž        | ż        | 0.0.0.0/0  | 0.0.0.0/0               | state RELATED, ESTABLISHED |                            |                 |              |
| $\overline{c}$         | 80                   | 4158                        | <b>ACCEPT</b>                                             | all        |                             |                        | lo       | š.       | 0.0.0.0/0  | 0.0.0.0/0               |                            |                            |                 |              |
| з                      | 72                   | 3960                        | syn_flood                                                 |            | top<br>$\ddot{\phantom{0}}$ | Å                      |          | š        | 0.0.0.0/0  | 0.0.0.0/0               | top flags:0x17/0x02        |                            |                 |              |
| 4                      |                      | 2070 136K                   | input_rule                                                | all        |                             |                        | š        | š        | 0.0.0.0/0  | 0.0.0.0/0.              |                            |                            |                 |              |
| 5                      |                      | 2070 136K                   | input                                                     | xШ         | $\ddot{\phantom{a}}$        | ×                      |          | ž        |            | $0.0.0.0/0$ $0.0.0.0/0$ |                            |                            |                 |              |
|                        |                      |                             |                                                           |            |                             |                        |          |          |            |                         |                            |                            |                 |              |
|                        |                      |                             | Chain FORWARD (policy DROP 0 packets, 0 bytes)            |            |                             |                        |          |          |            |                         |                            |                            |                 |              |
|                        |                      | num pkts bytes              | target                                                    |            | prot                        | opt in                 |          | out      | source     | destination             | options                    |                            |                 |              |
| ٦                      | ٥                    | ٥                           | zone_wan3_MSSFIX                                          | all        | ä.                          |                        | ž        | š        | 0.0.0.0/0  | 0.0.0.0/0               |                            |                            |                 |              |
| 2                      | ٥                    | ٥                           | zone_wan2_MSSFIX                                          | all        |                             |                        | k        | š        | 0.0.0.0/0  | 0.0.0.0/0               |                            |                            |                 |              |
| 3                      | ٥                    | ٥                           | zone_wan_MSSFIX                                           | all        | ÷.                          |                        | Å        | š        | 0.0.0.0/0  | 0.0.0.0/0               |                            |                            |                 |              |
| 4                      | ٥                    | ٥                           | <b>ACCEPT</b>                                             | all        |                             |                        | ğ.       | š        | 0.0.0.0/0  | 0.0.0.0/0               |                            | state RELATED, ESTABLISHED |                 |              |
| 5                      | $\circ$              | ٥                           | forwarding_rule                                           | хII        | ÷.                          | $\boldsymbol{\lambda}$ |          | š        | 0.0.0.0/0  | 0.0.0.0/0               |                            |                            |                 |              |
| 6                      | ٥                    | ٥                           | forward                                                   | all        | u,                          |                        | š        | š        | 0.0.0.0/0  | 0.0.0.0/0               |                            |                            |                 |              |
| 7                      | ٥                    | ۰                           | reject                                                    | all.       | $\ddot{\phantom{0}}$        | Å                      |          | ž        | 0.0.0.0/0  | 0.0.0.0/0               |                            |                            |                 |              |
|                        |                      |                             |                                                           |            |                             |                        |          |          |            |                         |                            |                            |                 |              |
|                        |                      |                             | Chain OUTPUT (policy ACCEPT 0 packets, 0 bytes)<br>target |            | prot                        | opt in                 |          | out      | source     | destination             | options                    |                            |                 |              |
| ı                      |                      | num pkts bytes<br>2644 719K | <b>ACCEPT</b>                                             | all        |                             |                        | ž        | š        | 0.0.0.0/0  | 0.0.0.0/0               | state RELATED, ESTABLISHED |                            |                 |              |
| $\overline{2}$         | 80                   | 4158                        | <b>ACCEPT</b>                                             | <b>All</b> |                             |                        | k        | lo       | 0.0.0.0/0  | 0.0.0.0/0               |                            |                            |                 |              |
| 3                      | 75                   | 15498                       | output_rule                                               | all        |                             |                        | ž        | š        | 0.0.0.0/0  | 0.0.0.0/0               |                            |                            |                 |              |
| 4                      | 75.                  | 15498                       | output                                                    | all        |                             |                        | š        | š,       | 0.0.0.0/0  | 0.0.0.0/0               |                            |                            |                 |              |
|                        |                      |                             |                                                           |            |                             |                        |          |          |            |                         |                            |                            |                 |              |
|                        |                      |                             | Chain GRE_forward_chain (1 references)                    |            |                             |                        |          |          |            |                         |                            |                            |                 |              |
| num                    |                      | pkts bytes                  | target                                                    |            | prot                        | opt in                 |          | out      | source     | destination             | options                    |                            |                 |              |
| ۱                      | Ō                    | o                           | <b>ACCEPT</b>                                             | аll        |                             |                        | tunnel 1 | br-lan   | 0.0.0.0/0  | 0.0.0.0/0               | state RELATED, ESTABLISHED |                            |                 |              |
| 2                      | ٥                    | ٥                           | <b>ACCEPT</b>                                             | all        |                             |                        | br-lan   | tunnel_1 | 0.0.0.0/0  | 0.0.0.0/0               |                            |                            |                 |              |
| 3                      | ٥                    | ٥                           | <b>ACCEPT</b>                                             | хI         | ÷.                          |                        | tunnel_1 | ż        | 0.0.0.0/0  | 0.0.0.0/0               |                            |                            |                 |              |
|                        |                      |                             |                                                           |            |                             |                        |          |          |            |                         |                            |                            |                 |              |
|                        |                      |                             | Chain GRE_input_chain (1 references)                      |            |                             |                        |          |          |            |                         |                            |                            |                 |              |
|                        |                      | num pkts bytes              | target                                                    |            | prot                        | opt in                 |          | out      | source     | destination             | options                    |                            |                 |              |
| 1                      | ٥                    | ٥                           | <b>ACCEPT</b>                                             | all        |                             |                        | tunnel_1 | ż        | 0.0.0.0/0  | 0.0.0.0/0               |                            |                            |                 |              |
| 2                      | ö                    | $\circ$                     | <b>ACCEPT</b>                                             |            | u,<br>icm p                 |                        | tunnel_1 | k        | 0.0.0.0/0  | 0.0.0.0/0.              | icmp type 0                |                            |                 |              |
| 3                      | ٥                    | 0                           | <b>ACCEPT</b>                                             |            | à,<br>icm p                 |                        | tunnel_1 | ż        | 0.0.0.0/0  | 0.0.0.0/0               | icmp type 8                |                            |                 |              |
| 4                      | ٥                    | ٥                           | <b>ACCEPT</b>                                             |            | icm o<br>                   |                        | tunnel_1 | š        | 0.0.0.0/0  | 0.0.0.0/0               | icmp type 3                |                            |                 |              |
| 5                      | ٥                    | ٥                           | zone_wan                                                  | all        | ä,                          |                        | tunnel_1 | $\star$  | 0.0.0.0/0  | 0.0.0.0/0               |                            |                            |                 |              |
| 6                      | ٥                    | ٥                           | <b>ACCEPT</b>                                             |            | 47<br>                      |                        | k        | š        | 0.0.0.0/0  | 0.0.0.0/0               |                            |                            |                 |              |

*Image 4-8-1: Firewall > Status*

#### **4.8.2 Firewall > General**

The General Firewall settings allow users to enable or disable the firewall, and to decide which areas of the modem to protect. The Firewall can also be reset to factory defaults from this area of the WebUI.

 $\overline{010}$ 

VIP4G/VIP4Gb

In a cellular device such as this, it is highly recommended to configure the firewall to protect any devices connected to the modem, and to control data usage. This is especially important units set up with a public IP address as the modem is effectively on the public internet and is susceptible to a wide range of threats which may severely impact the data usage. This can be avoided by blocking all 4G/Cellular traffic and setting up specific rules to either open only used ports, or even restrict access to specific IP/networks.

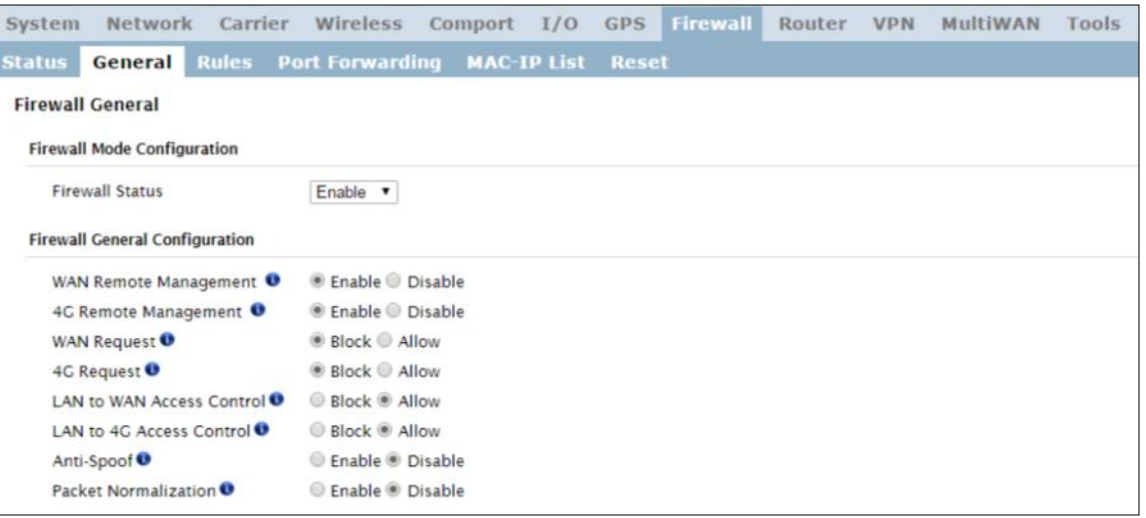

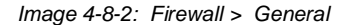

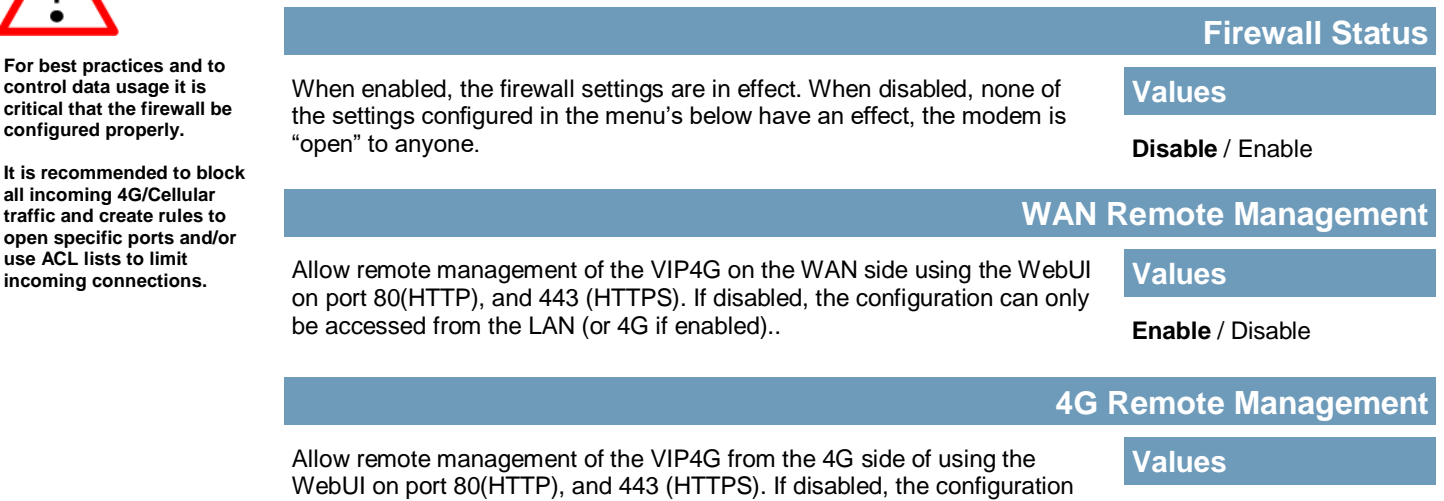

can only be accessed from the LAN (or WAN if enabled)..

**Enable** / Disable

**For best pr** 

have invalid flag combinations.

## **4.0 Configuration**

**the modem is open to anyone, this is not** 

**unwanted sources.**

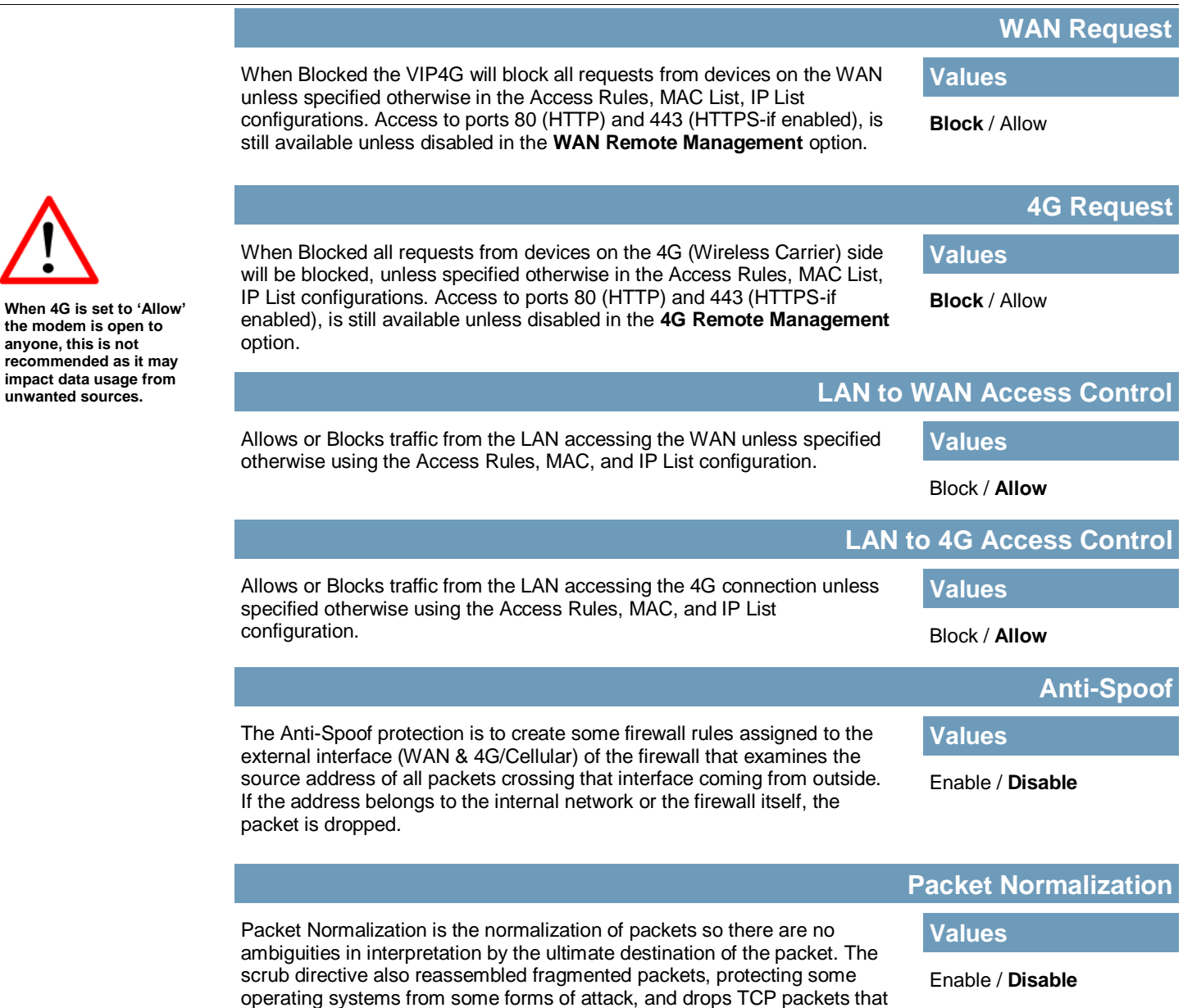

**MP4G/VIP4Gb** 

 $10^{10}_{01}$ 

#### **4.8.3 Firewall > Rules**

Once the firewall is turned on, rules configuration can be used to define specific rules on how local and remote devices access different ports and services. MAC List and IP List are used for general access, and are applied before rules are processed.

OVIP4G/VIP4Gb

It is highly recommended to block as much traffic as possible from the modem, especially when using a public IP address. The best security would to be to allow traffic only from trusted IP addresses, and only the specific ports being used, and block everything else. Not configuring the firewall and the firewall rules correctly could result in unpredictable data charges from the cellular carrier.

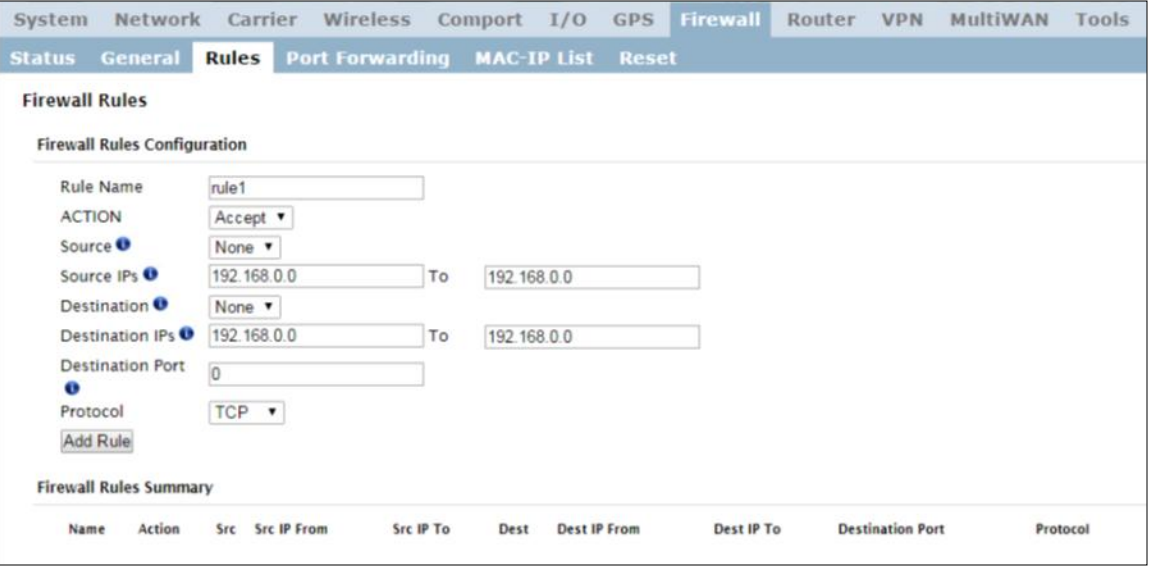

*Image 4-8-3: Firewall > Rules*

|                                                                                                    | <b>Rule Name</b>                              |  |  |  |
|----------------------------------------------------------------------------------------------------|-----------------------------------------------|--|--|--|
| The rule name is used to identify the created rule. Each rule must have a<br>unique name and up to 10 characters can be used.                    | <b>Values (10 Chars)</b>                      |  |  |  |
|                                                                                                    | characters                                    |  |  |  |
|                                                                                                    | <b>Action</b>                                 |  |  |  |
| The Action is used to define how the rule handles the connection request.                                                                        | <b>Values (selection)</b>                     |  |  |  |
| ACCEPT will allow a connection, while REJECT (error) and DROP<br>(quietly dropped), will refuse connections.                                     | <b>ACCEPT</b><br><b>DROP</b><br><b>REJECT</b> |  |  |  |
| This is configured based on how the WAN/4G Request and LAN to<br><b>WAN/4G Access Control</b> are configured in the previous menus.              |                                               |  |  |  |
|                                                                                                    | <b>Source</b>                                 |  |  |  |
| Select the zone which is to be the source of the data traffic. WAN applies<br>to the WAN RJ45 connection, and 4G refers to the connection to the | <b>Values</b>                                 |  |  |  |
| cellular carrier. The LAN refers to local connections on the VIP4G<br>(Ethernet/WiFi).                                                           | LAN / 4G / WIFI / WAN<br><b>None</b>          |  |  |  |

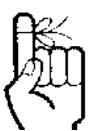

Refer to Appendix D for an example of how to set up a firewall to block all connections and then add access to only specific IP's and Ports.

*[Appendix D: Firewall](#page-95-0)  [Example](#page-95-0)*

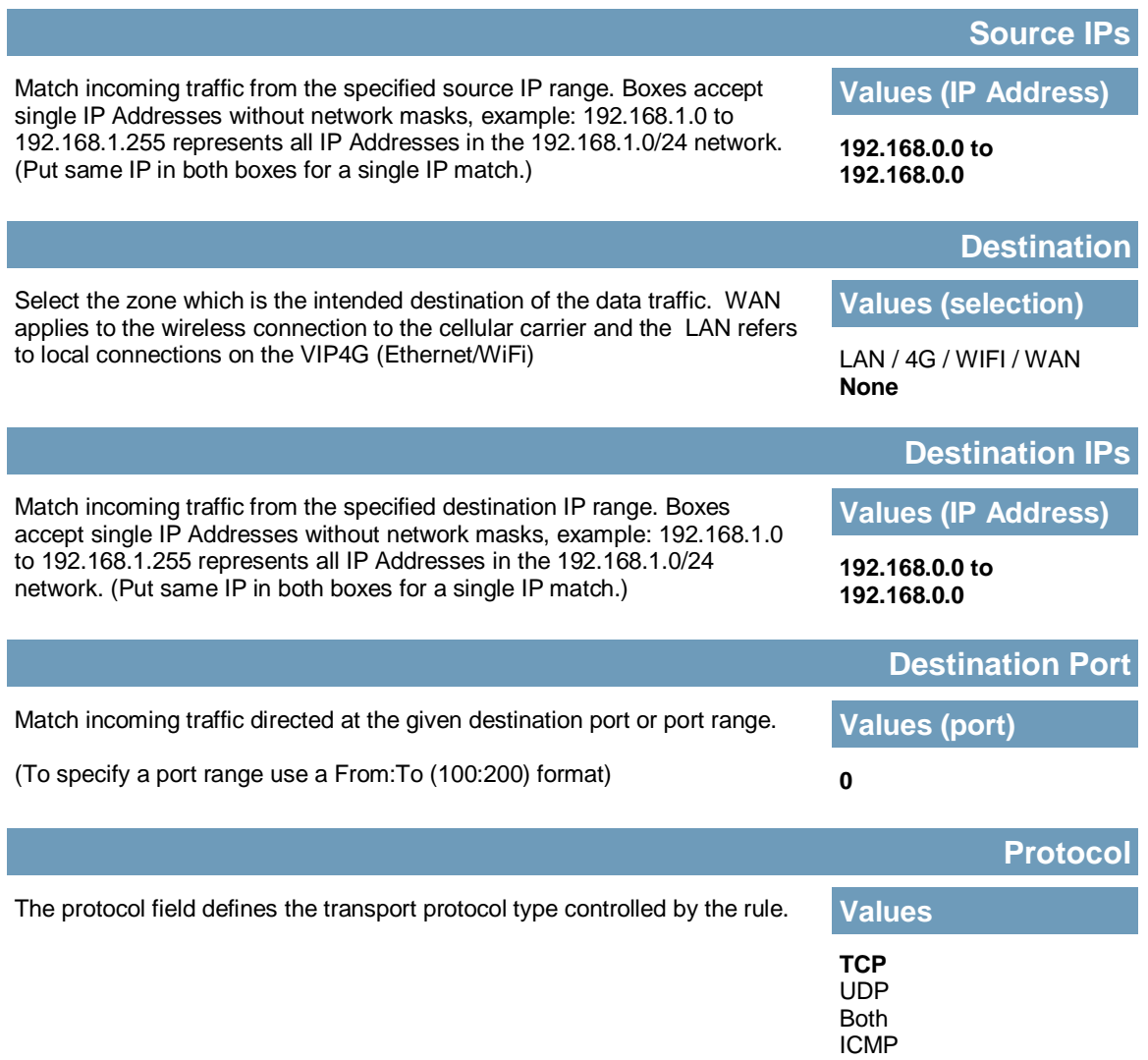

**MP4G/VIP4Gb** 

#### **4.8.4 Firewall > Port Forwarding**

The VIP4G can be used to provide remote access to connected devices. To access these devices a user must define how incoming traffic is handled by the VIP4G. If all incoming traffic is intended for a specific connected device, DMZ could be used to simplify the process, as all incoming traffic can be directed towards a specific IP address.

WIP4G/VIP4Gb

In the case where there is multiple devices, or only specific ports need to be passed, Port forwarding is used to forward traffic coming in from the WAN (Cellular) to specific IP Addresses and Ports on the LAN. Port forwarding can be used in combination with other firewall features, but the Firewall must be enabled for Port forwarding to be in effect. If the WAN Request is blocked on the General Tab, additional rules and/ or IP Lists must be set up to allow the port forwarding traffic to pass through the firewall.

IP-Passthrough (Carrier > Settings) is another option for passing traffic through the VIP4G, in this case all traffic is passed to a single device connected to a RJ45 port on the VIP4G, The device must be set for DHCP or have the WAN IP set as its static IP, as the VIP4G assigns the WAN IP to the device, and the modem enters into a transparent mode, routing all traffic to the RJ45 port. This option bypasses all firewall features of the VIP4G, as well as all other features of the VIP4G such as COM, VPN, GPS etc.

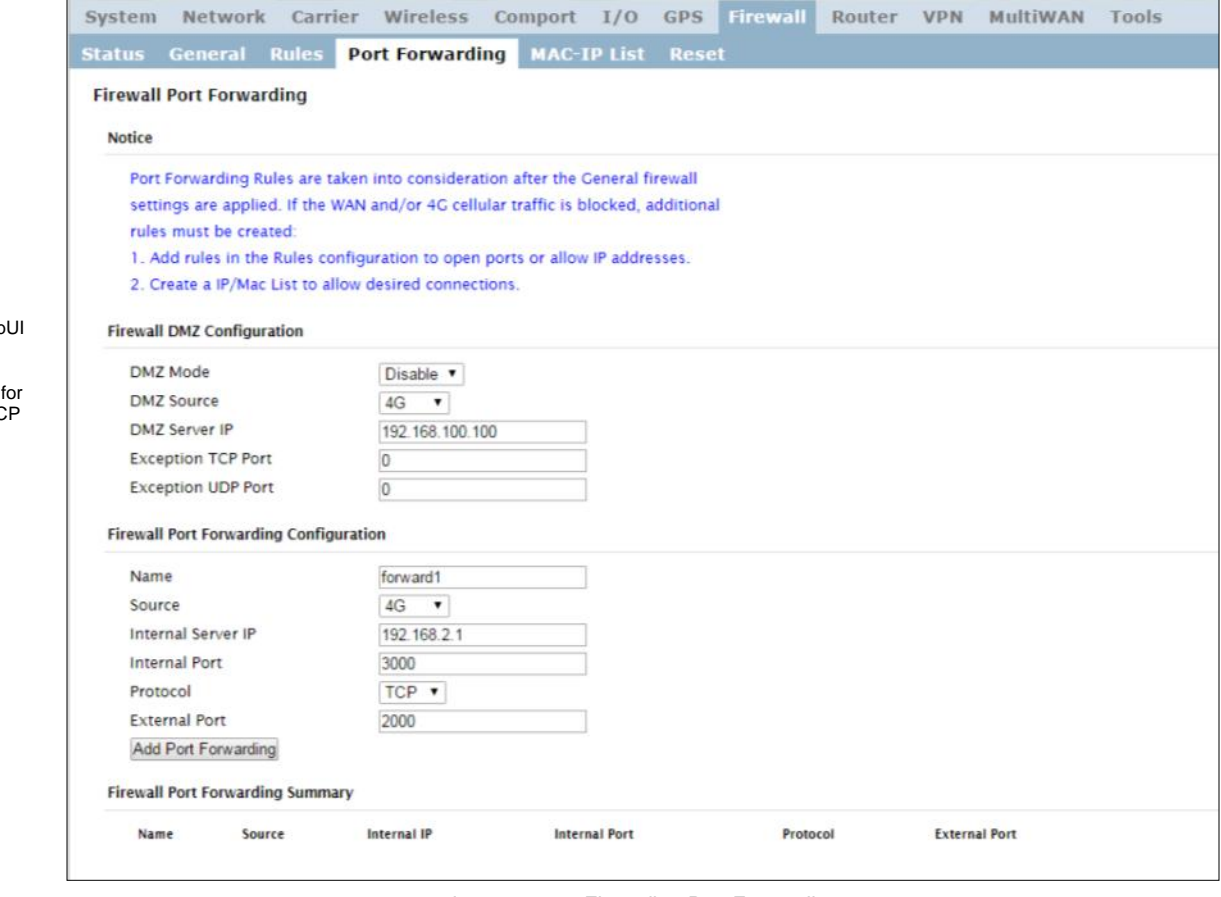

*Image 4-8-4: Firewall > Port Forwarding*

#### **DMZ Mode**

Enable or disable DMZ Mode. DMZ can be used to forward all traffic to a specific IP address (DMZ Server IP) on the LAN.

**Values (selection)**

**Disable** / Enable

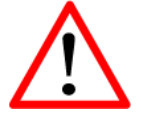

If DMZ is enabled and an exception port for the Web is not specified, remote management will not be possible. The default port remote management is TC 80.

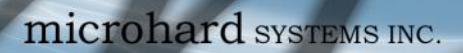

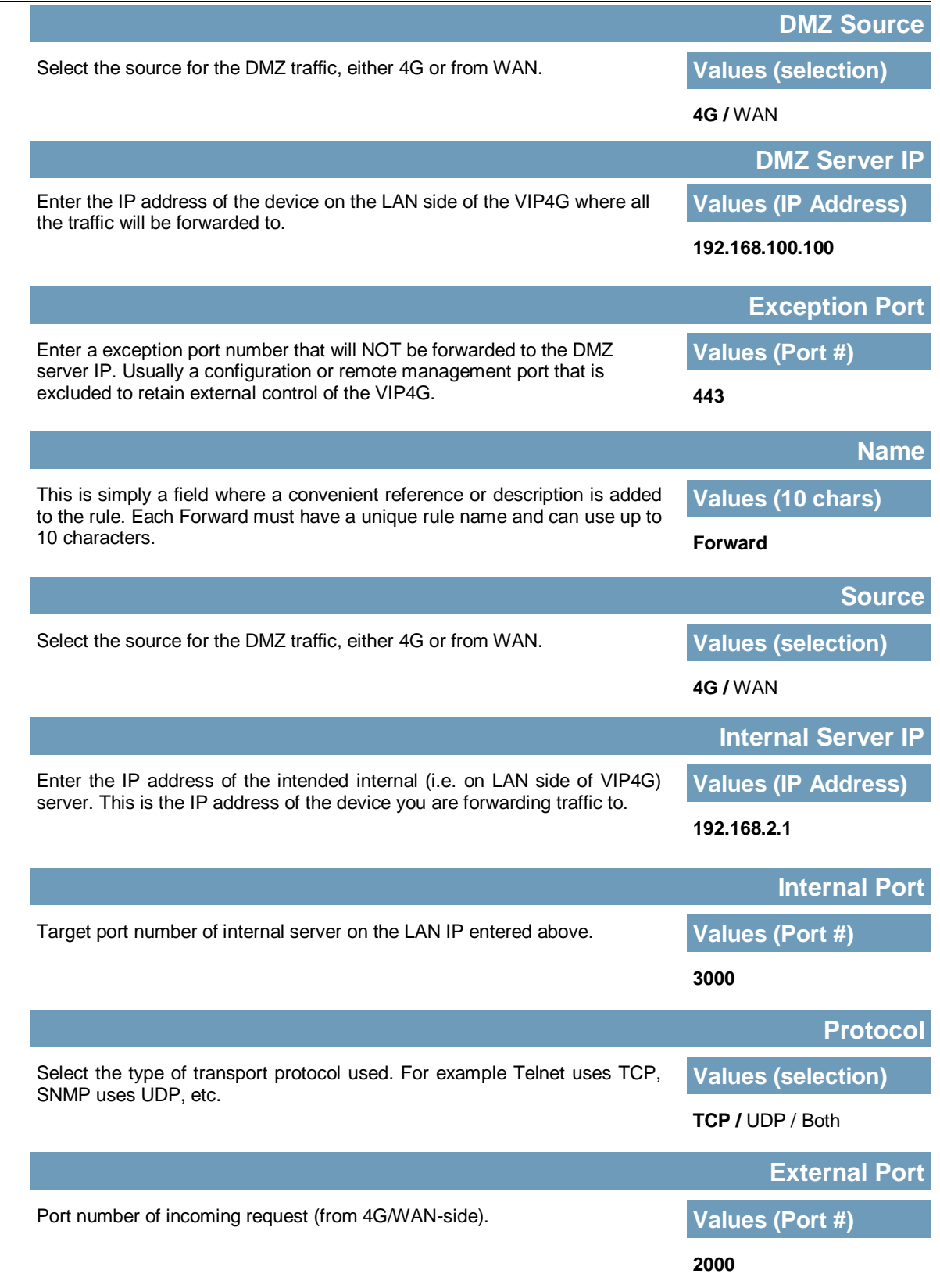

VIP4G/VIP4Gb

 $2010$ 

 $\overline{\mathcal{A}}$ 

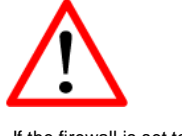

If the firewall is set to block incoming traffic on the WAN and/or 4G interfaces, additional rules or IP/MAC lists must be configured to allow desired traffic access.

#### **4.8.5 Firewall > MAC-IP List**

MAC List configuration can be used to control which physical LAN devices can access the ports on the VIP4G, by restricting or allowing connections based on the MAC address. IP List configuration can be used to define who or what can access the VIP4G, by restricting or allowing connections based on the IP Address/Subnet.

WIP4G/VIP4Gb

MAC-IP List can be used alone or in combination with LAN to WAN/4G Access Control to provide secure access to the physical ports of the VIP4G.

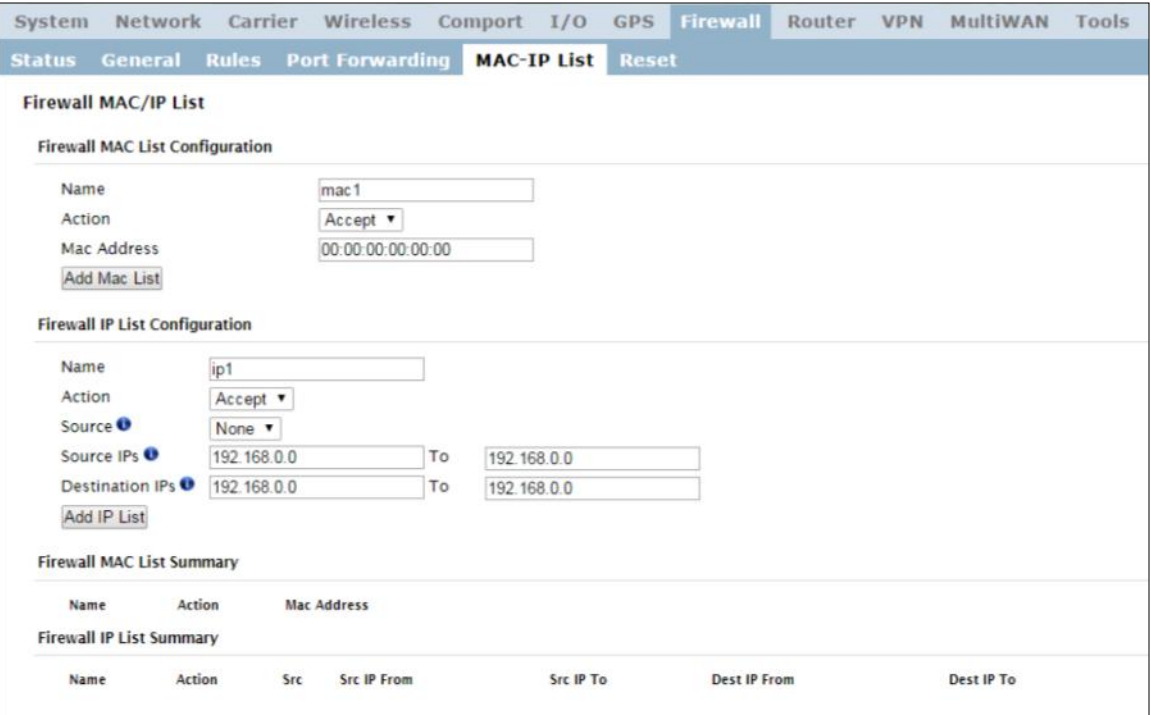

*Image 4-8-5: Firewall > MAC-IP List*

#### **Firewall MAC List Configuration**

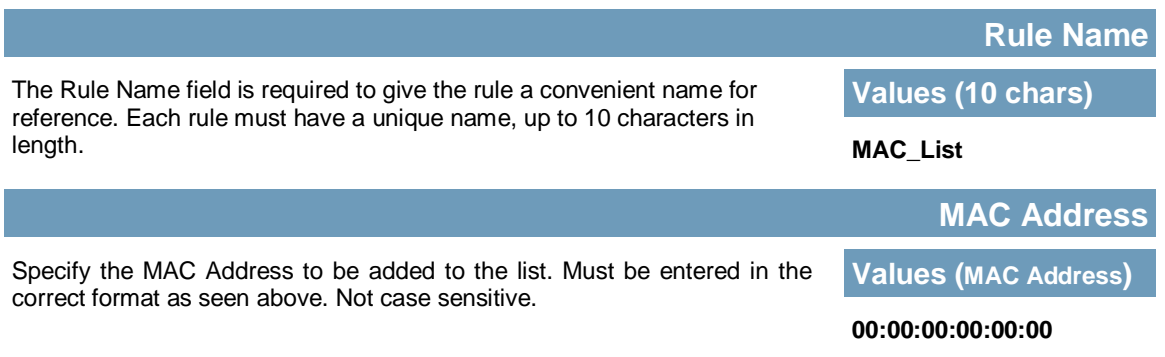

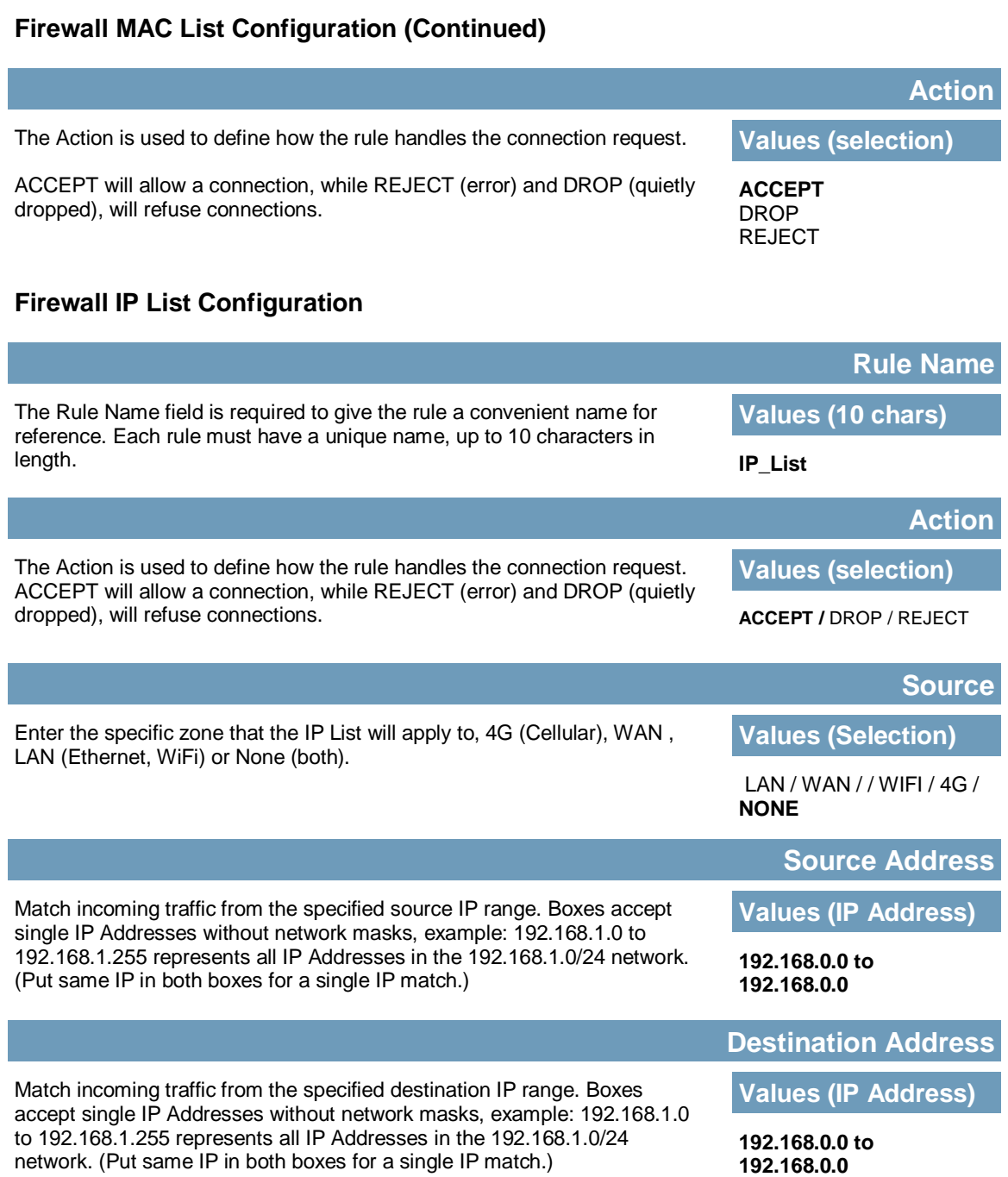

**MIP4G/VIP4Gb** 

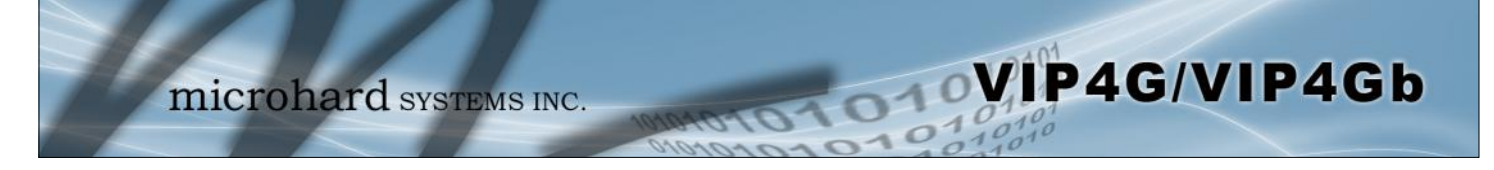

### **4.8.6 Firewall > Reset**

To reset the firewall back to default settings and erase all rules, port forwards, and IP/MAC lists, use the reset button see below:

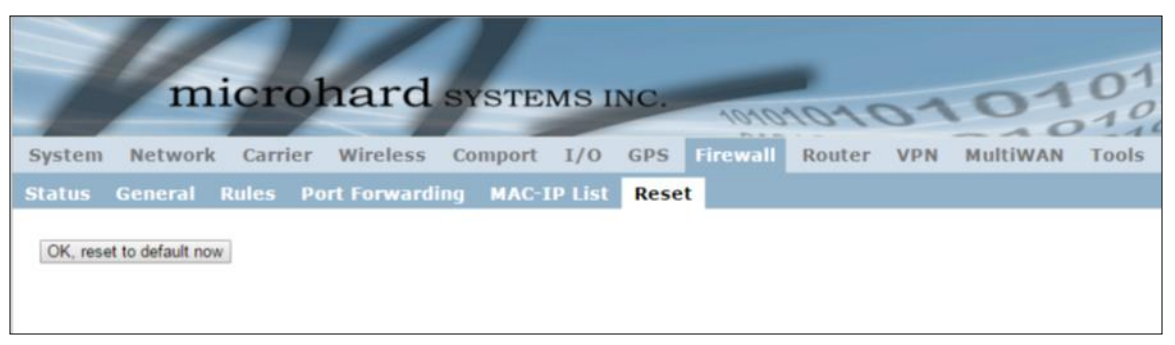

*Image 4-8-6: Firewall > Reset to Defaults*

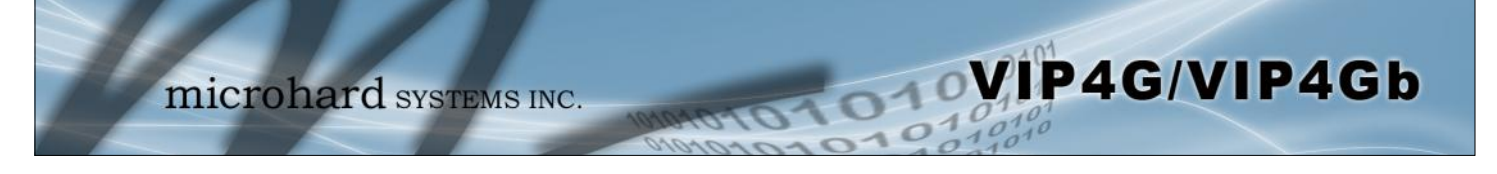

#### **4.9 Router**

#### **4.9.1 Router > RIPV2**

The VIP4G is capable of providing and participating in RIPv2 (Routing Information Protocol v2), to exchange routing information from attached devices. Static routes can also be added in the Network > Routes menu.

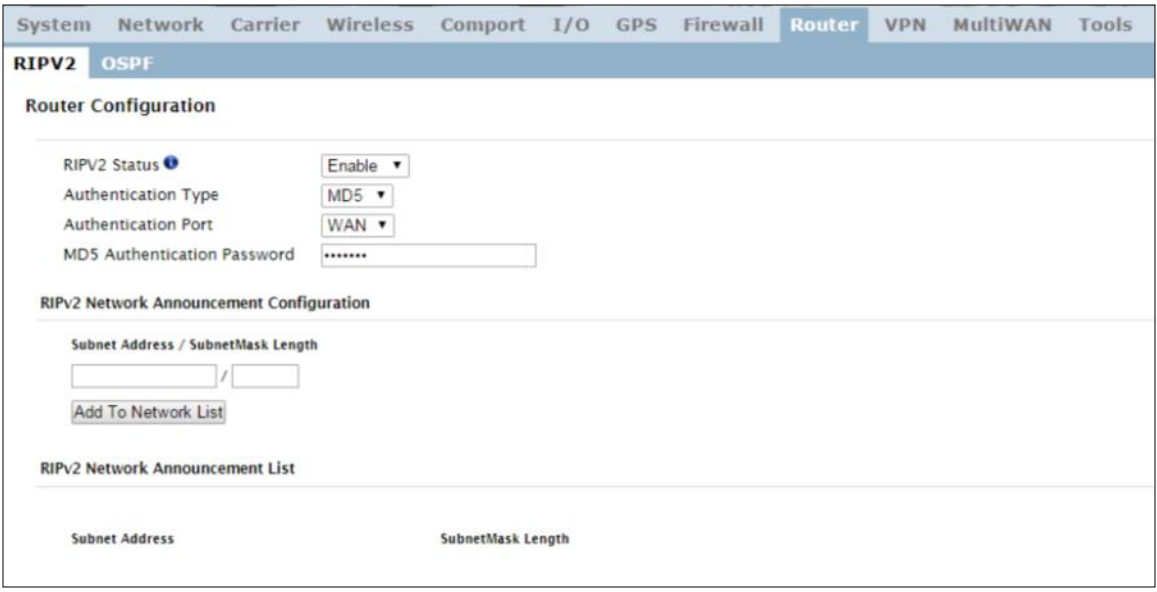

*Image 4-9-1: Router > RIPv2*

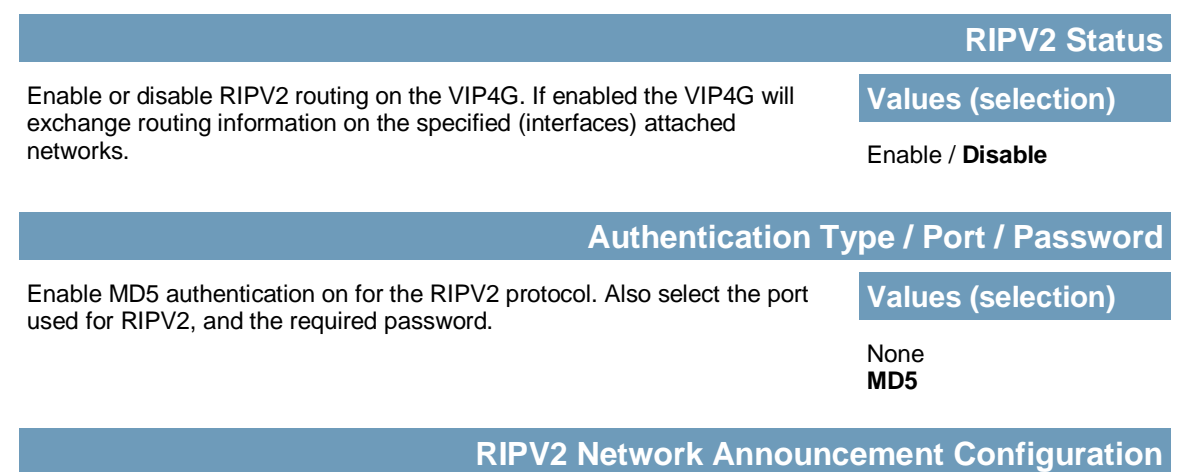

Each attached network that is to participate with the RIPV2 exchange must be specified here. Once added they participating networks are shown in the list. **Values (Subnet/Length))** *(no default)*

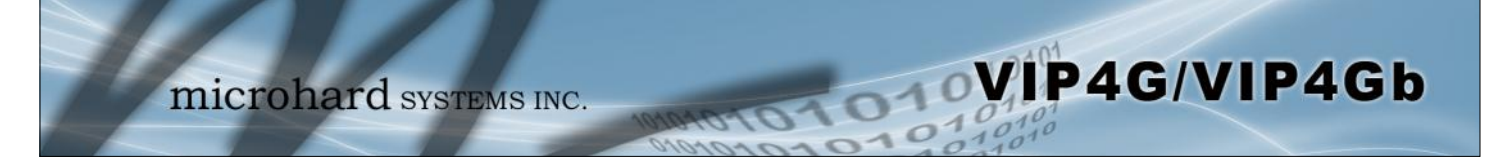

### **4.9.2 Router > OSPF**

The VIP4G is also capable of providing and participating in OSPF (Open Shortest Path First), to exchange routing information from attached devices. Static routes can also be added in the Network > Routes menu.

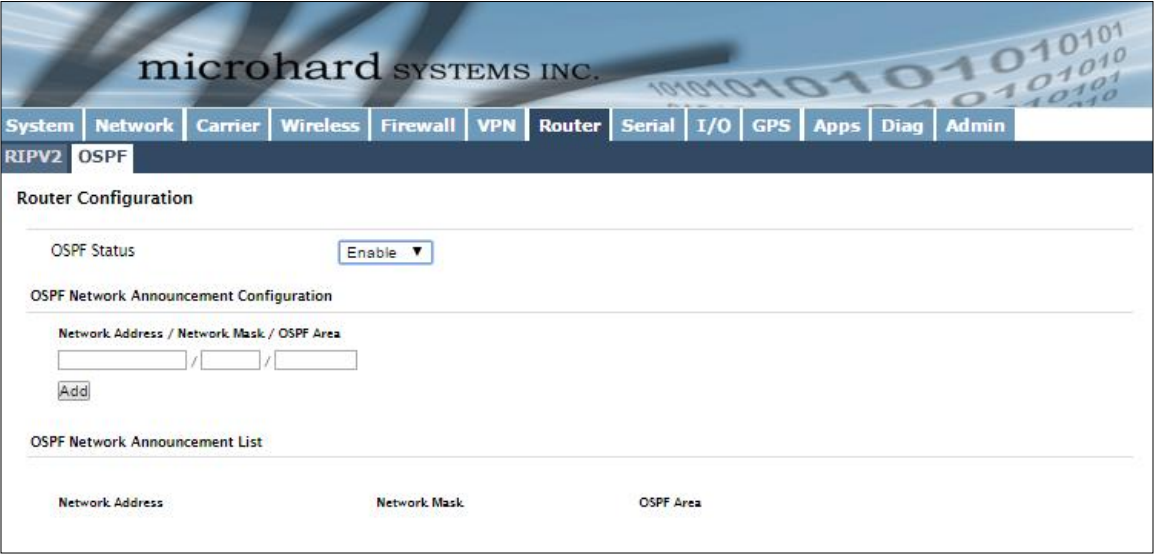

*Image 4-9-2: Router > OSPF*

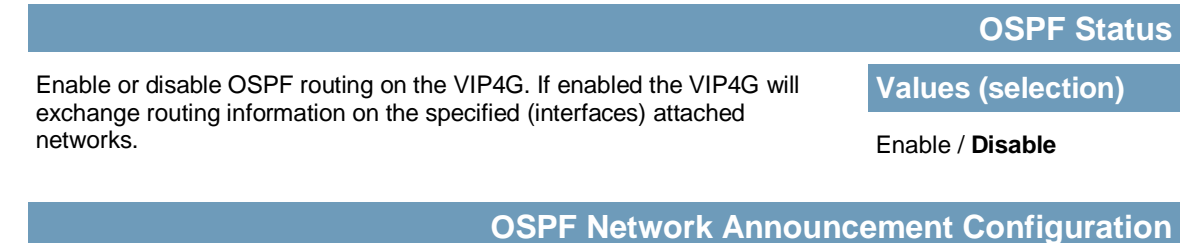

Each attached network that is to participate with the OSPF exchange must be specified here. Once added they participating networks are shown in the list.

**Values (Subnet/Length))**

*(no default)*

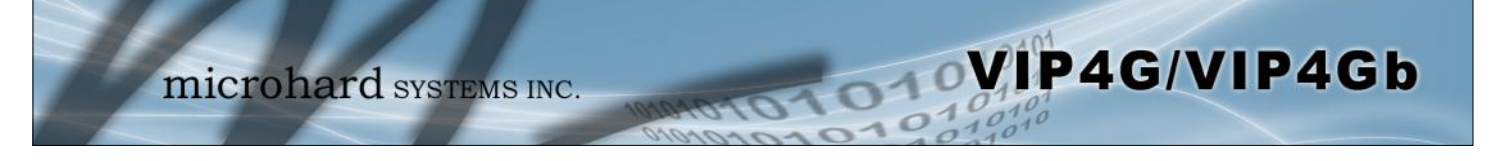

### **4.10 VPN**

#### **4.10.1 VPN > Summary**

A Virtual Private Network (VPN) may be configured to enable a tunnel between the VIP4G and a remote network.. The VIP4G supports VPN IPsec Gateway to Gateway (site-to-site) tunneling, meaning you are using the VIP4G to connect a tunnel to network with VPN capabilities (Another VIP4G or VPN capable device). The VIP4G can also operate as a L2TP Server, allowing users to VPN into the unit from a remote PC, and a L2TP Client.

|                                       |                                     |                         | microhard SYSTEMS INC.          |                          | <b>MONO1010101</b>                   |                               |                    |         |
|---------------------------------------|-------------------------------------|-------------------------|---------------------------------|--------------------------|--------------------------------------|-------------------------------|--------------------|---------|
| System                                | Network<br>Carrier                  | Wireless                | Comport<br>I/O                  | GPS                      | Firewall<br>Router                   | <b>VPN</b>                    | MultiWAN           | Tools   |
| <b>Summary</b>                        | <b>Gateway To Gateway</b>           |                         | <b>Client To Gateway</b>        | <b>VPN Client Access</b> |                                      | <b>Certificate Management</b> |                    |         |
| <b>Summary</b>                        |                                     |                         |                                 |                          |                                      |                               |                    |         |
| <b>Gateway To Gateway</b>             |                                     |                         |                                 |                          |                                      |                               |                    |         |
| Add<br><b>L2TP Client To Gateway</b>  | No. Name Status Phase2 Enc/Auth/Grp |                         | Interface<br><b>Local Group</b> | <b>Remote Group</b>      | <b>Remote Gateway</b>                | RX/TX Bytes                   | <b>Tunnel Test</b> | Config. |
| No. Name<br>Add<br><b>L2TP Server</b> | Interface<br><b>Status</b>          | Local/Remote IP Address |                                 | <b>Server Gateway</b>    | <b>Start Time</b><br><b>Duration</b> | RX/TX Bytes                   | <b>Tunnel Test</b> | Config. |
| <b>Status</b>                         | Interface                           | Local IP                | <b>Client IP Range Start</b>    |                          | <b>Client IP Range End</b>           |                               | Config.            |         |
| disable                               | WAN                                 |                         |                                 |                          |                                      |                               | Edit               |         |
| disable                               | 4G                                  |                         |                                 |                          |                                      |                               | Edit               |         |
| <b>L2TP Connection List</b>           |                                     |                         |                                 |                          |                                      |                               |                    |         |
| No.                                   | <b>Remote Address</b>               | <b>L2TP IP Address</b>  |                                 | <b>Start Time</b>        | <b>Duration</b>                      | <b>RX Btyes</b>               | <b>TX Btyes</b>    |         |
| <b>VPN Client Access</b>              |                                     |                         |                                 |                          |                                      |                               |                    |         |
| No.<br>Add                            | Username                            |                         |                                 |                          | Config.                              |                               |                    |         |

*Image 4-10-1: VPN > Summary*

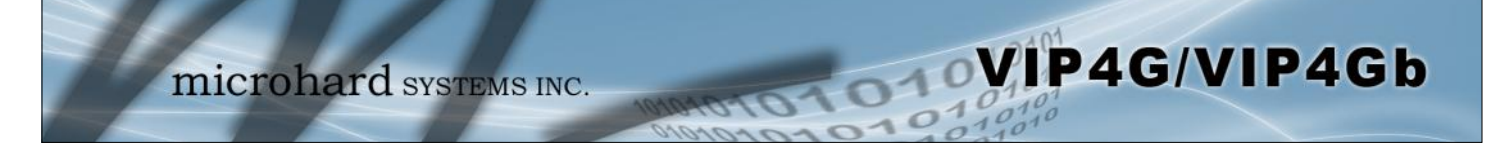

### **4.9.2 VPN > Gateway To Gateway (Site-to-Site)**

A Gateway to Gateway connection is used to create a tunnel between two VPN devices such as an VIP4G and another device (another VIP4G or Cisco VPN Router or another vendor…). The local and remote group settings will need to be configured below to mirror those set on the other VPN device.

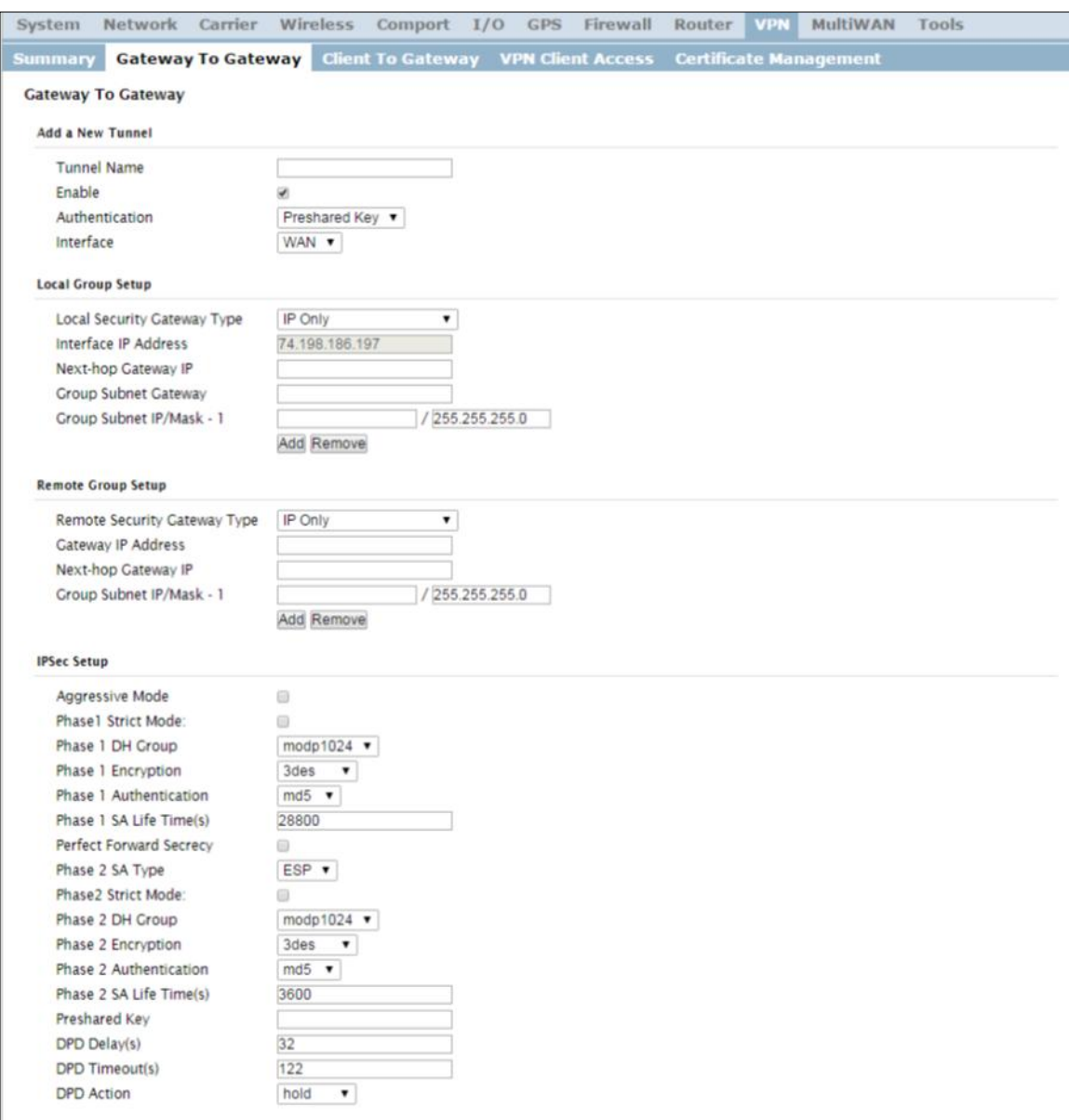

*Image 4-9-2: VPN > Gateway to Gateway*

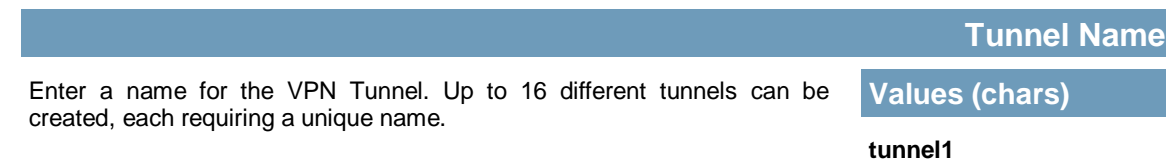

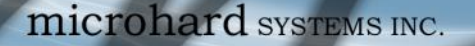

#### **Enable**

Used to enable (checked) is disable (unchecked) the VPN tunnel. **Values (checkbox)** 

### **Enable (Checked)**

#### **Local Group Setup**

### **Local Security Gateway Type**

OVIP4G/VIP4Gb

**Values (selection)**

The Local Security Gateway is on this router; the Remote Security Gateway is on the other router. At least one of the routers must have either a static IP address or a dynamic IP with server id to make a connection.

Specify the method for identifying the router to establish the VPN tunnel.

IP Only **IP + Server ID** Dynamic IP + Server ID

IP Only: Choose this option if this router has a static WAN IP address. The WAN IP address appears automatically. For the Remote Security Gateway Type, an extra field appears. If you know the IP address of the remote VPN router, choose IP Address, and then enter the address.

IP + Server ID: Choose this option if this router has a static WAN IP address and a server id. The WAN IP address appears automatically. For the Remote Security Gateway Type, an extra field appears. If you know the IP address of the remote VPN router, choose IP Address, and then enter the address.

Dynamic IP + Server ID: Choose this option if this router has a dynamic IP address and a server id (available such as @microhard.vpn). Enter the server id to use for authentication. The server id can be used only for one tunnel connection.

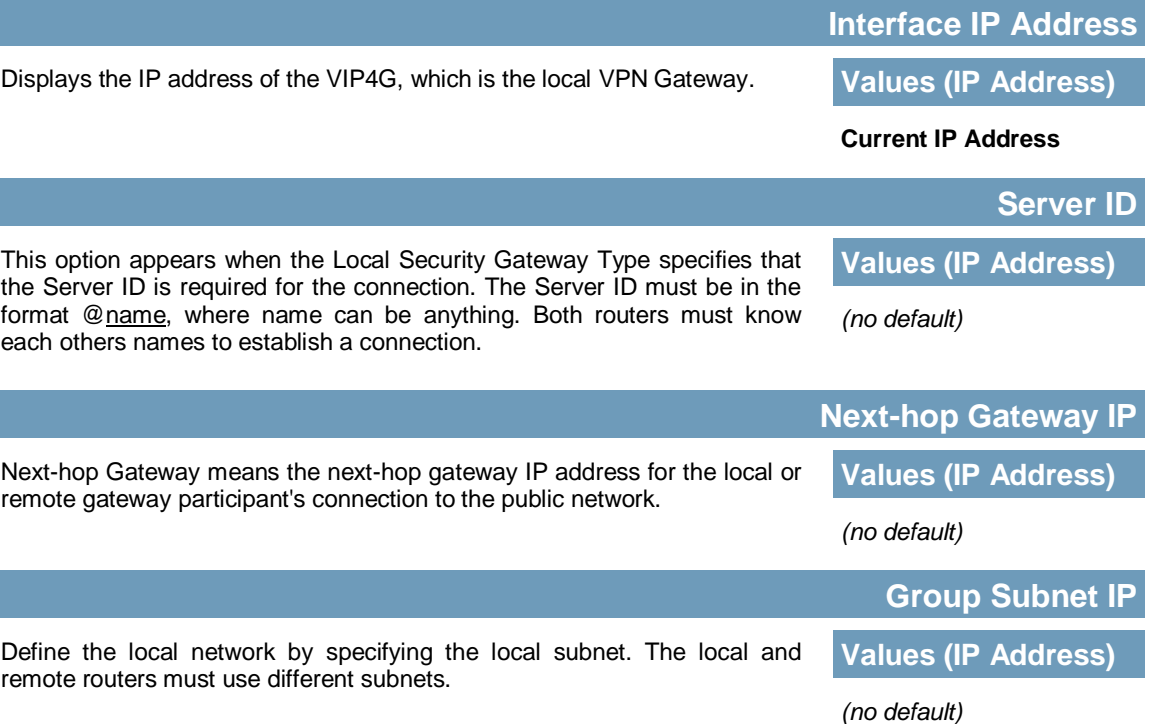

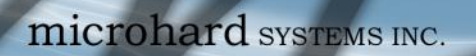

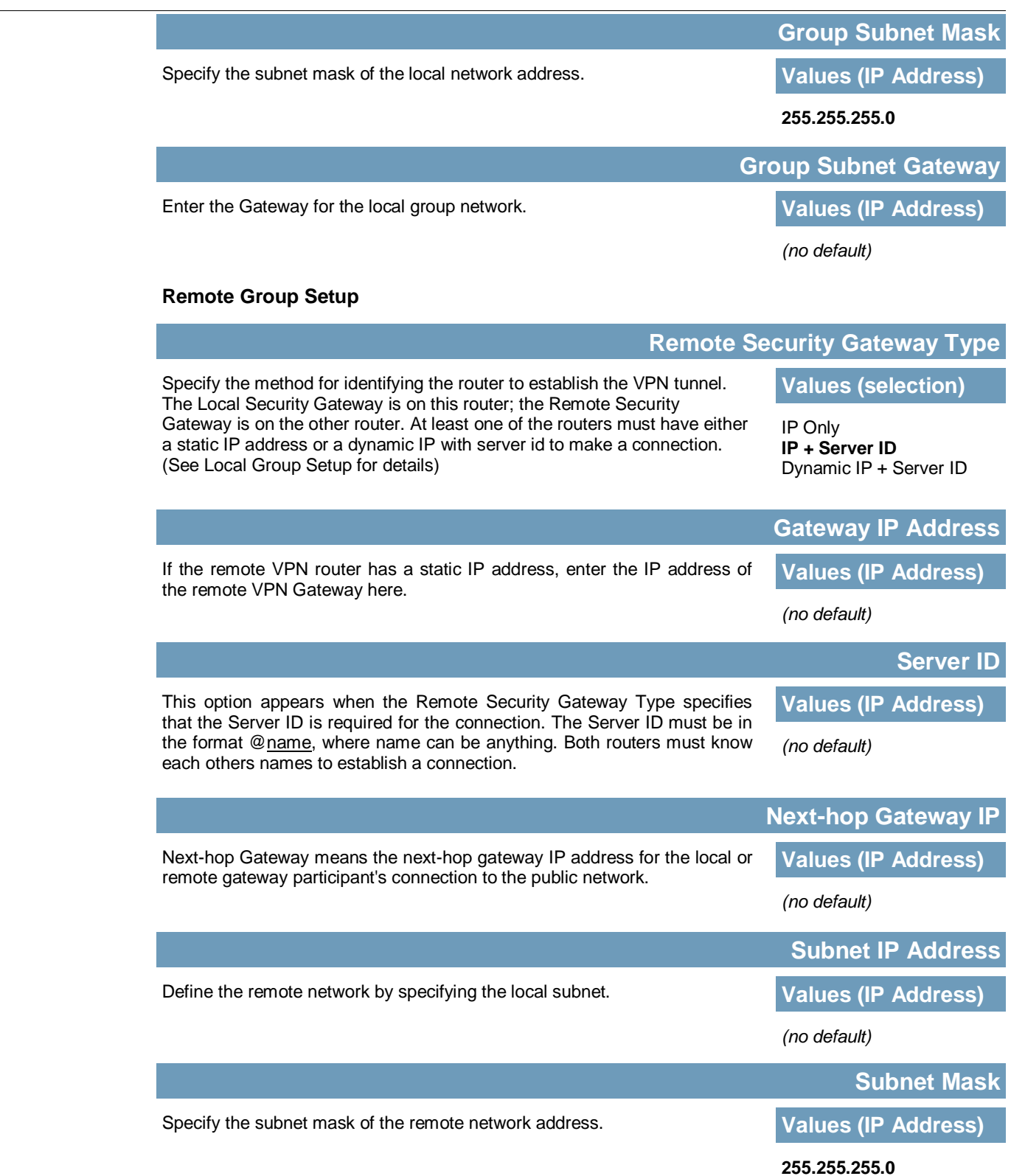

**MIP4G/VIP4Gb** 

 $10^{10}_{01}$
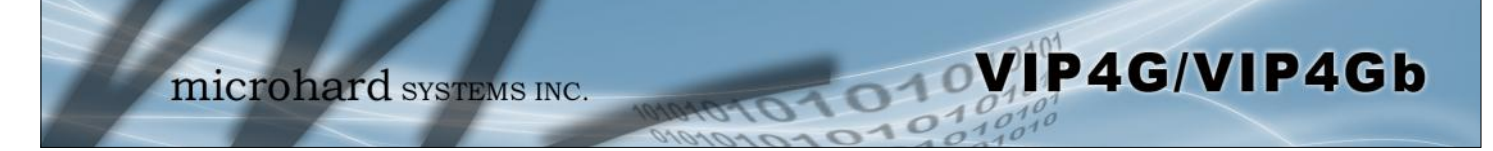

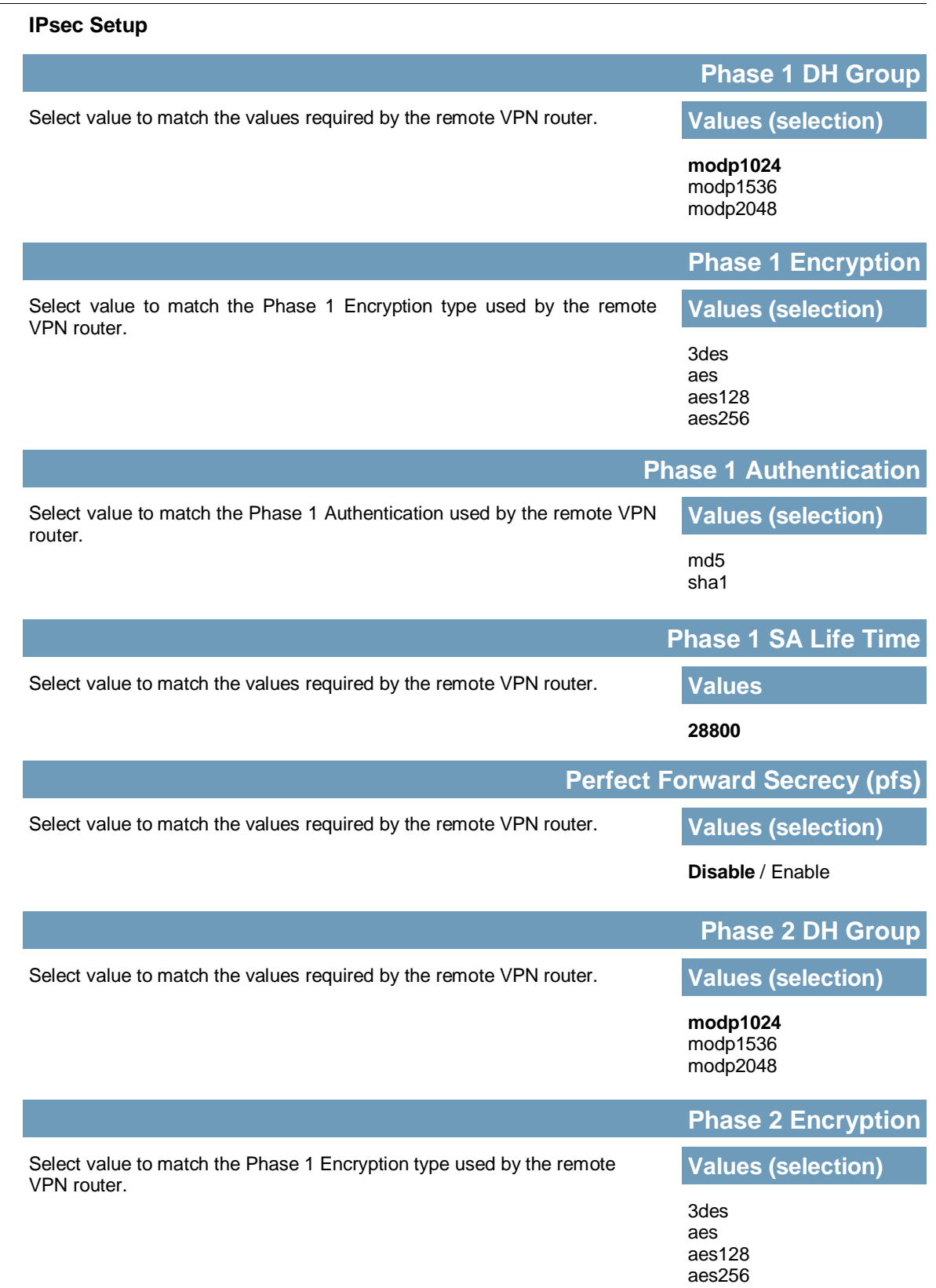

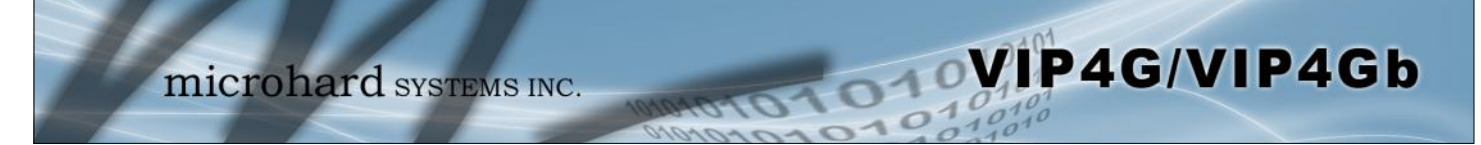

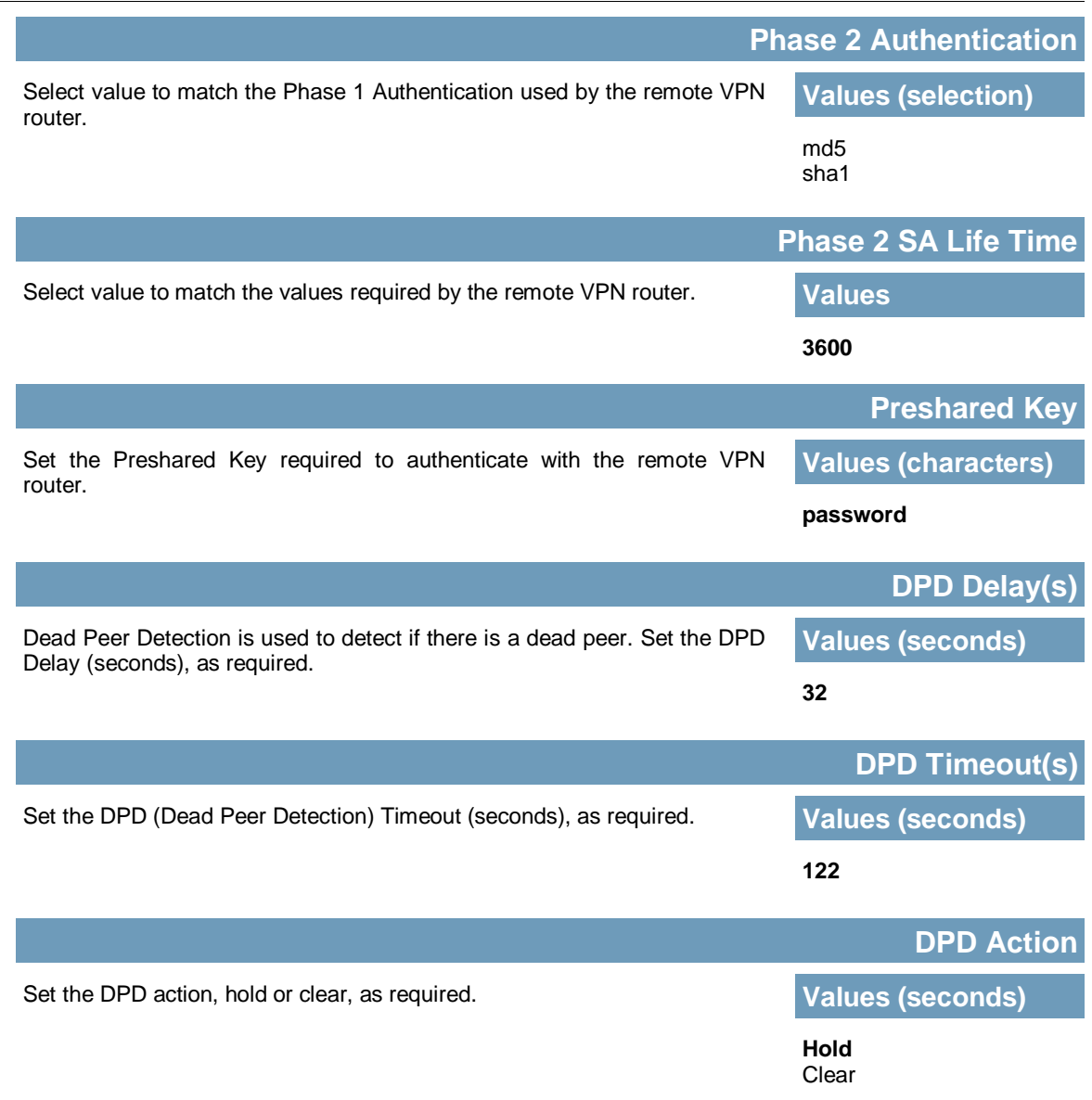

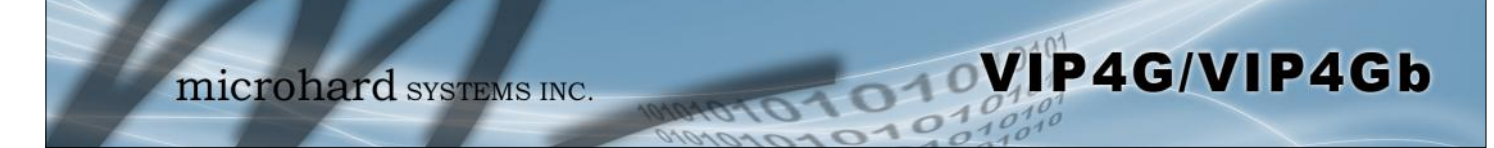

### **4.10.3 VPN > Client To Gateway (L2TP Client)**

The VIP4G can operate as a L2TP Client, allowing a VPN connection to be made with a L2TP Server.

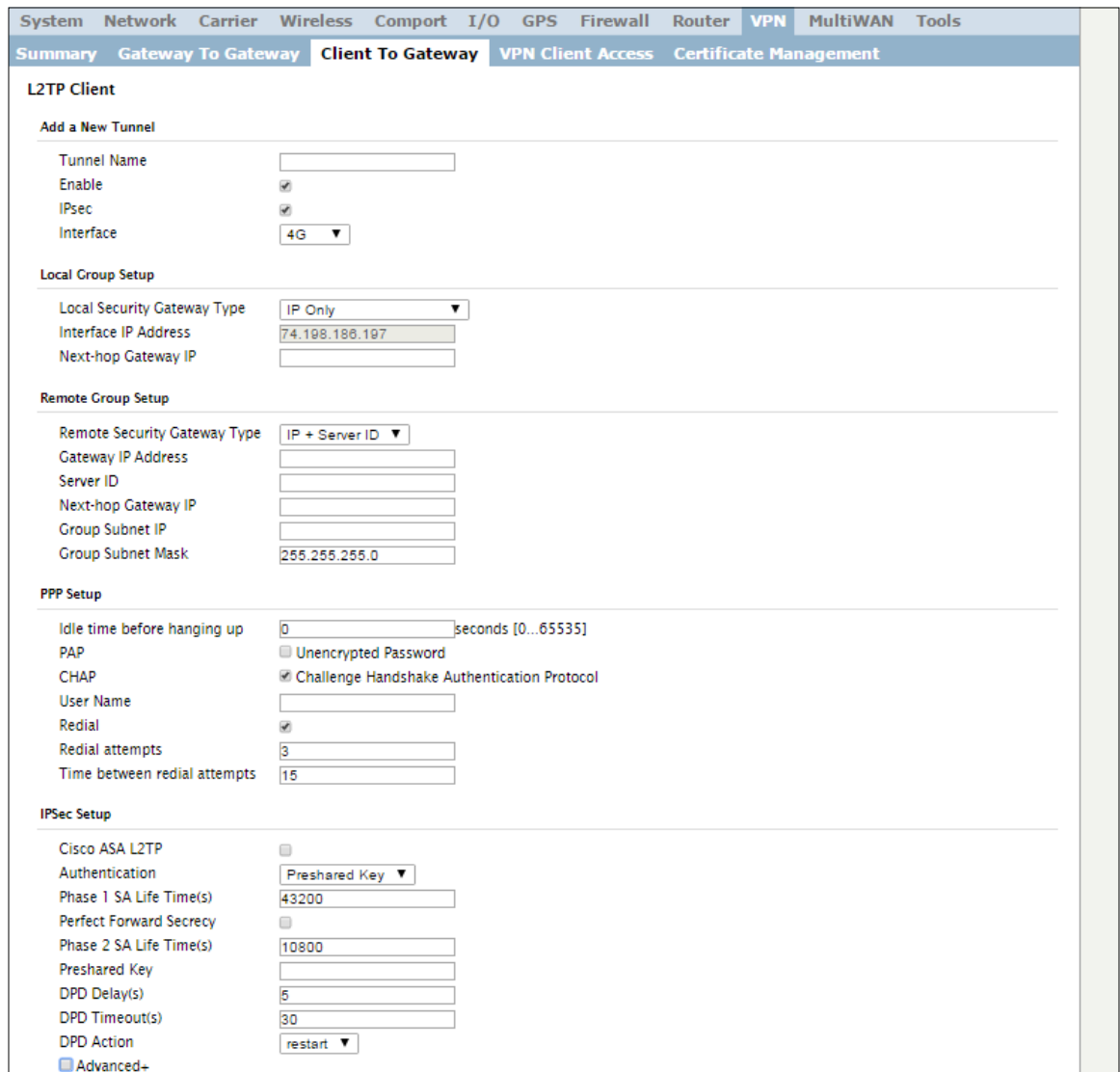

*Image 4-10-3: VPN > Client to Gateway*

|                                                                    | <b>Tunnel Name</b>       |
|--------------------------------------------------------------------|--------------------------|
| Enter a name for the VPN Tunnel. Up to 16 different tunnels can be | <b>Values (chars)</b>    |
| created, each requiring a unique name.                             | tunnel1                  |
|                                                                    | <b>Enable</b>            |
| Used to enable (checked) is disable (unchecked) the VPN tunnel.    | <b>Values (checkbox)</b> |
|                                                                    | Enable (Checked)         |

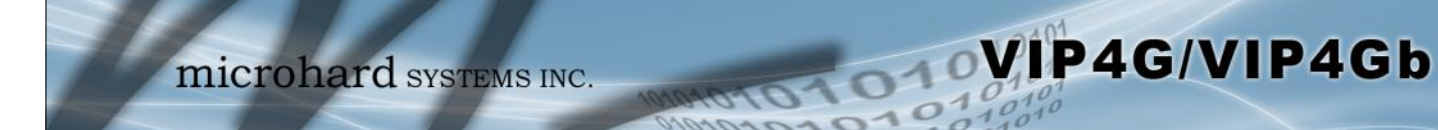

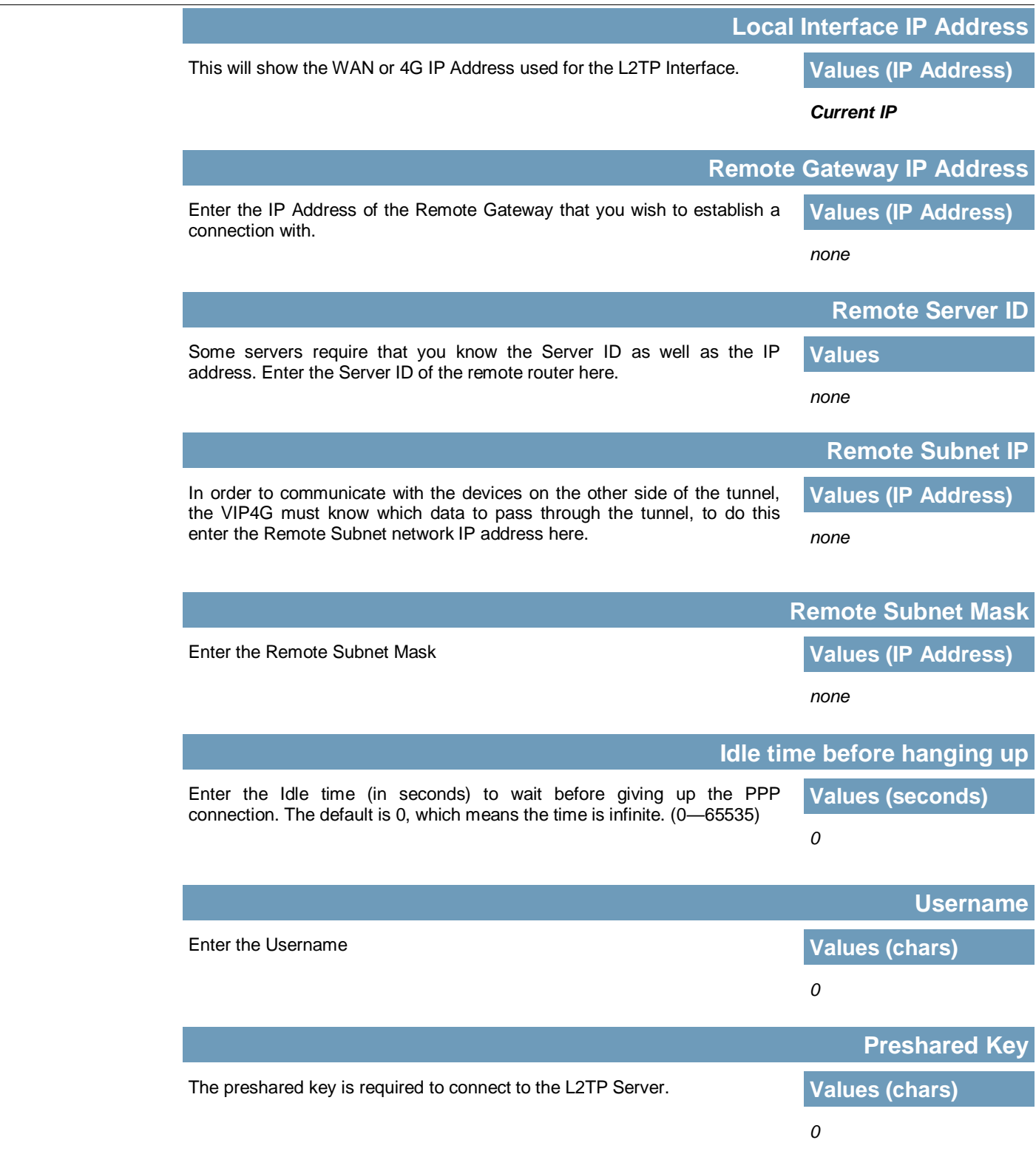

**IPSec Setup - See previous sections for additional info.** 

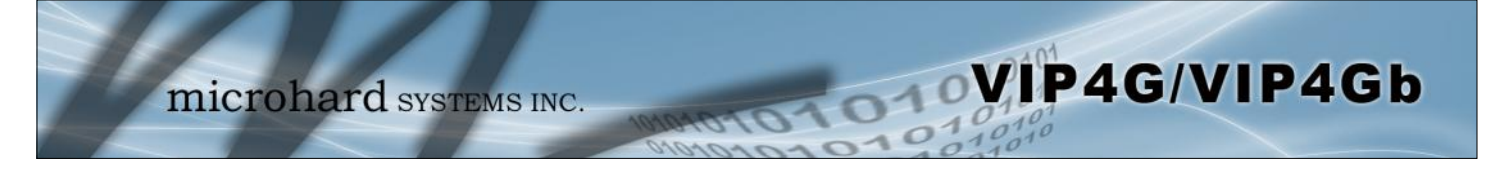

### **4.10.4 VPN > VPN Client Access**

For VPN L2TP Server operation, users will be required to provide a username and password. Use VPN Client Access to set up the required users.

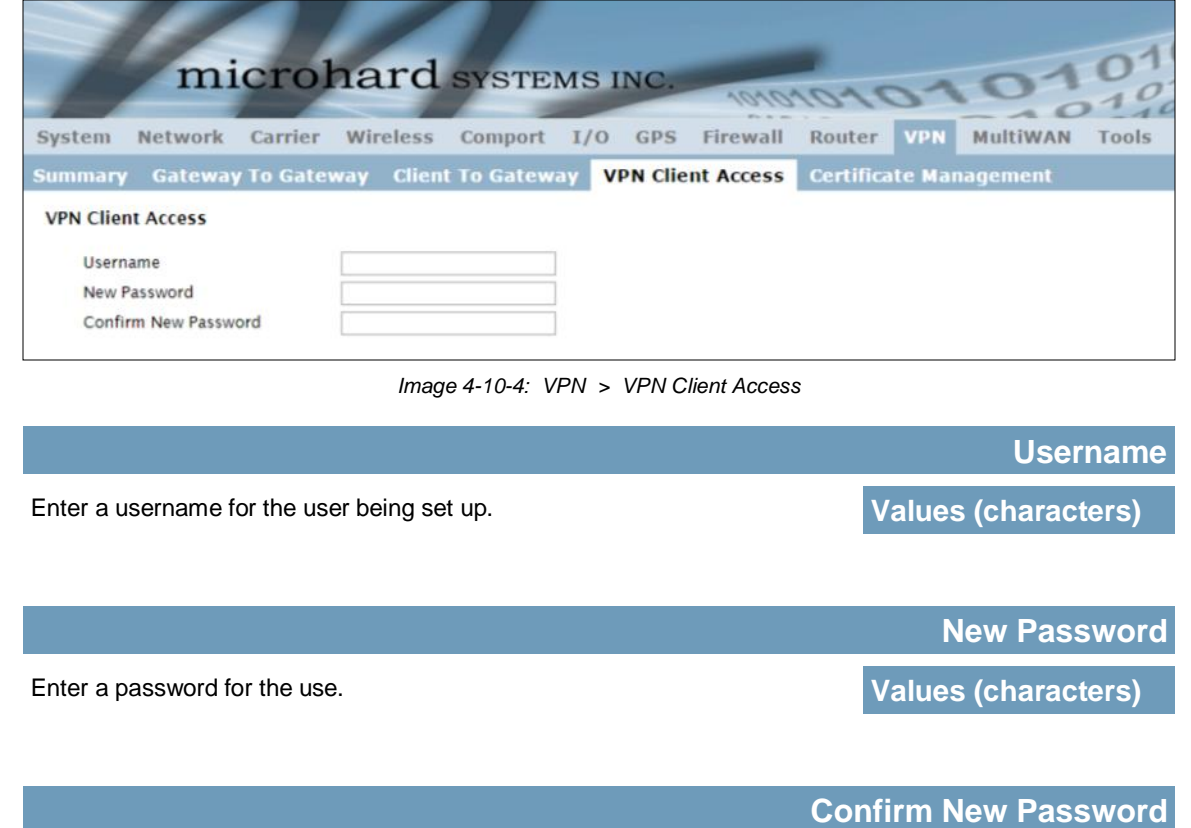

Enter the password again, the VIP4G will ensure that the password match. **Values (IP Address)** 

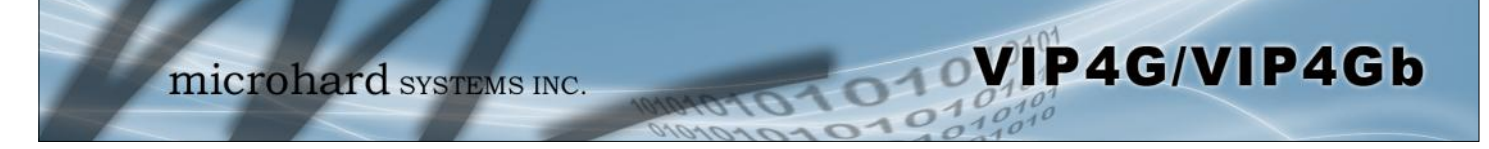

### **4.10.5 VPN > Certificate Management**

When using the VPN features of the VIP4G, it is possible to select X.509 for the Authentication Type. If that is the case, the VIP4G must use the required x.509 certificates in order to establish a secure tunnel between other devices. Certificate Management allows the user a place to manage these certificates.

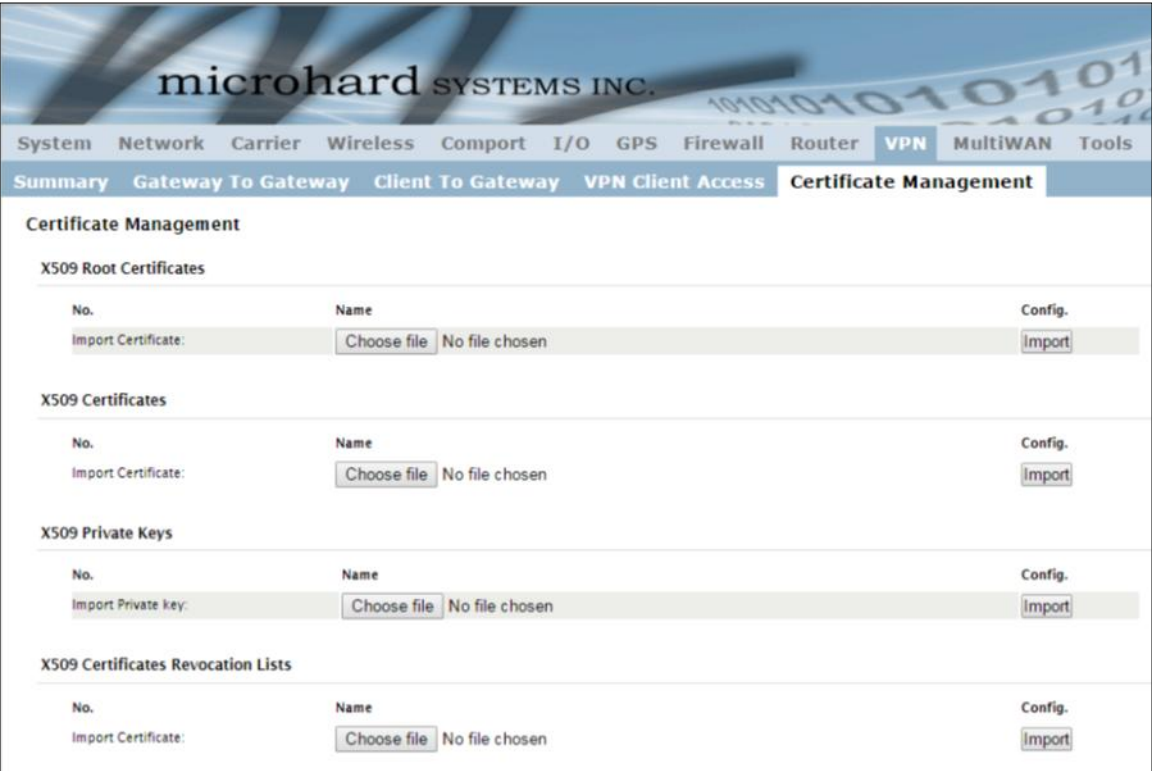

*Image 4-10-5: VPN > Certificate Management*

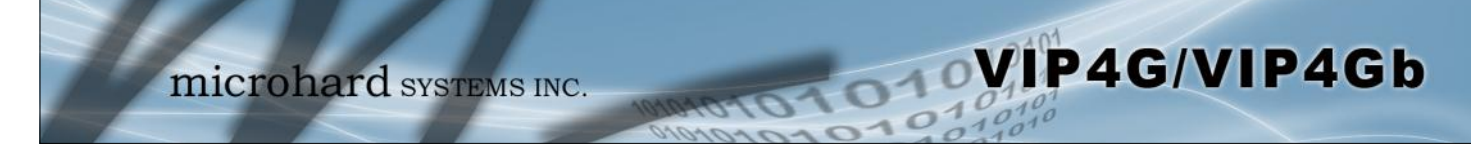

### **4.11 MultiWAN**

### **4.11.1 MultiWAN > Status**

The VIP4G is capable of having 2 WAN connections, one connected to the physical WAN port on the VIP4G and the Cellular WAN connection to the wireless carrier. The MultiWAN section allows a user to define how traffic uses these WAN's.

The main purpose of the MultiWan feature is to use one network for a primary connection, such as a local, wired ISP for broadband access, and if that connection fails or is offline, the VIP4G can automatically switch to an alternate network connection such as the 4G/Cellular connection.

The Status menu gives an overview of both WAN connections and their configuration. WAN group 1 is the wired WAN and WAN group 2 is the 4G/Cellular connection to a wireless carrier.

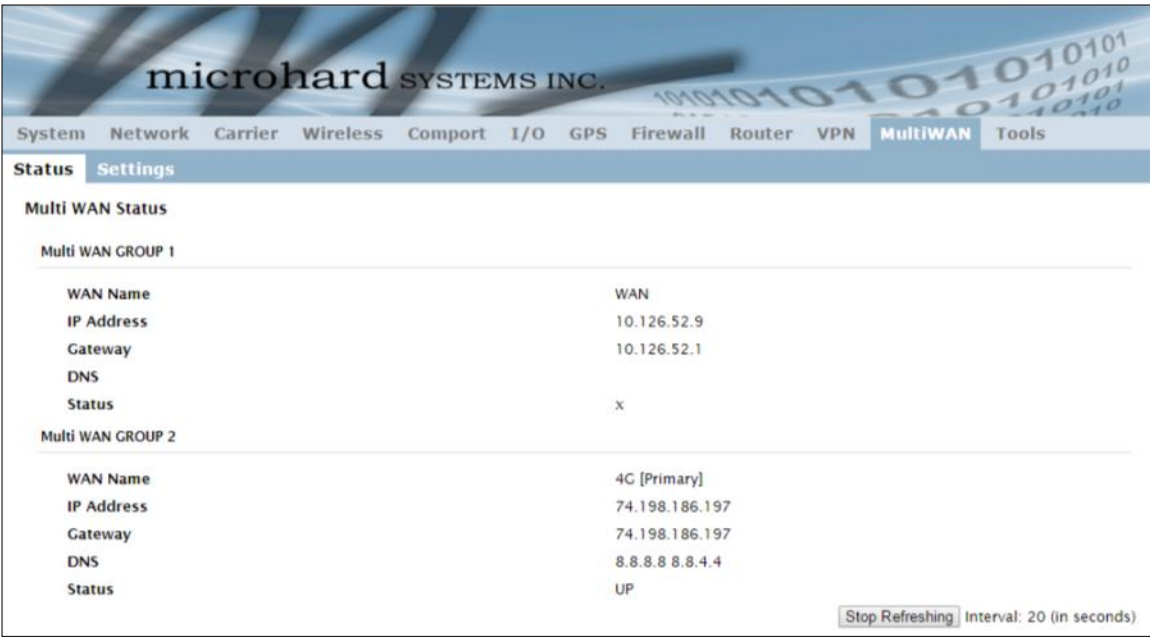

*Image 4-10-1: MultiWAN > Status*

### **4.10.2 MultiWAN > Settings**

The following section describes the parameters required for MultiWan for failover purposes. The configuration for each interface in identical, so will only be described once.

VIP4G/VIP4Gb

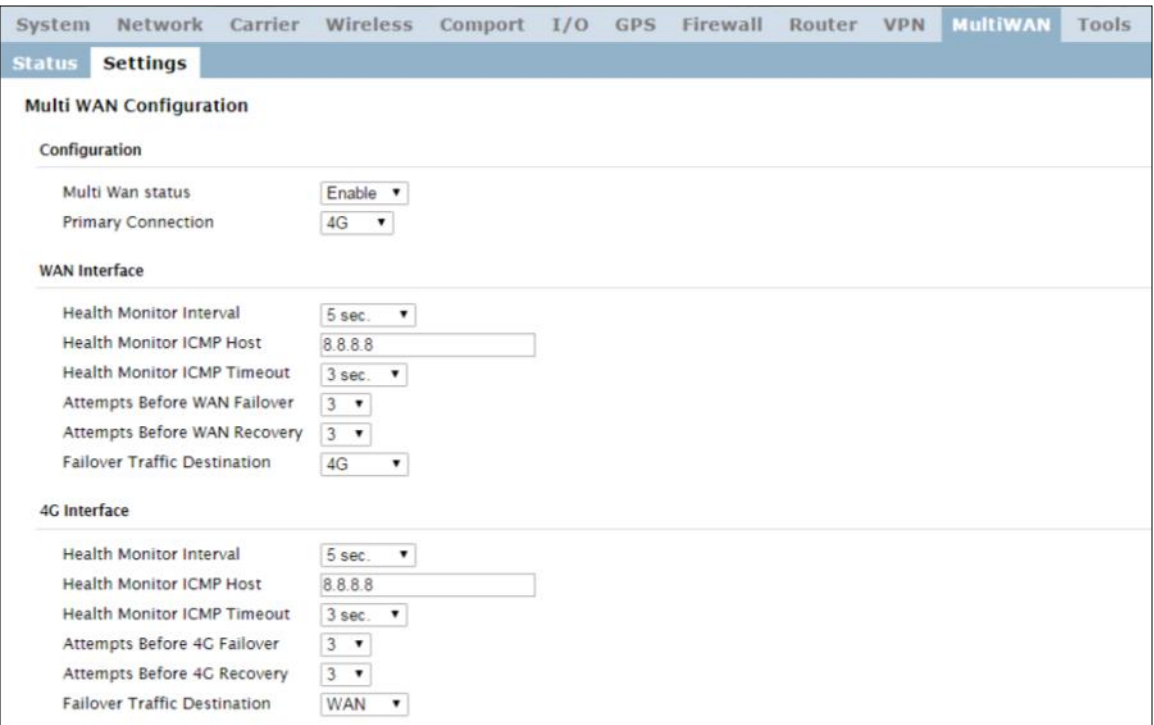

*Image 4-10-2: MultiWAN > Settings*

|                                                                                                    | <b>Multi Wan status</b>   |
|----------------------------------------------------------------------------------------------------|---------------------------|
| Enable or disable the MultiWan service on the VIP4G.                                                                                                    | <b>Values (selection)</b> |
| To use MultiWAN, the WAN (wired) must be configured as independent in<br>the Network > WAN settings and/or the Wireless must be set to Client &<br>bound to the WIFI interface. | Enable / Disable          |
|                                                                                                    | <b>Primary Connection</b> |
| Define which connection is the primary network/internet connection for the<br>VIP4G. Normally this is the wired WAN connection to an ISP.                                       | <b>Values (selection)</b> |
|                                                                                                    | WAN / 4G / WIFI           |

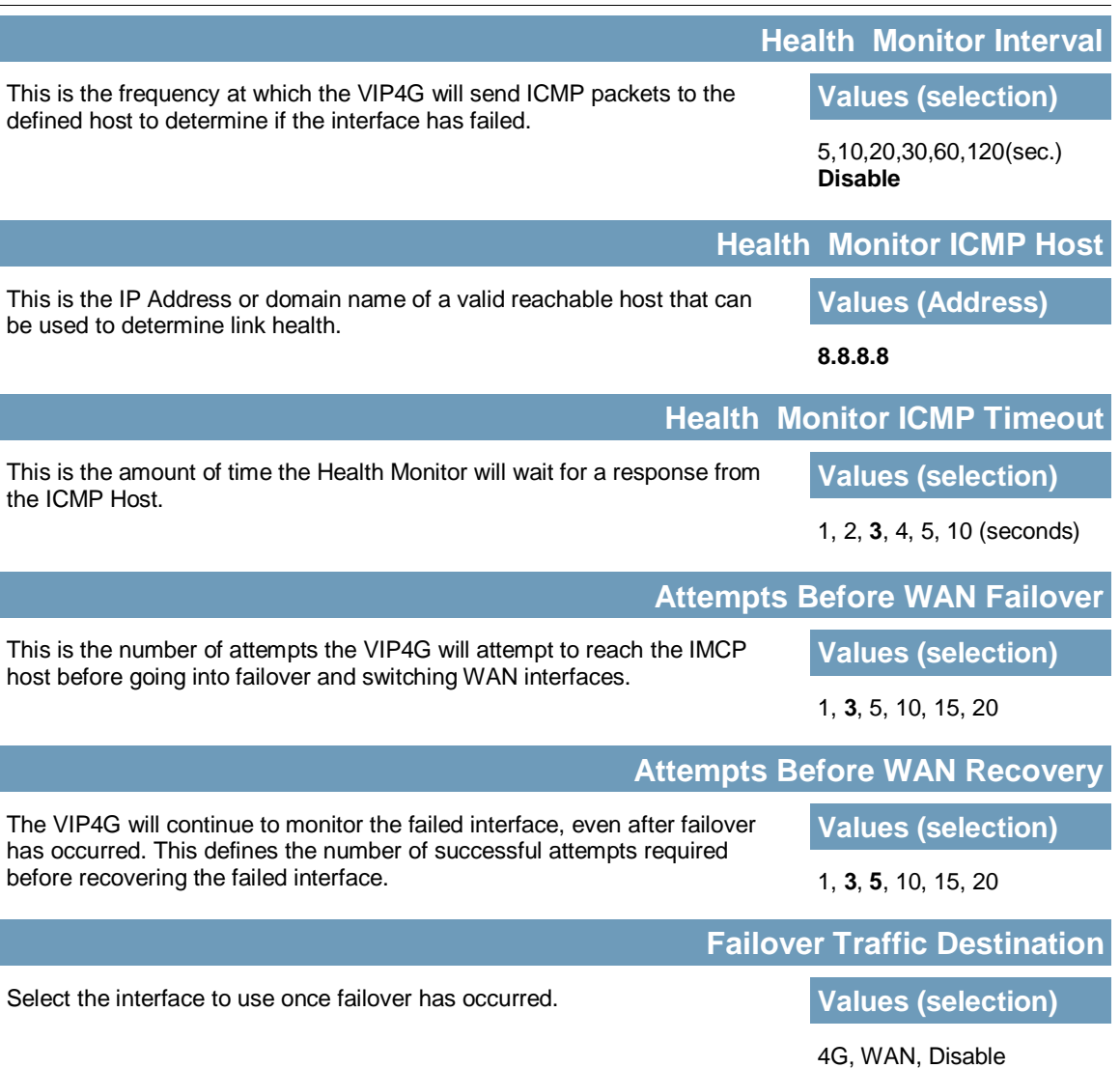

WIP4G/VIP4Gb

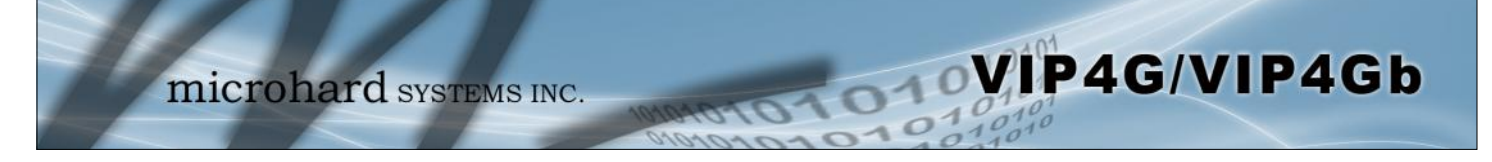

### **4.12 Tools**

### **4.12.1 Tools > Discovery**

### **Network Discovery**

The Network discovery tool allows the VIP4G to send a broadcast to all VIP4G/VIP Series units on the same network. Other units on the network will respond to the broadcast and report their MAC address, IP address (With a hyperlink to that units WebUI page), description, firmware version, operating mode, and the SSID (regardless of whether it was set to broadcast or not).

The discovery service can be a useful troubleshooting tool and can be used to quickly find and indentify other units on the network. It can be disabled from the Network > sdpServer menu.

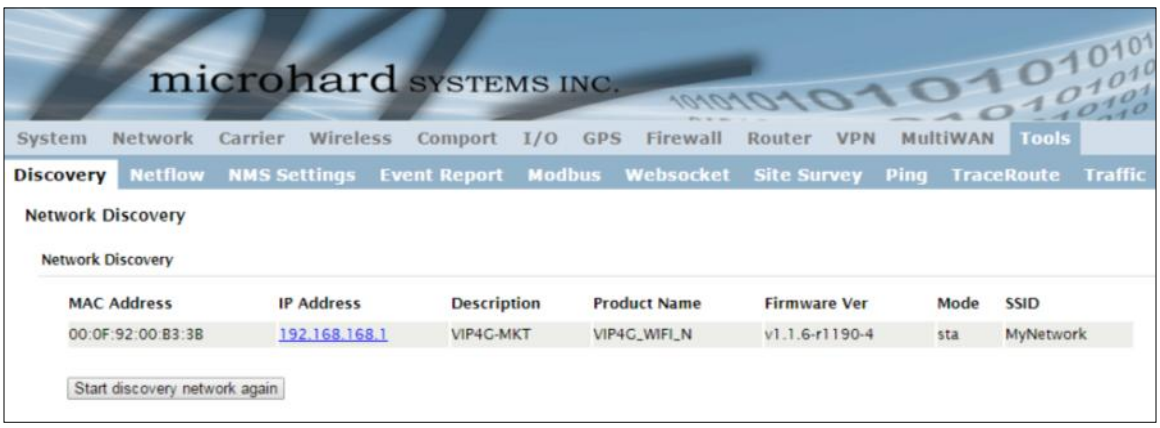

*Image 4-12-1: Tools > Discovery*

To begin, click the *Start discovery network again* button, the VIP4G will send out a broadcast message, and will report back, by populating the network discovery screen as seen above. This will detect any VIP4G or Microhard enabled devices on the local broadcast domain, regardless of the IP address or subnet. Once devices are found, and if on a accessible subnet, the IP Address link can be used to automatically open a web browser WebUI session with that unit.

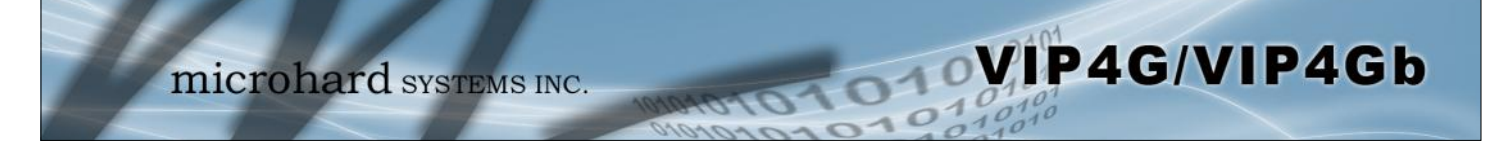

### **4.12.2 Tools > Netflow Report**

The VIP4G can be configured to send Netflow reports to up to 3 remote systems. Netflow is a tool that collects and reports IP traffic information, allowing a user to analyze network traffic on a per interface basis to identity bandwidth issues and to understand data needs. Standard Netflow Filters can be applied to narrow down results and target specific data requirements.

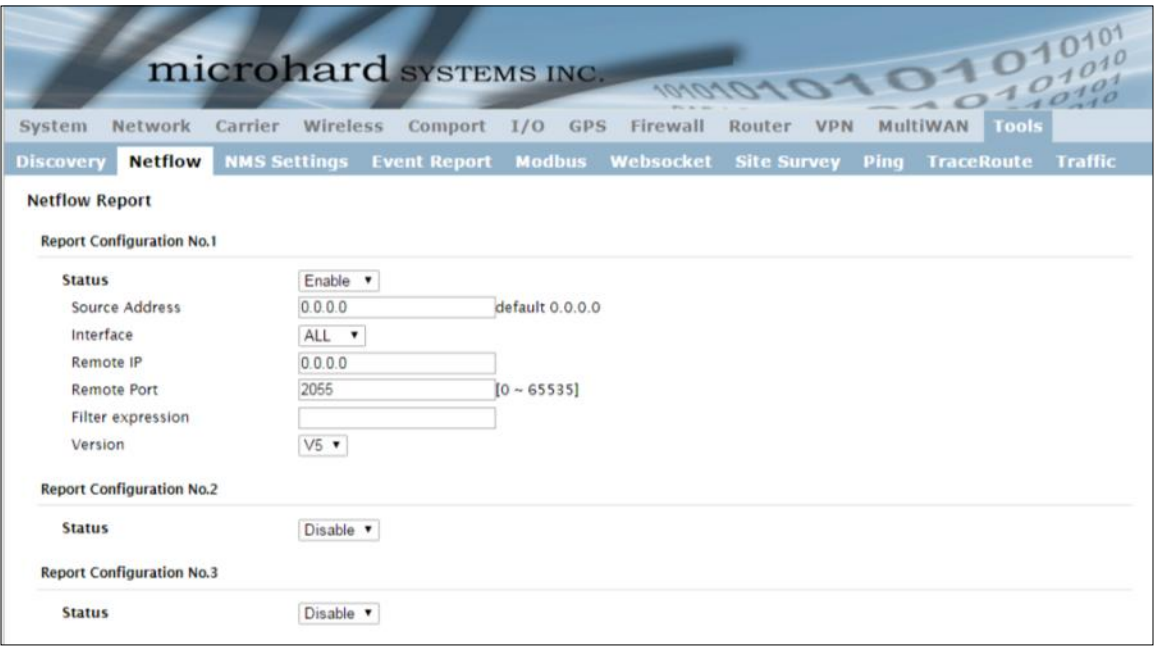

*Image 4-12-2: Tools > Netflow Report*

|                                                                                                    | <b>Status</b>              |
|----------------------------------------------------------------------------------------------------|----------------------------|
| Enable / Disable Netflow Reporting.                                                                                                    | <b>Values (selection)</b>  |
|                                                                                                    | <b>Disable / Enable</b>    |
|                                                                                                    | <b>Source Address</b>      |
| The Source Address is the IP Address, of which data is to be collected and<br>analyzed. The default of 0.0.0.0 will collect and report information about all | <b>Values (IP Address)</b> |
| addresses connected to the interface selected below.                                                                                                    | 0.0.0.0                    |
|                                                                                                    | <b>Interface</b>           |
| Select between WAN, 4G/Cellular and LAN interfaces, or capture data from<br>all interfaces.                                                                  | <b>Values (selection)</b>  |
|                                                                                                    | LAN/WAN/4G/ALL             |

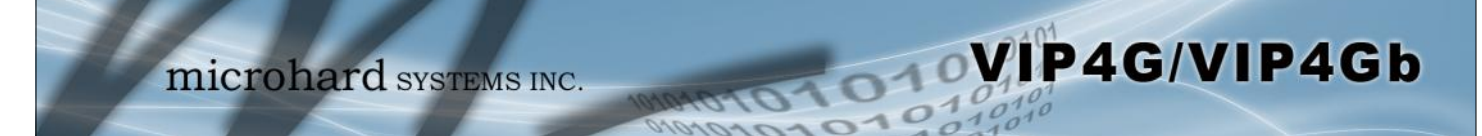

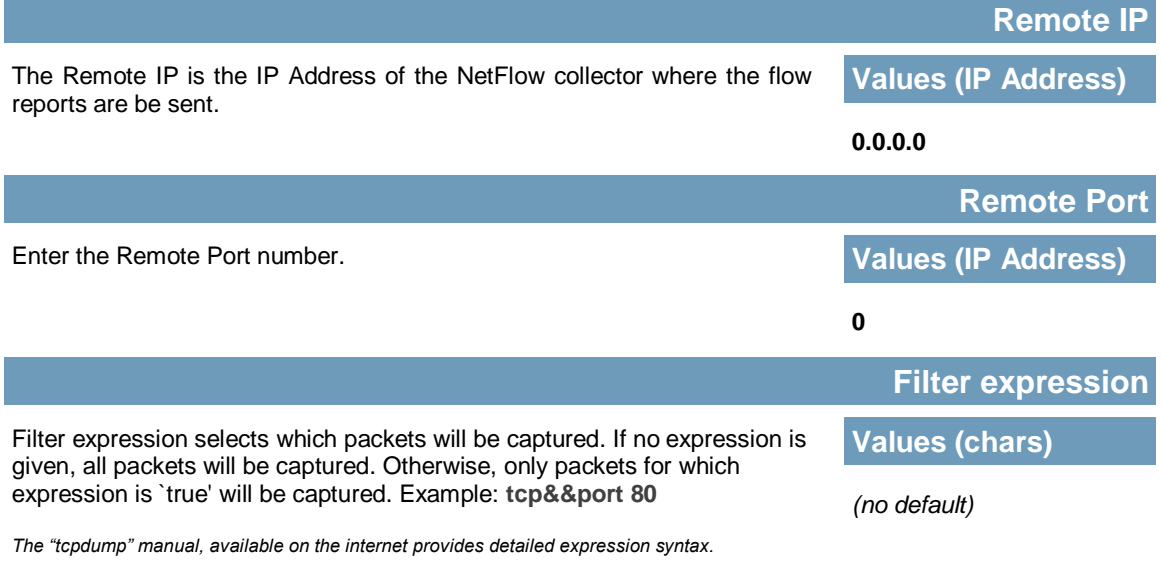

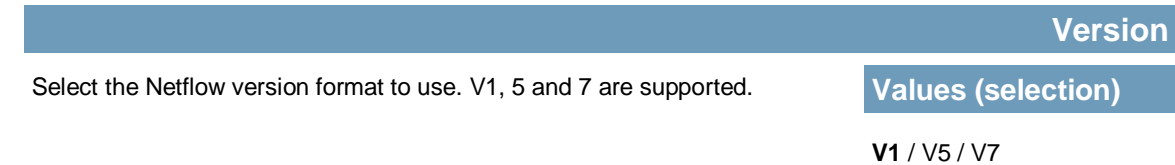

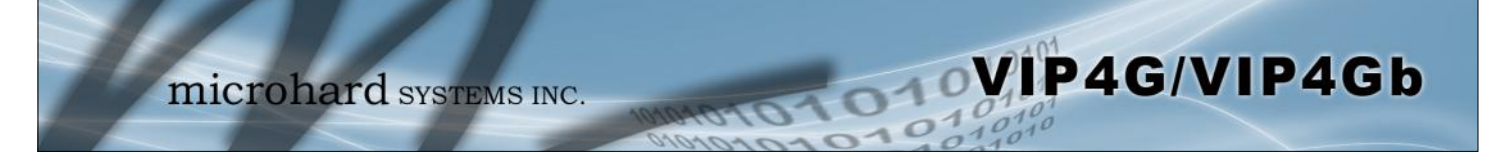

### **4.12.3 Tools > NMS Settings**

The Microhard NMS is a no cost server based monitoring and management service offered by Microhard Systems Inc. Using NMS you can monitor online/offline units, retrieve usage data, perform backups and centralized upgrades, etc. The following section describes how to get started with NMS and how to configure the VIP4G to report to NMS.

To get started with NMS, browse to the Microhard NMS website, **[nms.microhardcorp.com](https://nms.microhardcorp.com)**, click on the register button in the top right corner to register for a Domain (profile), and set up a Domain Administrator Account.

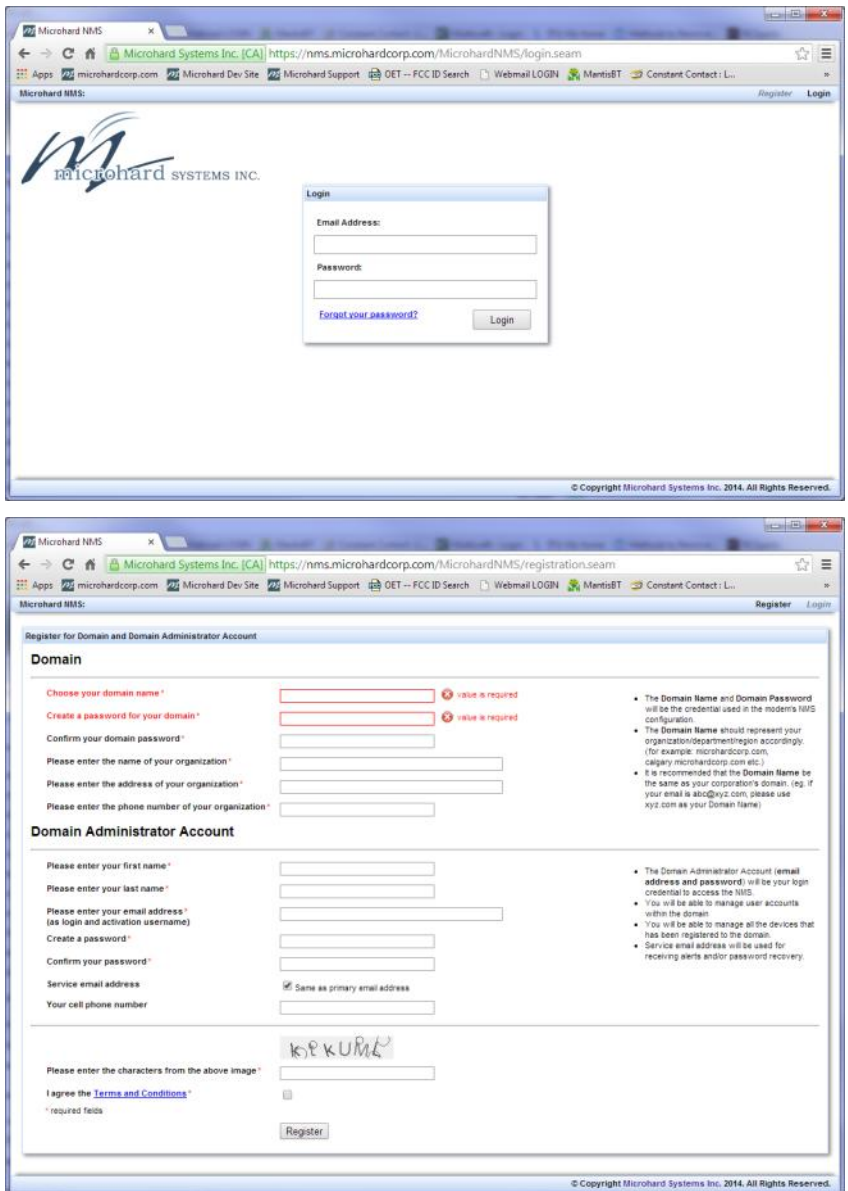

*Image 4-12-3: NMS Registration*

**Domain Name:** A logical management zone for 3G or 4G devices will report to on NMS, the logged data is separated from any other users that are using NMS. The Domain Name is required in every 3G or 4G device for it to report to right zone. Under this user domain, one can create and manage sub-domain. The sub-domain can only be created by the domain administrator, NOT by the NMS subscription page.

WIP4G/VIP4Gb

**Domain Password:** This password is used to prevent misuse of the domain. This needs to be entered into each 3G or 4G device for it to report to right zone.

**Email Address:** The email address entered here will be the login username. During the registration stage, a confirmation email will be sent by the NMS system for verification and confirmation to activate your account.

Once confirmed, this account will be the administrator of the domain. The administrator can manage subdomain and user accounts that belong to this domain.

Once NMS has been configured, each VIP4G must be configured to report into NMS.

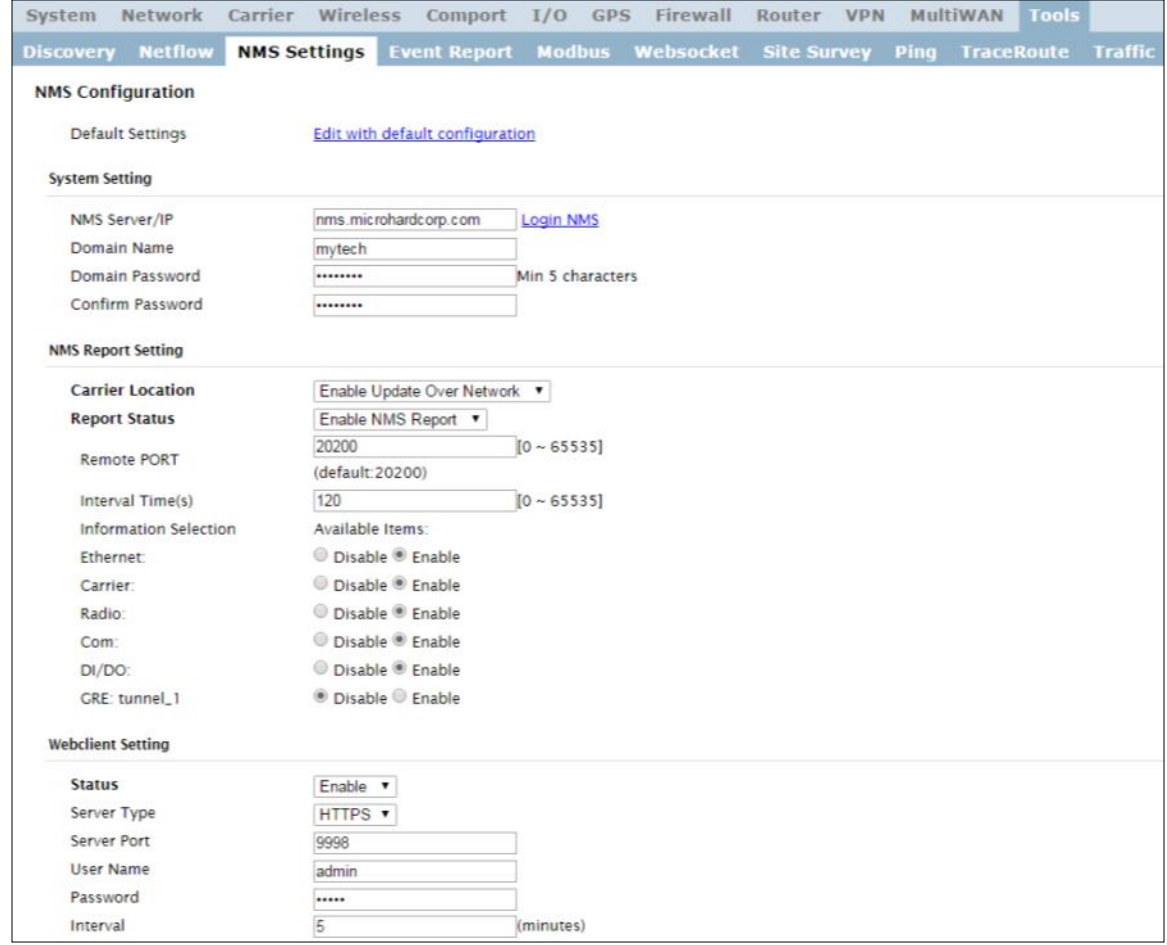

*Image 4-12-4: NMS Settings*

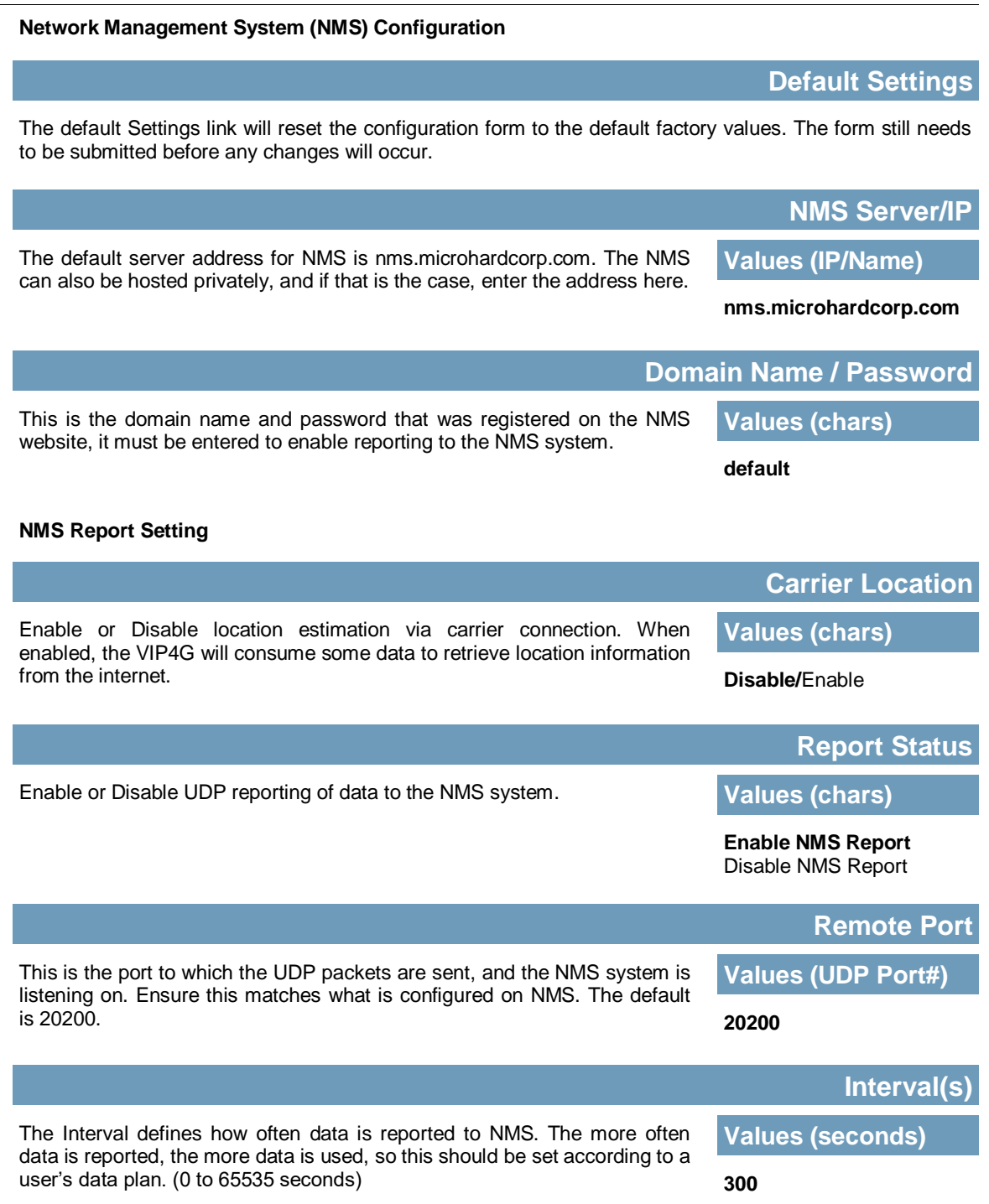

**MIP4G/VIP4Gb** 

 $10,010$ 

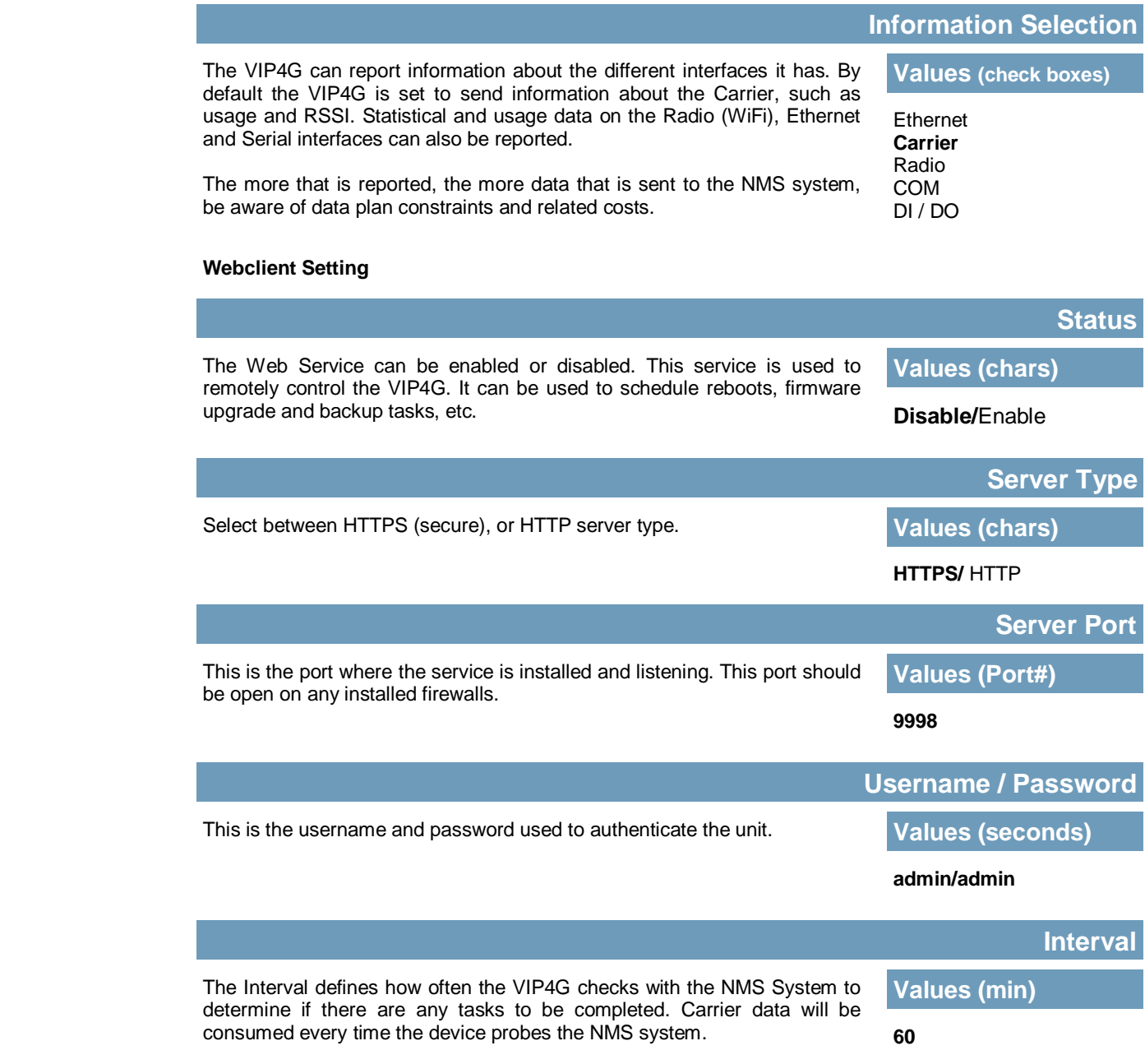

**VIP4G/VIP4Gb** 

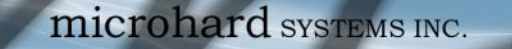

### **4.12.4 Tools > Event Report**

#### **4.12.4.1 Event Report > Configuration**

Event Reporting allows the VIP4G to send periodic updates via UDP packets. These packets are customizable and can be sent to up to 3 different hosts, and at a programmable interval. The event packet can report information about the modem such as the hardware/ software versions, core temperature, supply voltage, etc; carrier info such as signal strength (RSSI), phone number, RF Band; or about the WAN such as if the assigned IP Address changes. All events are reported in binary.

WIP4G/VIP4Gb

| System              | Network                          | Carrier             | Wireless       | Comport               | I/O           | <b>GPS</b><br>Firewall | Router<br><b>VPN</b> |      | MultiWAN          | <b>Tools</b>   |
|---------------------|----------------------------------|---------------------|----------------|-----------------------|---------------|------------------------|----------------------|------|-------------------|----------------|
| <b>Discovery</b>    | <b>Netflow</b>                   | <b>NMS Settings</b> |                | <b>Event Report</b>   | <b>Modbus</b> | <b>Websocket</b>       | <b>Site Survey</b>   | Ping | <b>TraceRoute</b> | <b>Traffic</b> |
| <b>Event Report</b> |                                  |                     |                |                       |               |                        |                      |      |                   |                |
|                     | <b>Report Configuration No.1</b> |                     |                |                       |               |                        |                      |      |                   |                |
| <b>Event Type</b>   |                                  |                     | Modern Event v |                       |               |                        |                      |      |                   |                |
|                     | Remote IP                        |                     | 0.0.0.0        |                       | 0.0.0.0       |                        |                      |      |                   |                |
|                     | <b>Remote PORT</b>               |                     | 20200          |                       | $[0 - 65535]$ |                        |                      |      |                   |                |
|                     | Interval Time(s)                 |                     | 600            |                       | $[0 - 65535]$ |                        |                      |      |                   |                |
|                     | Message Info Type                |                     | Modem • None   | v None                |               |                        |                      |      |                   |                |
|                     | <b>Report Configuration No.2</b> |                     |                |                       |               |                        |                      |      |                   |                |
| <b>Event Type</b>   |                                  |                     | SDP Event      | ۳                     |               |                        |                      |      |                   |                |
|                     | Remote IP                        |                     | 0.0.0.0        |                       | 0.0.0.0       |                        |                      |      |                   |                |
|                     | Remote PORT                      |                     | 20200          |                       | $[0 - 65535]$ |                        |                      |      |                   |                |
|                     | Interval Time(s)                 |                     | 600            |                       | $[0 - 65535]$ |                        |                      |      |                   |                |
|                     | <b>Report Configuration No.3</b> |                     |                |                       |               |                        |                      |      |                   |                |
| <b>Event Type</b>   |                                  |                     | Management     | ۰                     |               |                        |                      |      |                   |                |
|                     | Remote IP                        |                     | 0.0.0.0        |                       | 0.0.0.0       |                        |                      |      |                   |                |
|                     | <b>Remote PORT</b>               |                     | 20200          |                       | $[0 - 65535]$ |                        |                      |      |                   |                |
|                     | Interval Time(s)                 |                     | 600            |                       | $[0 - 65535]$ |                        |                      |      |                   |                |
|                     | Interface Selection              |                     |                |                       |               |                        |                      |      |                   |                |
| Ethernet            |                                  |                     |                | Disable ® Enable      |               |                        |                      |      |                   |                |
| Carrier:            |                                  |                     |                | Disable Enable        |               |                        |                      |      |                   |                |
| Radio:              |                                  |                     |                | Disable Enable        |               |                        |                      |      |                   |                |
| Com:                |                                  |                     |                | Disable Enable        |               |                        |                      |      |                   |                |
| DI/DO:              |                                  |                     |                | Disable Enable        |               |                        |                      |      |                   |                |
|                     | CRE: tunnel_1                    |                     |                | <b>Disable Enable</b> |               |                        |                      |      |                   |                |
|                     |                                  |                     |                |                       |               |                        |                      |      |                   |                |

*Image 4-12-5: Tools > Event Report*

### **Event Type**

This box allows the selection of the type of event to be reported. The default is disabled. If Modem\_Event is selected, additional options appear to the right and allow for customization of the event reported via Messages. If Management is selected, additional check boxes appear below to select the interfaces to report to the Microhard NMS system.

Modem\_Event SDP\_Event Management

**Values (selection)**

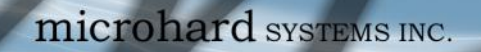

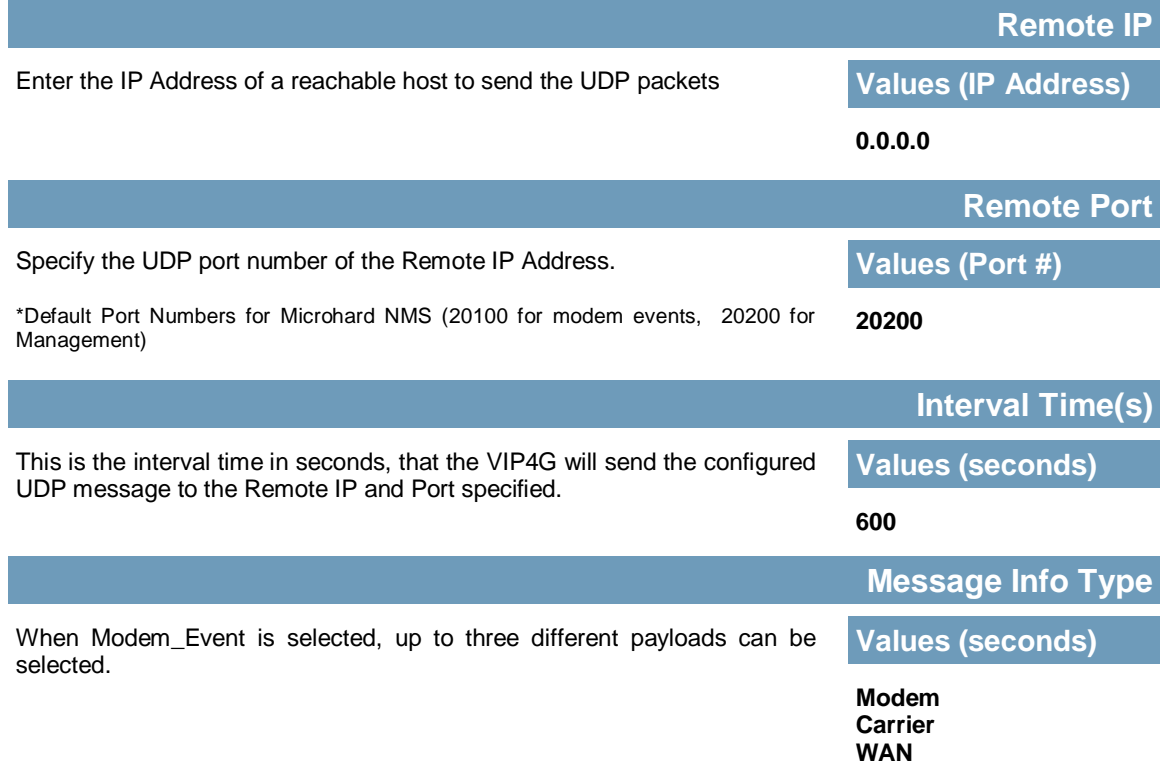

VIP4G/VIP4Gb

### **4.12.4.2 Event Report > Message Structure**

#### **Modem\_event message structure**

- fixed header (fixed size 20 bytes)
- Modem ID (uint64\_t (8 bytes))
- Message type mask (uint8\_t(1 byte))
- reserved
- packet length (uint16\_t(2 bytes))

Note: packet length = length of fixed header + length of message payload.

#### **Message type mask**

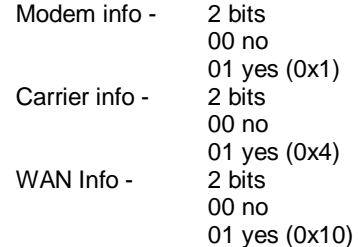

### **sdp\_event message structure**

- spd\_cmd (1 byte(0x01))
- content length (1 byte)
- spd\_package same as spd response inquiry package format

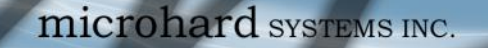

#### **4.12.4.3 Event Report > Message Payload**

#### **Modem info:**

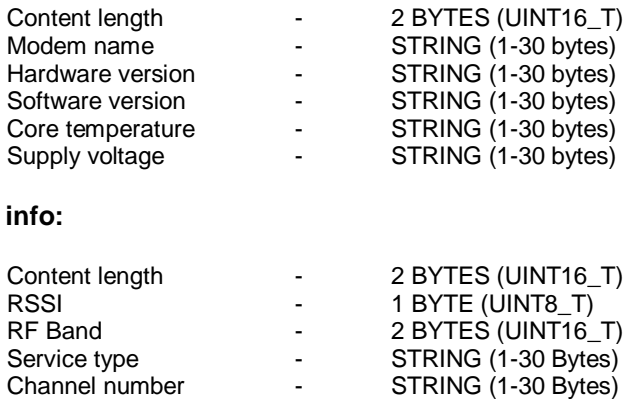

SIM card number - STRING (1-30 Bytes) Phone number - STRING (1-30 Bytes)

#### **WAN Info:**

**Carrier** 

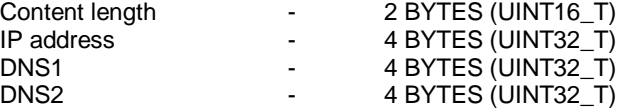

#### **Message Order:**

Messages will be ordered by message type number.

For example,

If message type mask = 0x15, the eurd package will be equipped by header+modem information+carrier information+wanip information.

WIP4G/VIP4Gb

If message type mask = 0x4, the eurd package will be equipped by header+carrier information.

If message type mask = 0x11, the eurd package will be equipped by header+modem infomation+wanip infomation.

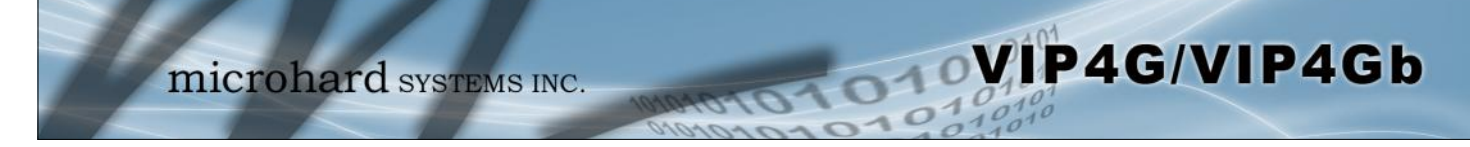

### **4.12.5 Tools > Modbus**

### **4.12.5.1 Modbus > TCP Modbus**

The VIP4G can be configured to operate as a TCP/IP or Serial (COM) Modbus slave and respond to Modbus requests and report various information as shown in the Data Map.

| Carrier<br>System<br>Network       | Wireless                         | Comport                         | I/O<br>GPS    | Firewall | Router<br><b>VPN</b>  |      | <b>Tools</b><br>MultiWAN  |  |
|------------------------------------|----------------------------------|---------------------------------|---------------|----------|-----------------------|------|---------------------------|--|
| <b>Discovery</b><br><b>Netflow</b> | <b>NMS Settings Event Report</b> |                                 | <b>Modbus</b> |          | Websocket Site Survey | Ping | <b>TraceRoute Traffic</b> |  |
| <b>Modbus</b>                      |                                  |                                 |               |          |                       |      |                           |  |
| <b>Modbus Slave Device Config:</b> |                                  |                                 |               |          |                       |      |                           |  |
| <b>Status</b>                      | Enable Service .                 |                                 |               |          |                       |      |                           |  |
| <b>TCP Mode Status</b>             |                                  | Enable TCP Connection Service v |               |          |                       |      |                           |  |
| Port                               | 502                              |                                 | $[1 - 65535]$ |          |                       |      |                           |  |
| Active Timeout(s)                  | 30                               |                                 | $[0 - 65535]$ |          |                       |      |                           |  |
| Slave ID                           | 1                                |                                 | $[1 - 255]$   |          |                       |      |                           |  |
| Coils Address Offset               | $\overline{0}$                   |                                 | $[0 - 65535]$ |          |                       |      |                           |  |
| Input Address Offset               | 0                                |                                 | $[0 - 65535]$ |          |                       |      |                           |  |
| Register Address Offset            | $\Omega$                         |                                 | $[0 - 65535]$ |          |                       |      |                           |  |
| Master IP Filter Set               | Enable IP Filter                 |                                 |               |          |                       |      |                           |  |
| Accept Master IP1                  | 0.0.0.0                          |                                 | [0.0.0.0]     |          |                       |      |                           |  |
| Accept Master IP1                  | 0.0.0.0                          |                                 | [0.0.0.0]     |          |                       |      |                           |  |
| Accept Master IP1                  | 0.0.0.0                          |                                 | [0.0.0.0]     |          |                       |      |                           |  |
| Accept Master IP1                  | 0.0.0.0                          |                                 | [0.0.0.0]     |          |                       |      |                           |  |
| <b>COM Mode Status</b>             | Enable COM ASCII Mode            |                                 | ۰             |          |                       |      |                           |  |
| Data Mode                          | RS232 <b>v</b>                   |                                 |               |          |                       |      |                           |  |
| <b>Raud Rate</b>                   | 19200<br>$\pmb{\mathrm{v}}$      |                                 |               |          |                       |      |                           |  |
| Data Format                        | 8N1 *                            |                                 |               |          |                       |      |                           |  |
| Character Timeout(s)               | 5                                |                                 | $[0 - 65535]$ |          |                       |      |                           |  |
| Slave ID                           | h                                |                                 | $[1 - 255]$   |          |                       |      |                           |  |
| Coils Address Offset               | $\overline{0}$                   |                                 | $[0 - 65535]$ |          |                       |      |                           |  |
| Input Address Offset               | $\overline{0}$                   |                                 | $[0 - 65535]$ |          |                       |      |                           |  |
| Register Address Offset            | 0                                |                                 | $[0 - 65535]$ |          |                       |      |                           |  |

*Image 4-12-6: Tools > Modbus Configuration*

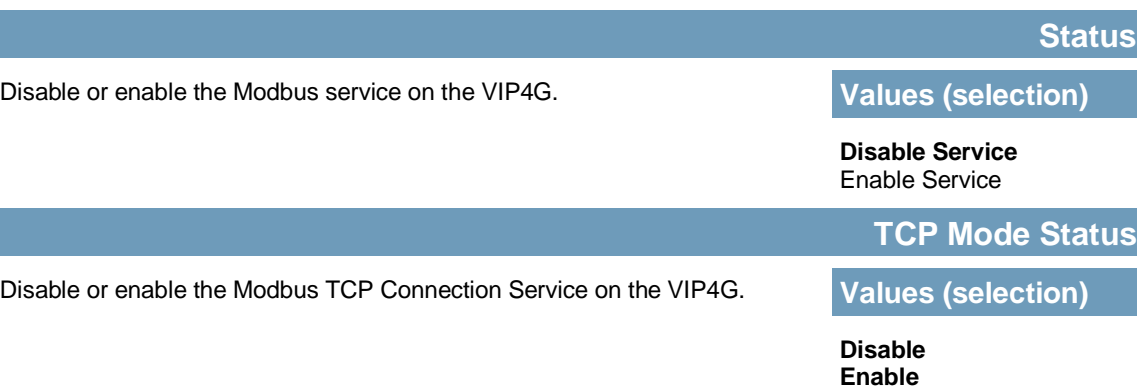

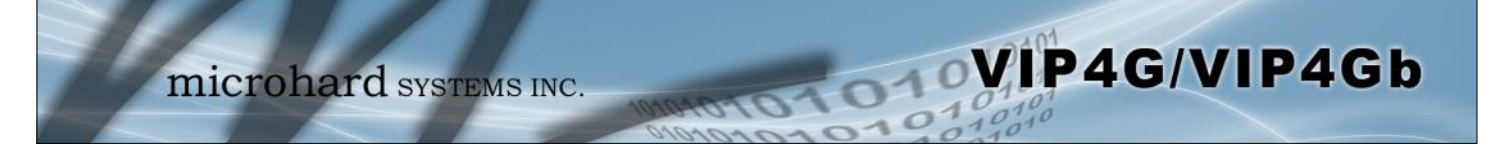

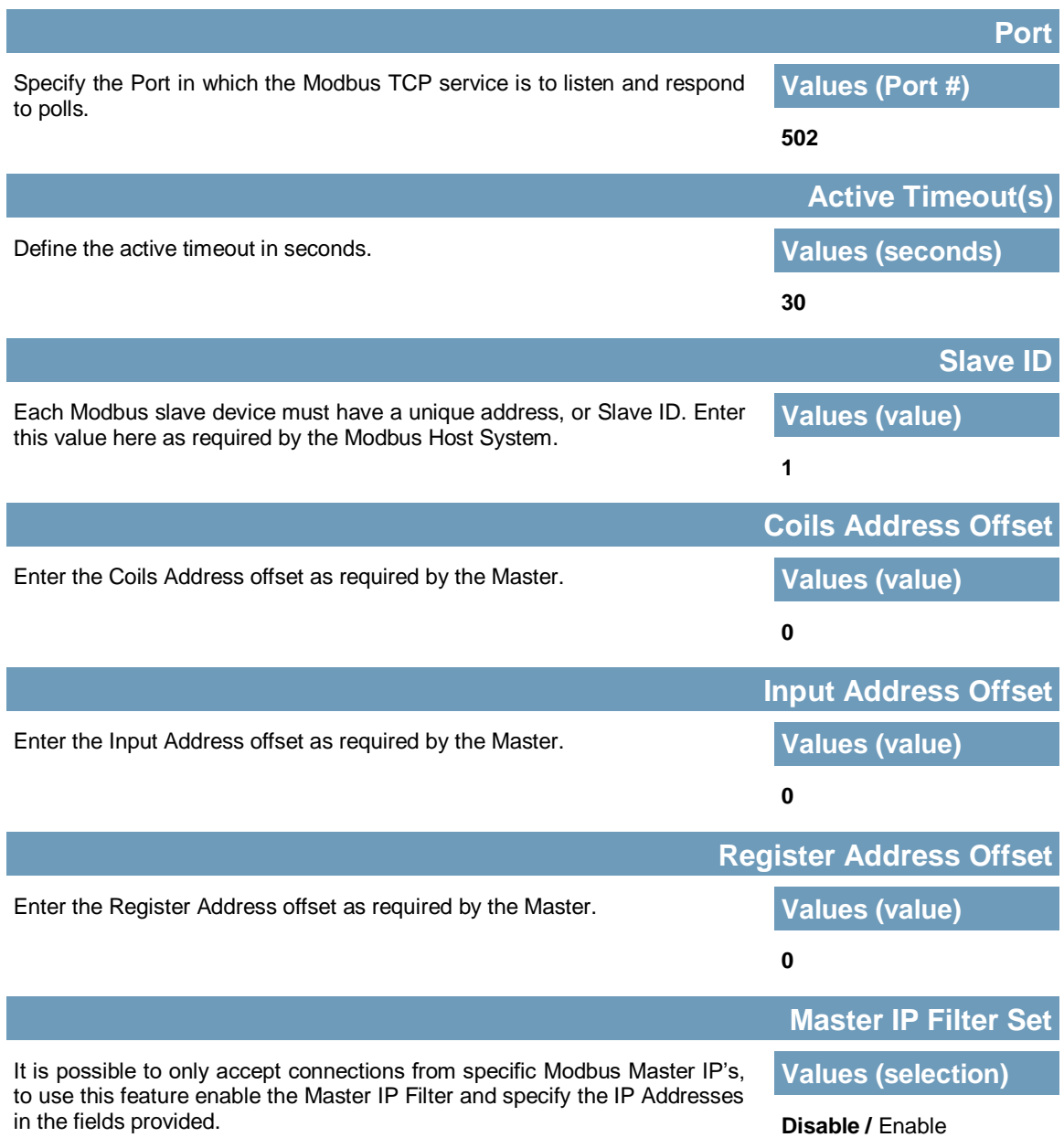

#### **4.12.5.2 Modbus > COM (Serial) Modbus**

The VIP4G can also participate in serial based Modbus, to configure and view the serial Modbus settings, the COM1 port must first be disabled in the *Comport > Settings* menu. Only the settings that are different from TCP Modbus will be discussed.

WIP4G/VIP4Gb

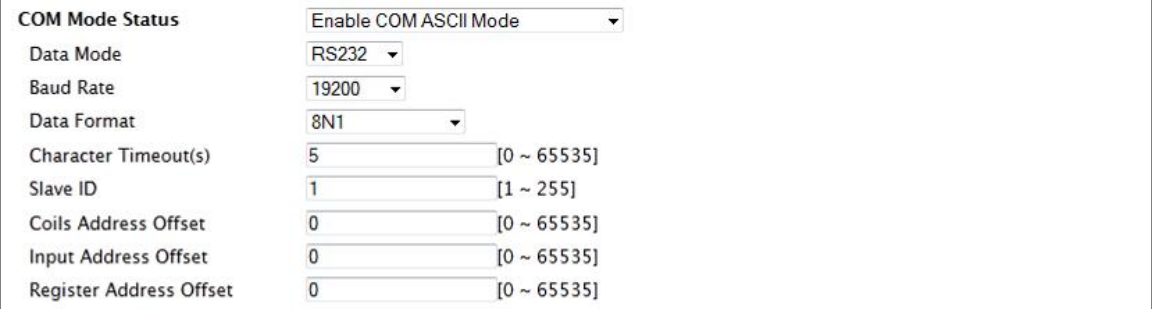

*Image 4-12-7: Tools > Modbus Serial Configuration*

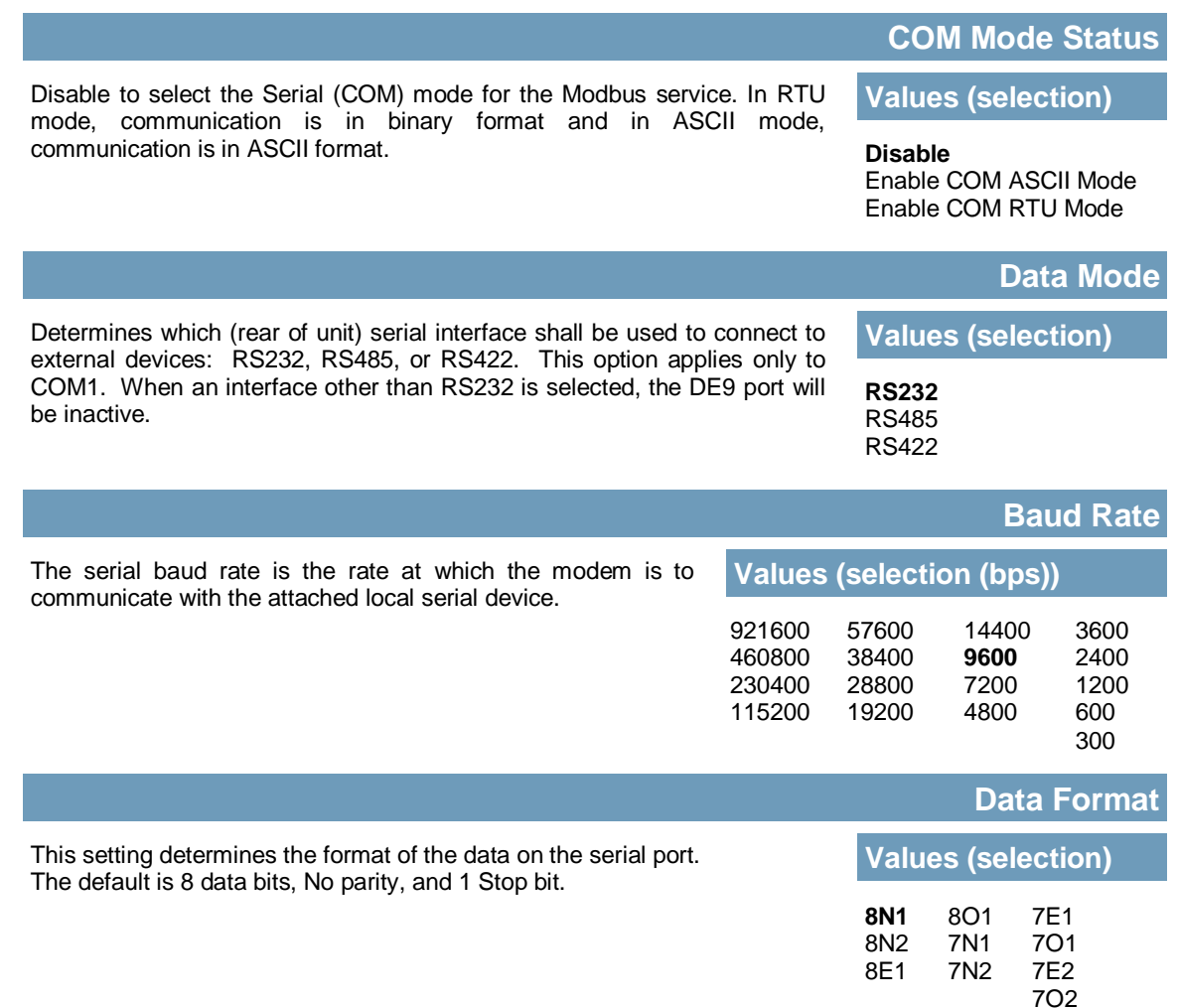

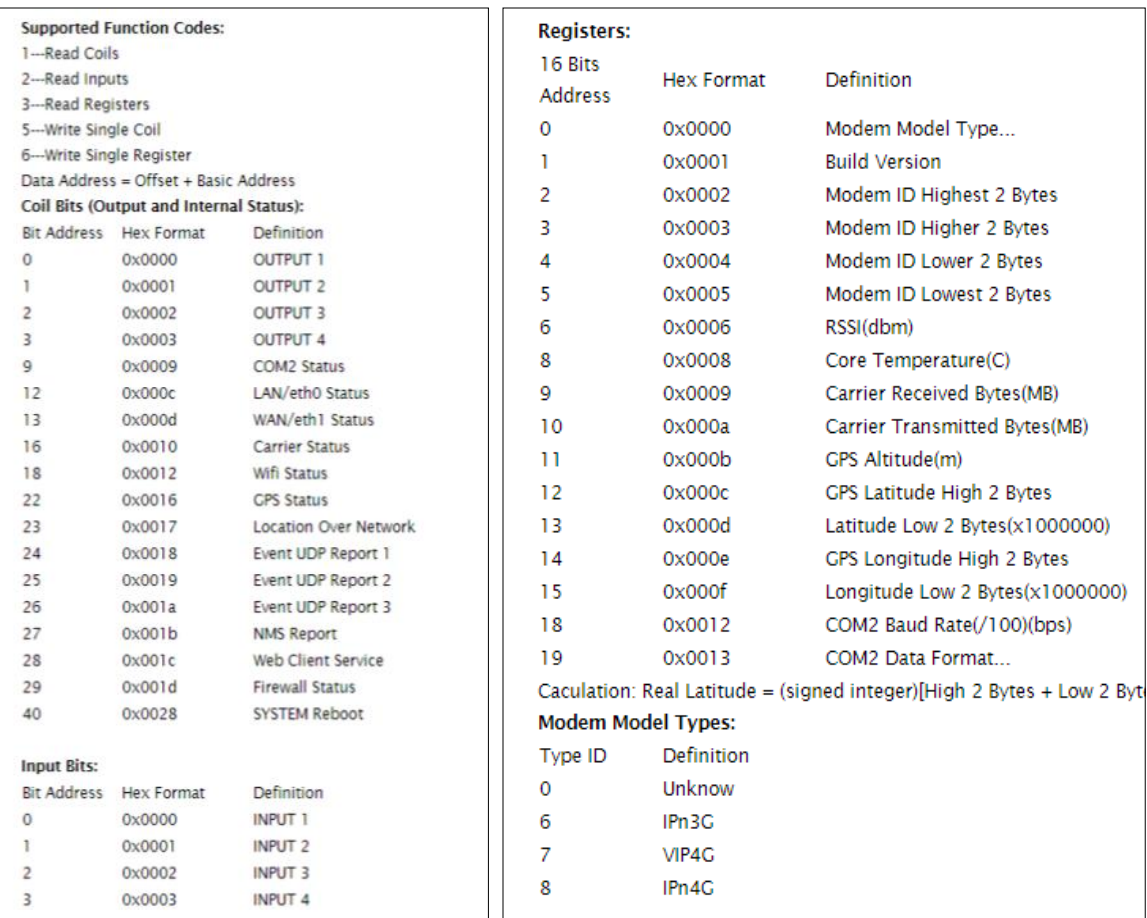

**MOROTOVIP4G/VIP4Gb** 

### **4.12.5.3 Modbus > Modbus Data Map**

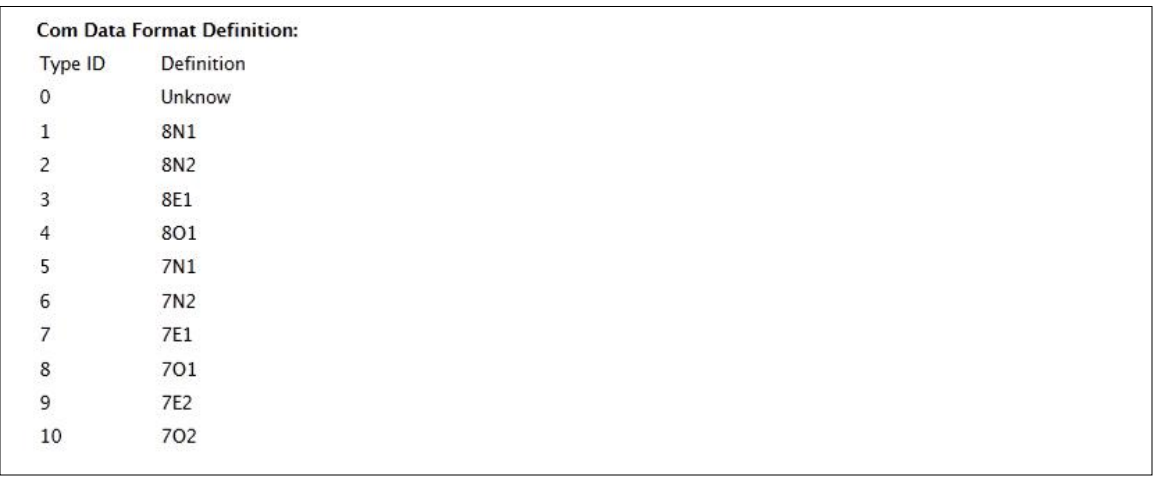

*Image 4-12-8: Tools > Modbus Data Map*

### **4.12.6 Tools > Websocket**

The Websocket service is a feature of HTML5.0 or later. Web Socket is designed to be implemented in web browsers and web servers to allow XML scripts to access the HTML web service with a TCP socket connection.

WIP4G/VIP4Gb

It is mainly used for two purposes:

- refreshing page information without refreshing the entire page to reduce network stream.
- to integrate internet applications with xml to get required information in real time.

Currently we provide four types of information as configured:

- GPS Coordinate Information
- GPS NMEA Data
- Carrier Information
- Comport Data

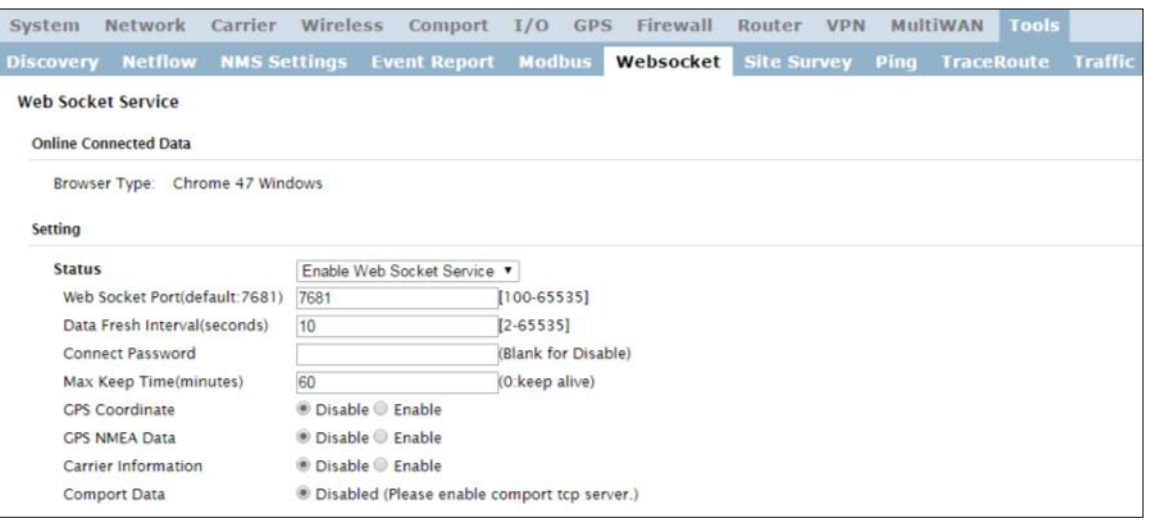

*Image 4-12-9: Tools > Web Socket Service*

|                                                                                                    | <b>Status</b>             |
|----------------------------------------------------------------------------------------------------|---------------------------|
| Enable or disable the web socket service in the VIP4G.                                                     | <b>Values (selection)</b> |
|                                                                                                    | Enable / <b>Disable</b>   |
|                                                                                                    | <b>Web Socket Port</b>    |
| Enter the desired web socket TCP port number. The default is 7681, and<br>the valid range is 100 to 65535. | <b>Values (TCP port)</b>  |
|                                                                                                    | 7681                      |

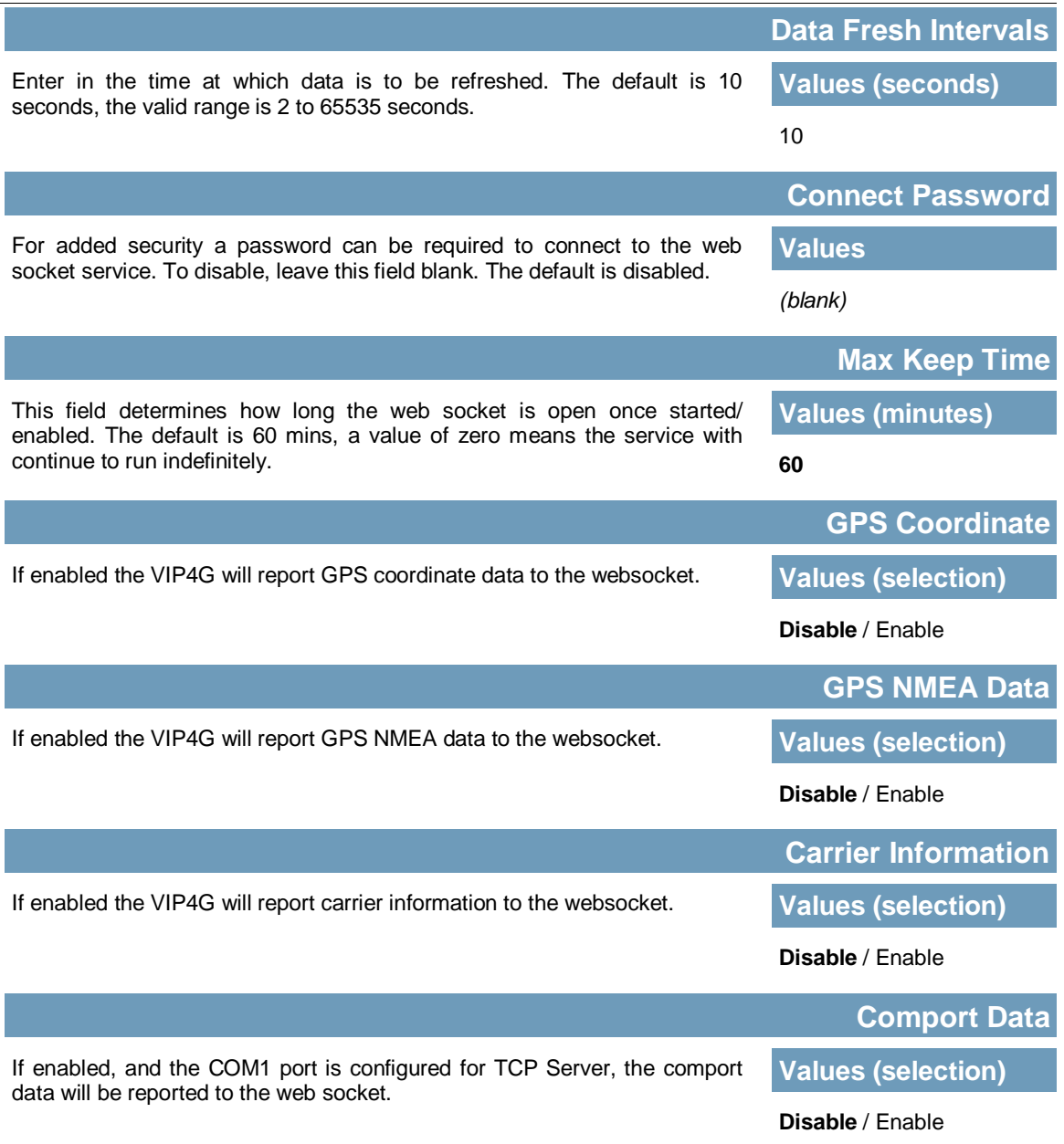

**MIP4G/VIP4Gb** 

 $10,010$ 

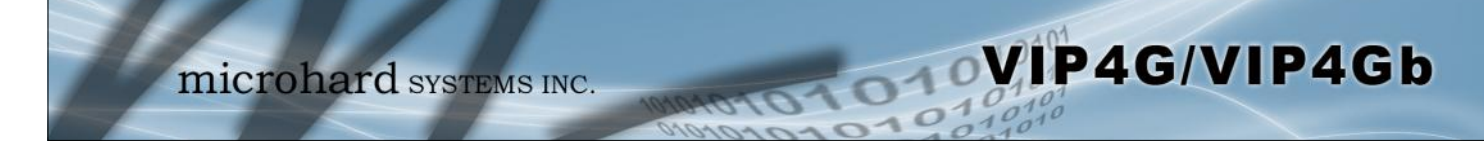

### **4.12.7 Tools > Site Survey**

### **Wireless Survey**

The Wireless Survey feature will scan the available wireless channels for any other 802.11 wireless networks in proximity to the VIP4G. The Survey will display the Channel number the other networks are operating on, the MAC address, Encryption Type, Frequency and general signal level and quality information. This can be useful for finding available networks, or troubleshooting connection and sensitivity problems. If there are other networks operating on the same frequency, or a channel close to the one chosen, it can then be decided to try to use another channel.

| <b>Site Survey</b>           |                      |                                                                       |                       |           |              |            |           |                     |            |  |
|------------------------------|----------------------|-----------------------------------------------------------------------|-----------------------|-----------|--------------|------------|-----------|---------------------|------------|--|
|                              |                      |                                                                       |                       |           |              |            |           |                     |            |  |
| <b>Wireless Survey</b>       |                      |                                                                       |                       |           |              |            |           |                     |            |  |
|                              |                      | Note: Your WLAN traffic will be interrupted during this brief period. |                       |           |              |            |           |                     |            |  |
|                              | Start the scan again |                                                                       |                       |           |              |            |           |                     |            |  |
|                              |                      |                                                                       |                       |           |              |            |           |                     |            |  |
|                              |                      |                                                                       |                       |           |              |            |           |                     |            |  |
| <b>Radio1 Survey Results</b> |                      |                                                                       |                       |           |              |            |           |                     |            |  |
| Channel SSID                 |                      | <b>MACDDR</b>                                                         | <b>Encryption</b>     | Frequency | <b>RSSI</b>  | <b>SNR</b> | Noise     | <b>Signal Level</b> |            |  |
|                              | PWIi173001           | 00:0F:92:FE:00:C3                                                     | WPA/WPA2/PSK 2.412GHz |           | $-56$<br>dBm | 39 dB      | $-86$ dBm |                     | 100%       |  |
| 1                            | <b>VIP4C679b</b>     | 04:F0:21:0E:12:E5                                                     | WPA/WPA2/PSK 2.412CHz |           | $-60$<br>dBm | 35 dB      | $-90$ dBm |                     | 100%       |  |
|                              | SHAW-2EFB57          | 74:85:2A:42:6A:58                                                     | WPA/WPA2/PSK 2.412CHz |           | $-69$<br>dBm | 26dB       | $-90$ dBm |                     | <b>BON</b> |  |
|                              | PWillan3             | 00:0F:92:FF:FF:FF                                                     | WPA/WPA2/PSK 2.412CHz |           | $-50$<br>dBm | 45 dB      | $-86$ dBm |                     | 100%       |  |
|                              | <b>Bob Marley</b>    | 20:C9:D0:1B:E0:2B                                                     | WPA/WPA2/PSK 2.412CHz |           | $-73$<br>dBm | 22 dB      | $-90$ dBm |                     | 73%        |  |
| ٦                            | PWiimicro            | 00:0F:92:FE:01:B5                                                     | WPA/WPA2/PSK 2.412CHz |           | $-49$<br>dBm | 46 dB      | $-90$ dBm |                     | 100%       |  |
|                              | SHAW-EE9253          | F8:0B:BE:A6:DD:F9                                                     | WPA/WPA2/PSK 2.412CHz |           | $-70$<br>dBm | 25 dB      | $-90$ dBm |                     | 83%        |  |
|                              | SHAW-9D170F          | 8C:7F:3B:86:85:69                                                     | WPA/WPA2/PSK 2.412GHz |           | $-72$<br>dBm | 23 dB      | $-90$ dBm |                     | 76%        |  |
|                              |                      | 00:0F:92:FE:00:C8                                                     | WPA/WPA2/PSK 2.412CHz |           | $-48$<br>dBm | 47 dB      | $-86$ dBm |                     | 100%       |  |
|                              | ASUS-WIFI            | 38:2C:4A:A1:44:E0                                                     | WPA/WPA2/PSK 2.412CHz |           | $-49$<br>dBm | 46 dB      | $-89$ dBm |                     | 100%       |  |
|                              | VIP4Gddd             | 04:F0:21:12:36:C6                                                     | WPA/WPA2/PSK 2.412GHz |           | $-57$<br>dBm | 38 dB      | $-86$ dBm |                     | 100%       |  |
|                              |                      |                                                                       |                       |           |              |            |           |                     |            |  |

*Image 4-12-10: Tools > Site Survey*

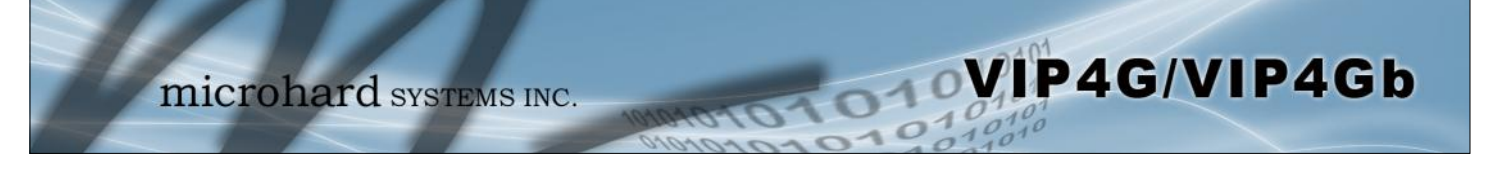

### **4.12.8 Tools > Ping**

### **Network Tools Ping**

The Network Tools Ping feature provides a tool to test network connectivity from within the VIP4G unit. A user can use the Ping command by entering the IP address or host name of a destination device in the Ping Host Name field, use Count for the number of ping messages to send, and the Packet Size to modify the size of the packets sent.

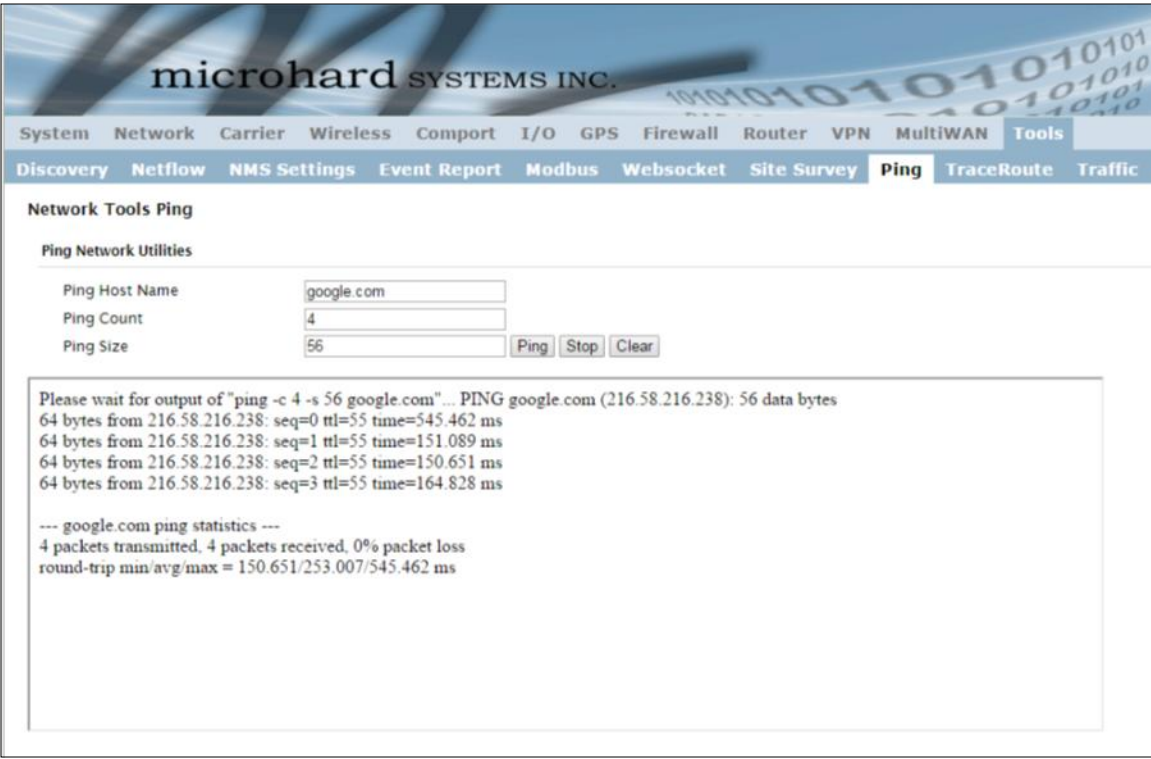

*Image 4-12-11: Tools > Ping*

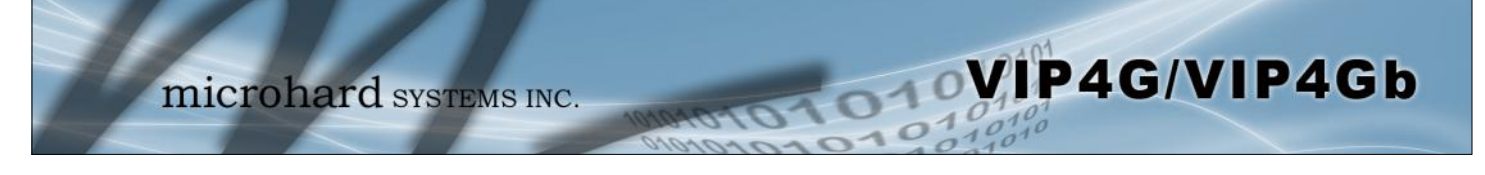

### **4.12.9 Tools > TraceRoute**

#### **Network TraceRoute**

The **Trace Route** command can be used to provide connectivity data by providing information about the number of hops, routers and the path taken to reach a particular destination.

|                                                | microhard SYSTEMS INC.                                                                                                    |                   | 10101045                     |            |                                                      |                |
|------------------------------------------------|----------------------------------------------------------------------------------------------------|-------------------|------------------------------|------------|------------------------------------------------------|----------------|
| System<br>Network<br>Carrier                   | Wireless<br>Comport                                                                                                    | <b>GPS</b><br>I/O | Firewall<br>Router           | <b>VPN</b> | MultiWAN<br>Tools                                    |                |
| <b>Netflow</b><br><b>Discovery</b>             | <b>NMS Settings</b><br><b>Event Report</b>                                                                                                    | <b>Modbus</b>     | <b>Websocket</b> Site Survey | Ping       | <b>TraceRoute</b>                                    | <b>Traffic</b> |
| <b>Network TraceRoute</b>                      |                                                                                                    |                   |                              |            |                                                      |                |
| <b>TraceRoute Network Utilities</b>            |                                                                                                    |                   |                              |            |                                                      |                |
| <b>Tracerout Host Name</b>                     | google.com<br>Stop TraceRoute Clear Result                                                                                                    | Run TraceRoute    |                              |            |                                                      |                |
| Please wait for output "traceroute google.com" | traceroute to google.com (216.58.216.238), 30 hops max, 38 byte packets<br>1 74.198.28.241 (74.198.28.241) 295.632 ms 153.751 ms 128.278 ms<br>2 172 25 120 81 (172 25 120 81) 137 937 ms 135 732 ms 141 889 ms<br>3 10.118.20.2 (10.118.20.2) 142.024 ms 138.831 ms 10.118.23.14 (10.118.23.14) 139.393 ms<br>4 24.153.3.89 (24.153.3.89) 148.720 ms 147.533 ms 134.082 ms<br>5 69.63.248.233 (69.63.248.233) 140.875 ms 131.570 ms 400.302 ms<br>6 24.156.144.178 (24.156.144.178) 149.587 ms 149.724 ms 145.533 ms<br>772.14.216.189 (72.14.216.189) 412.341 ms 150.967 ms 138.560 ms<br>8 209.85.143.154 (209.85.143.154) 140.693 ms 150.108 ms 156.675 ms<br>9 216.239.51.227 (216.239.51.227) 156.449 ms 157.032 ms 152.194 ms<br>10 ord31s22-in-f238.1e100.net (216.58.216.238) 148.525 ms 147.815 ms 141.196 ms |                   |                              |            |                                                      |                |
|                                                |                                                                                                    |                   |                              |            | Copyright @ 2012 Microhard Systems Inc. VIP4G_WIFI_N |                |

*Image 4-12-12: Tools > TraceRoute*

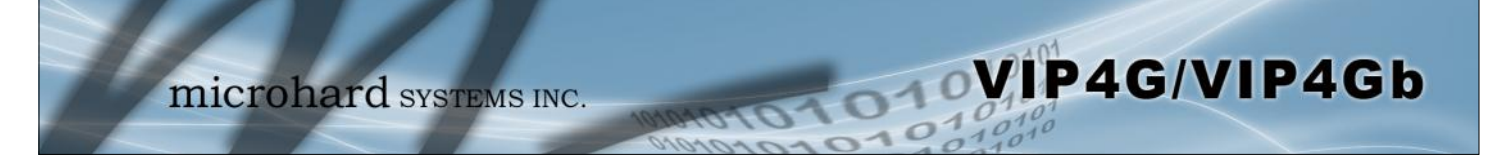

### **4.12.10 Tools > Traffic**

The Traffic menu shows a graphical display of the LAN traffic by day and month. It can be used to determine when there are high and low periods of LAN traffic over a period of time.

|                      | Network                                      | Carrier                  | Wireless         | Comport                        | I/O                         | <b>GPS</b>     | Firewall          |                    |         |                                                                         |                               |
|----------------------|----------------------------------------------|--------------------------|------------------|--------------------------------|-----------------------------|----------------|-------------------|--------------------|---------|-------------------------------------------------------------------------|-------------------------------|
| <b>Discovery</b>     | <b>Netflow</b>                               | <b>NMS Settings</b>      |                  | <b>Event Report</b>            | <b>Modbus</b>               |                | Websocket         | <b>Site Survey</b> | Ping    | <b>TraceRoute</b>                                                       | <b>Traffic</b>                |
|                      | <b>Vnstat - Network Traffic Monitor tool</b> |                          |                  |                                |                             |                |                   |                    |         |                                                                         |                               |
|                      | Traffic of Interface br-lan                  |                          |                  |                                |                             |                |                   |                    |         |                                                                         |                               |
| $br-Ian$             |                                              |                          |                  |                                | 12/16/15 16127              |                | br-lan / hourly   |                    |         |                                                                         | 12/16/15 16127                |
|                      | today                                        |                          | 12/14/15         |                                |                             |                |                   |                    |         |                                                                         |                               |
| PX.                  | 150 KiB                                      | PX.                      | 0 KiB            |                                | all time                    | t.             |                   |                    |         |                                                                         |                               |
| tx<br>$\equiv$       | 420 KiB<br>570 KiB                           | tx<br>$\equiv$           | 0 KiB<br>0 KiB   | rx.                            | 150 KiB                     |                |                   |                    |         |                                                                         |                               |
|                      | $0.08$ kbit/s                                |                          | $0.00$ kbit/s    | tx                             | 420 KiB                     | <b>Main.rs</b> |                   |                    |         |                                                                         |                               |
|                      |                                              | Dec '15                  |                  | $\mathbf{r}$                   | 570 KiB<br>since 12/14/15   |                |                   |                    |         |                                                                         |                               |
|                      | rх<br>tx                                     | 150 KiB<br>420 KiB       |                  |                                |                             |                |                   |                    |         |                                                                         |                               |
|                      | $\equiv$                                     | 570 KiB<br>$0.00$ kbit/s |                  |                                | $P^x$<br>m tx               |                |                   |                    |         | 17 18 19 20 21 22 23 80 81 82 83 94 85 86 87 88 99 18 11 12 13 14 15 16 |                               |
|                      |                                              |                          |                  |                                | solitat / Teams Taxaals     |                |                   |                    |         |                                                                         | selling of Taxons Taxon's     |
|                      |                                              |                          |                  |                                | 12/18/15 16127              |                | $br-Ian / top 10$ |                    |         |                                                                         | 12/16/15 16127                |
| $br-Ian / daily$     |                                              |                          |                  |                                |                             |                |                   |                    | total   | avg. rate                                                               |                               |
| day                  | rx.                                          | tx.                      | total            | avg. rate                      | <b>B</b> tx<br>$r \times$   | ٠              | day               | rx.<br>tx.         |         |                                                                         |                               |
| 12/14/15<br>12/16/15 | 0 KiB<br>150 KiB                             | 0 KiB<br>420 KiB         | 0 KiB<br>570 KiB | $0.00$ kbit/s<br>$0.08$ kbit/s |                             |                |                   | no data available  |         |                                                                         |                               |
| estimated            | $-$                                          | -                        | $-$              |                                |                             |                |                   |                    |         |                                                                         | softet - Teems Telecia        |
|                      |                                              |                          |                  |                                | without of Taxana, Taxanila |                | br-lan / monthlu  |                    |         |                                                                         |                               |
|                      |                                              |                          |                  |                                |                             | month          | r'x               | tx.                | total   | aug. rate                                                               | <b>D</b> rx                   |
|                      |                                              |                          |                  |                                |                             | Dec '15        | 150 KiB           | 420 KiB            | 570 KiB | $0.00$ kbit/s                                                           | 12/16/15 16127<br><b>B</b> tx |

*Image 4-12-13: Tools > Traffic*

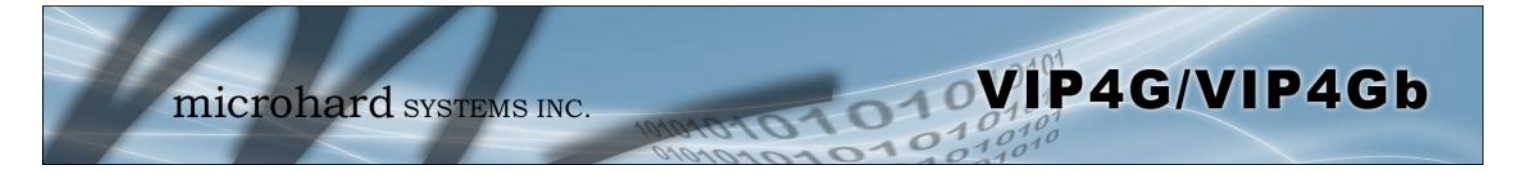

### **5.1 AT Command Overview**

AT Commands can be issued to configure and manage the VIP4G, serial port (Serial), or by TCP/IP (telnet).

### **5.1.1 Serial Port**

To connect and access the AT Command interface on the VIP4G, a physical connection must be made on the RS232 DB9 serial port labeled 'Serial'. A terminal emulation program (Hyperterminal, Tera Term, ProComm, Putty etc) can then be used to communicate with the VIP4G.

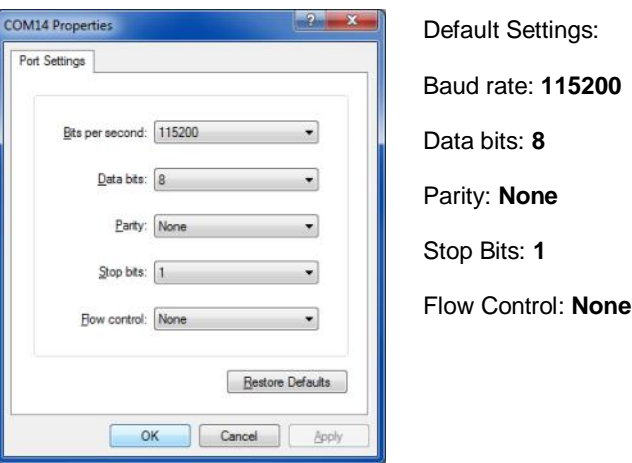

*Image 5-1: Serial Port Settings*

Once communication is established, a login is required to access the AT Command interface, once logged in, the AT Command Line Interface menu is displayed. Type "?" or Help to list the menu commands.

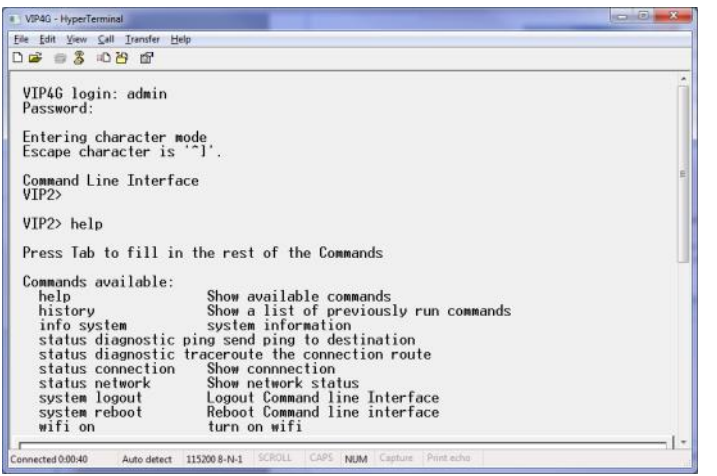

*Image 5-2: AT Command Window*

Default Settings:

VIP4G login: **admin** 

Password: **admin**

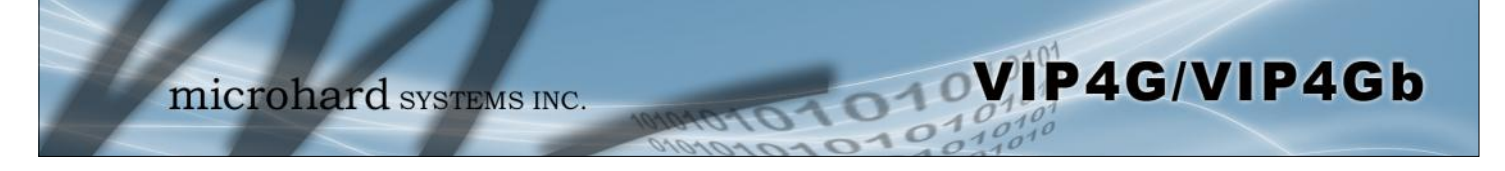

### **5.1.2 Telnet (TCP/IP)**

Telnet can be used to access the AT Command interface of the VIP4G. The default port is TCP Port 23. A telnet session can be made to the unit using any Telnet application (Windows Telnet, Tera Term, ProComm etc). Once communication is established, a login is required to continue.

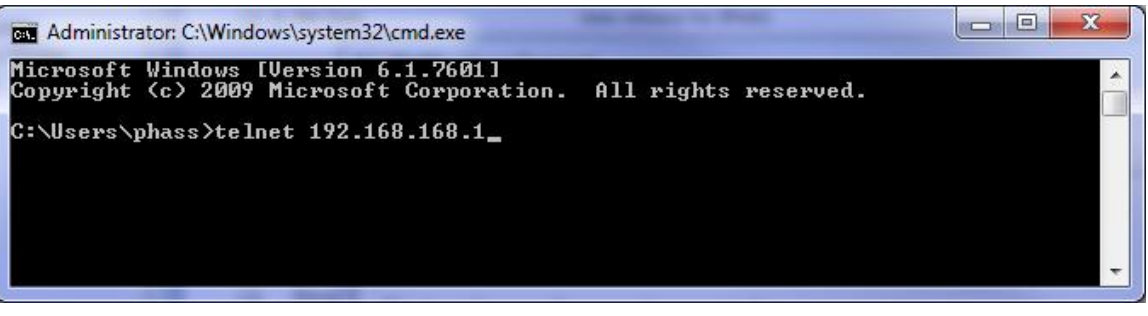

*Image 5-3: Establishing a Telnet Session*

A session can be made to the WAN IP Address (if allowed in the firewall settings) for remote configuration, or to the local RJ45 interface (default IP: 192.168.168.1).

Once a session is established a login is required to continue. As seen in the Serial port setup, the default login is **admin**, and the password is **admin.** Once verified, the AT Command Line Interface menu is shown and AT Commands can now be issued. (Type "?" or Help to list the commands)

| <b>Exit Administrator: C:\Windows\system32\cmd.exe</b>                                  | $\mathbf x$<br>e                              |   |
|-----------------------------------------------------------------------------------------|-----------------------------------------------|---|
| VIP4G login: admin<br>Password:<br>Entering character mode<br>Escape character is '^]'. |                                               | 티 |
| Command Line Interface<br>U I P2 >                                                      |                                               |   |
| he 1p                                                                                   | Show available commands                       |   |
| history                                                                                 | Show a list of previously run commands        |   |
| info                                                                                    | System info                                   |   |
| status                                                                                  | Display the system status                     |   |
| system                                                                                  | Setting system configurations                 |   |
| wifi                                                                                    | Set or Get wifi config                        |   |
| 1te                                                                                     | Set or Get lte config                         |   |
| exit                                                                                    | Logout Command line Interface                 |   |
| network                                                                                 | Set or Get network config                     |   |
| AT                                                                                      | AT Echo OK                                    |   |
| AT+TEST                                                                                 | AT Echo TEST                                  |   |
| ATH                                                                                     | Show a list of previously run AT commands     |   |
| ATL                                                                                     | List all available AT commands                |   |
| AT&R                                                                                    | Read modem active profile to editable profile |   |
| AT&U                                                                                    | Display modem active profile                  |   |
| AT&W                                                                                    | Enable configurations you have been entered   |   |
| AT+MREB                                                                                 | Reboot the modem                              |   |

*Image 5-4: Telnet AT Command Session*

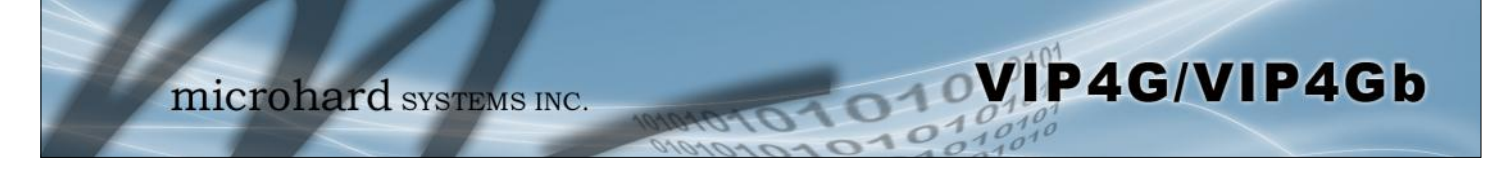

### **5.2 AT Command Syntax**

The follow syntax is used when issuing AT Commands on the VIP4G

- All commands start with the AT characters and end with the <Enter> key
- Microhard Specific Commands start with +M
- Help will list top level commands (ATL will list ALL available AT Commands)
- To query syntax of a command: AT+<command\_name>=?
- Syntax for commands that are used only to query a setting: AT<command\_name>
- Syntax for commands that can be used to query *and* set values:
	- AT<command\_name>=parameter1,parameter2,… (Sets Values) AT<command\_name>? (Queries the setting)

#### **Query Syntax:**

AT+MLEIP=? <Enter> +MLEIP: Command Syntax:AT+MLEIP=<IP Address>,<Netmask>,<Gateway> OK

#### **Setting a value:**

AT+MLEIP=192.168.0.1,255.255.255.0,192.168.0.1 <Enter> OK

#### **Query a setting:**

AT+MLEIP? <Enter> +MLEIP: "192.168.0.1", "255.255.255.0", "192.168.0.1" OK

A screen capture of the above commands entered into a unit is shown below:

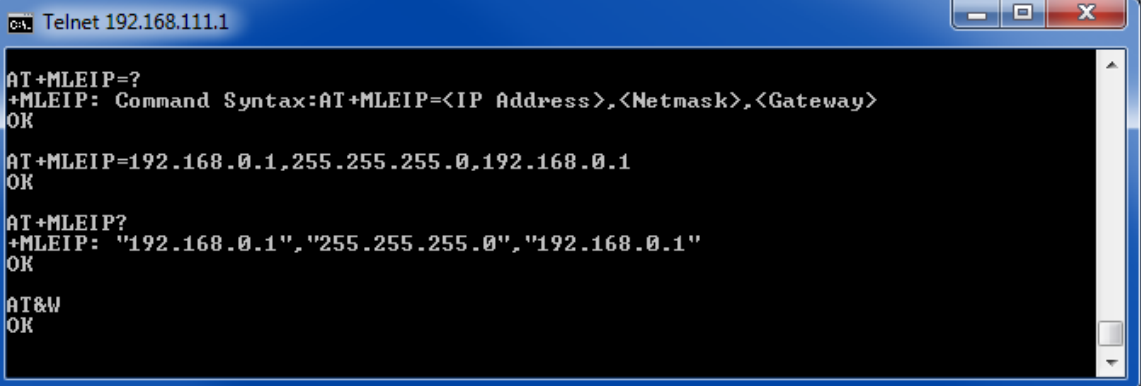

*Image 5-5: Telnet AT Command Syntax*

Once AT commands are entered, the changes are immediate.

ATO or ATA Exits the AT Command Line Interface.

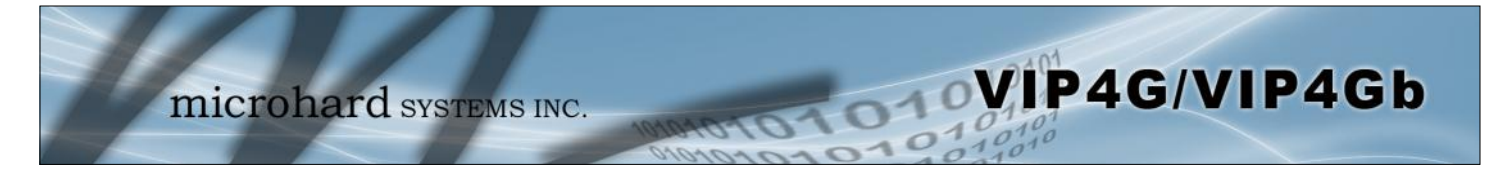

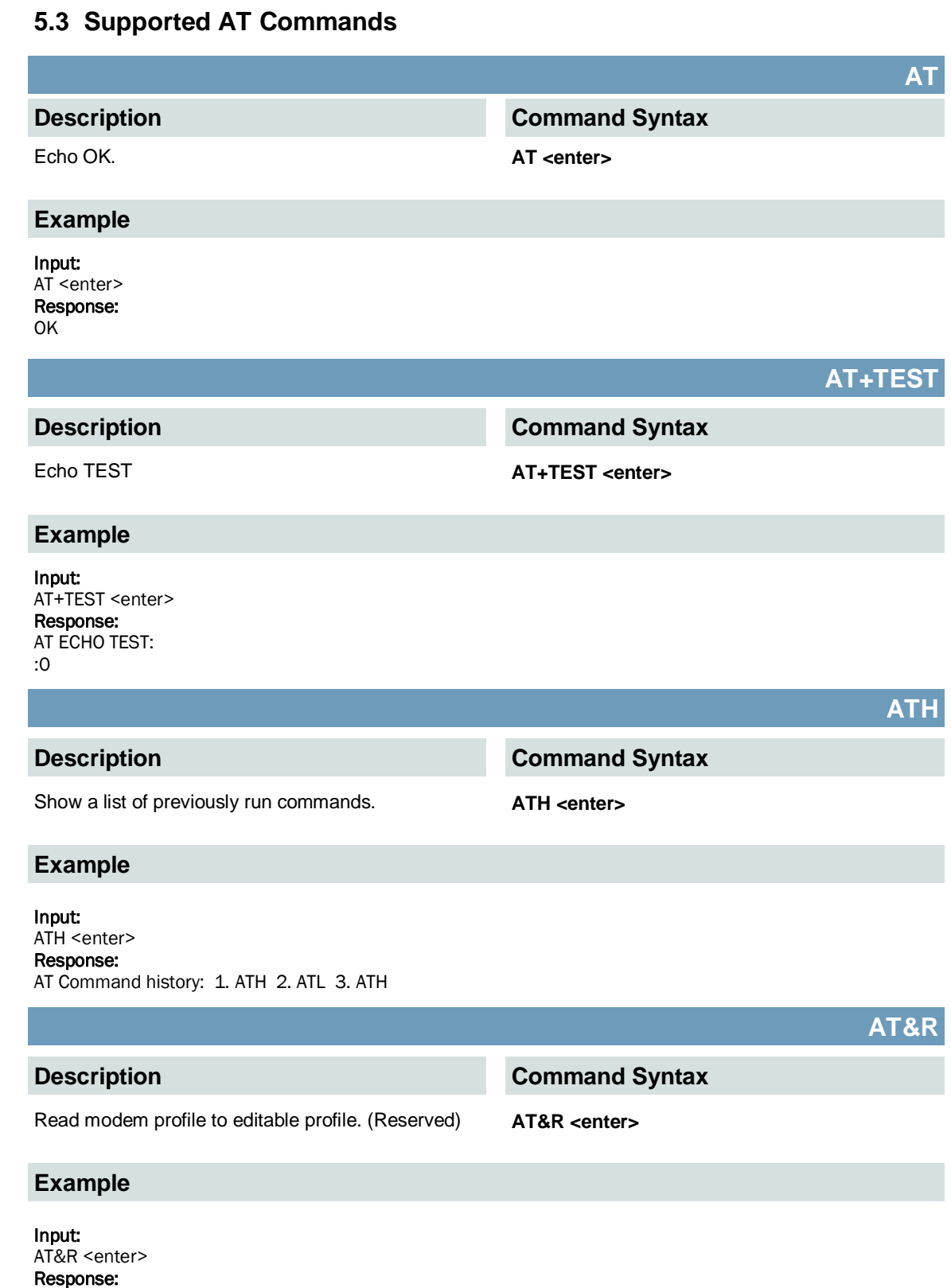

OK

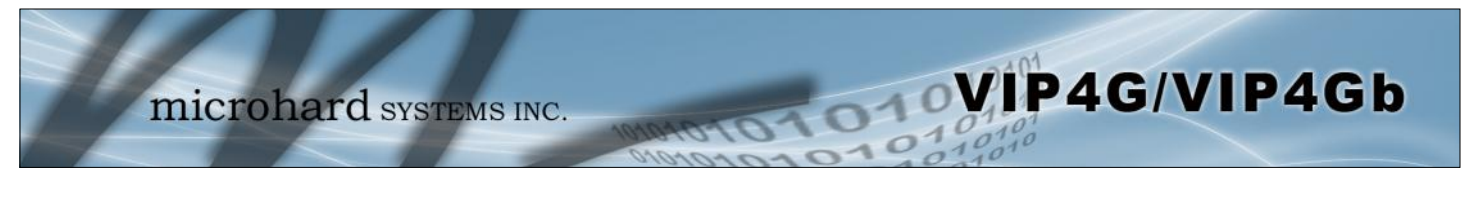

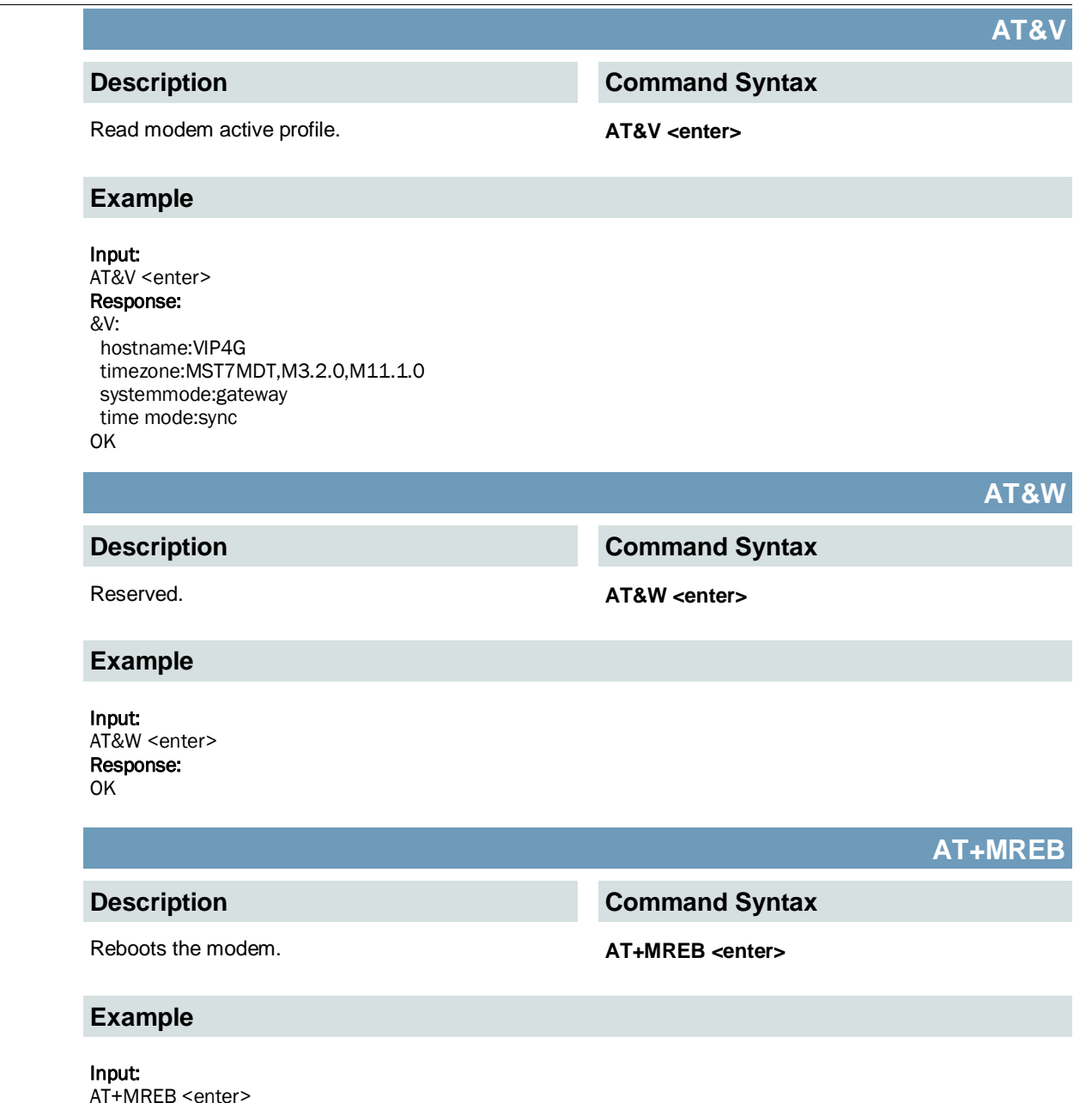

AT+MREB <enter> Response: OK. Rebooting...

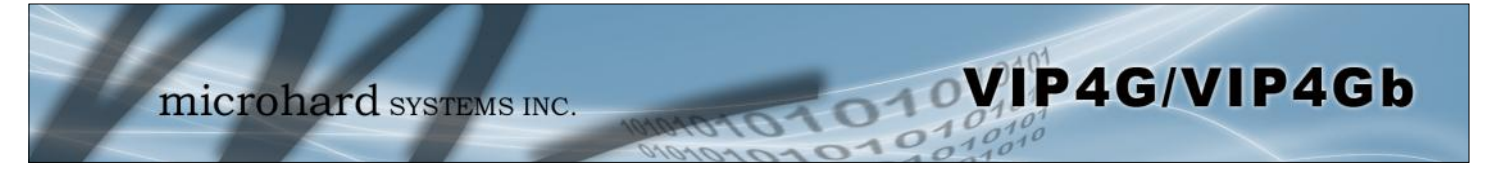

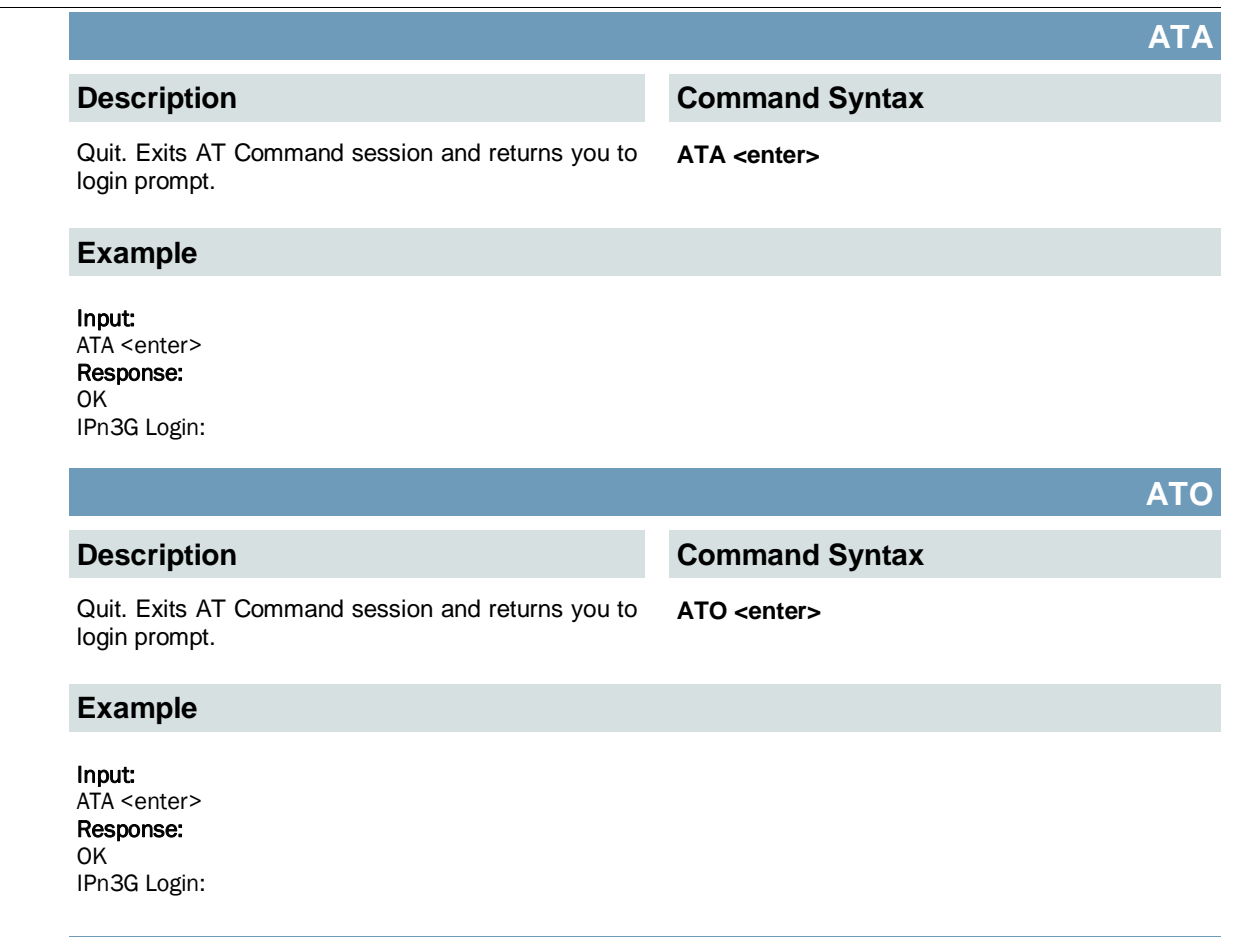

## **AT+CMGS**

### **Description**

Send SMS message. To send message CTRL+Z must be entered, to exit, ESC.

### **Command Syntax**

**AT+CMGS=<Phone Number><CR>** text is entered <CTRL+Z/ESC>

### **Example**

Input: AT+CMGS=4035553776 <enter>

4035553776 Test <ctrl+z>

Response: OK

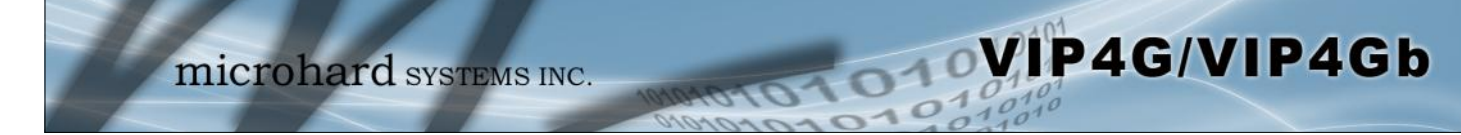

### **AT+CMGR**

### **Description**

This command allows the application to read stored messages. The messages are read from the SIM card memory.

### **Command Syntax**

**AT+CMGR=<index>**

#### **Example**

#### Input:

AT+CMGR=<index><enter>

#### Response:

+CMGR: <stat>,<oa>,,<dt> <data> OK

#### Parameters:

<index> Index in SIM card storage of the message <stat> Status of Message in Memory (Text Mode) "REC UNREAD" Received unread messages "REC READ" Received read messages <oa> Originator Address String type <dt> Discharge Time String format: "yy/MM/dd,hh:mm:ss±zz" (year [00-99]/ month [01-12]/Day [01-31], Hour:Min:Second and TimeZone [quarters of an hour]) <data> SMS User Data in Text Mode String type

### **AT+CMGL**

#### **Description**

This command allows the application to read stored messages by indicating the type of the message to read. The messages are read from the SIM card memory.

#### **Command Syntax**

### **AT+CMGL=<status>**

#### Status:

- 0 Lists all unread messages
- 1 Lists all read messages
- 4 Lists all messages

#### **Example**

#### Input: AT+CMGL=1 <enter>

#### Response:

AT+CMGL=1 +CMGL: 0,"REC READ","+14035553776",,"2013/10/04,11:12:27-06" Test Message 1 +CMGL: 1,"REC READ","+14035553776",,"2013/10/04,11:12:53-06" Test Message 2 +CMGL: 2,"REC READ","+14035553776",,"2013/10/04,11:13:06-06" Another test message!
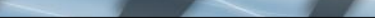

microhard SYSTEMS INC.

# **AT+CMGD**

# **Description**

This command handles deletion of a single message from memory location <index>, or multiple messages according to <delflag>.

# **Command Syntax**

**OVIP4G/VIP4Gb** 

#### **AT+CMGD=<index>,<delflag>** delflag:

- 0 Deletes the message specified in <index>
- 1 Deletes all read messages
- 4 Deletes all messages

**Command Syntax**

### **Example**

Input: AT+CMGD=0,4 <enter>

Response:

index=0 dflag=4

OK

**Description**

Modem Record Information **AT+GMR** <enter>

# **Example**

Input:

AT+GMR <enter> Response: +GMR:

Hardware Version:v1.0.0 Software Version:v1.1.0 build 1060 Copyright: 2012 Microhard Systems Inc. System Time: Mon Dec 2 16:03:51 2013 **OK** 

**AT+GMI**

**AT+GMR**

### **Description**

Get Manufacturer Identification **AT+GMI=<enter>** 

**Command Syntax**

### **Example**

Input: AT+GMI<enter>

#### Response:

+GMI: 2012 Microhard Systems Inc. **OK** 

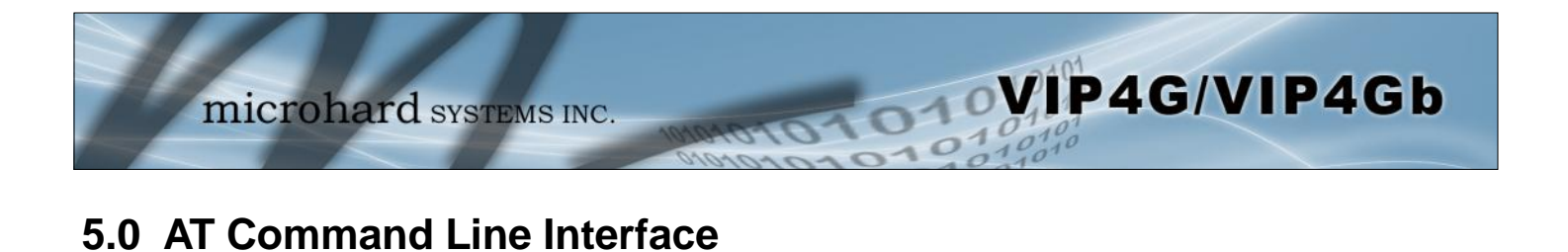

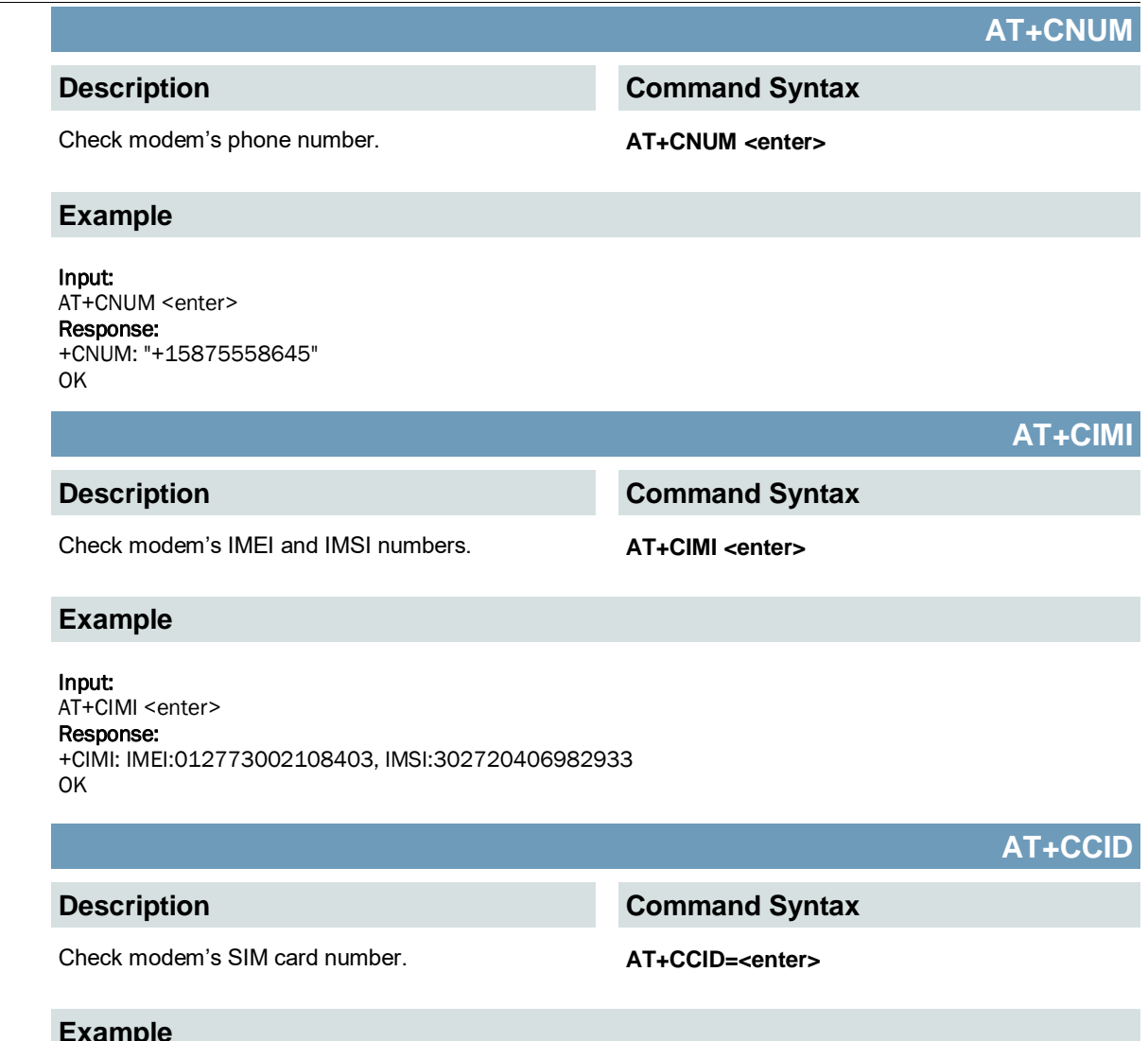

**Example**

Input: AT+CCID<enter> Response: +CCID: 89302720401025355531 OK

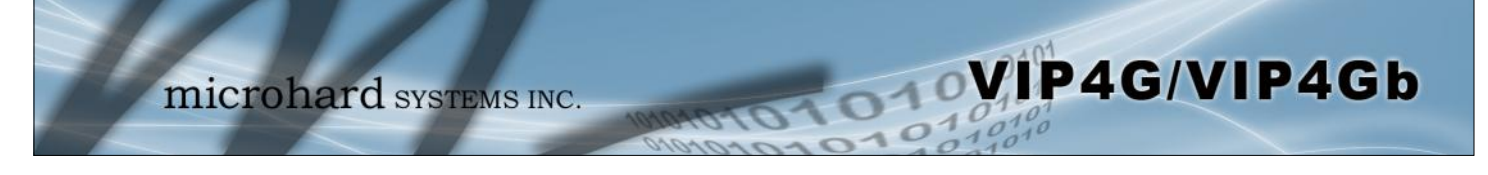

# **AT+MSYSI**

### **Description**

System Summary Information **AT+MSYSI <enter>** 

**Command Syntax**

### **Example**

Input: AT+MSYSI <enter> Response: Carrier: Carrier: IMEI:012773002113114 SIMID:89302720401025355531 IMSI:302720406982933 Phone Num: +15878938645 Status: CONNECTED Network: ROGERS RSSI:WCDMA RSSI : 70 Temperature:51 degC Ethernet Port: MAC:00:0F:92:00:B3:3B IP:192.168.168.1 MASK:255.255.255.0 Wan MAC:00:0F:92:01:B3:3B Wan IP:0.0.0.0 Wan MASK:0.0.0.0 System: Device:VIP4G\_MKT Product:VIP4G\_WIFI\_N Image:VIP4G Hardware:v2.0.0 Software:v1.1.6 build 1184-14

Copyright: 2012 Microhard Systems Inc. Time: Thu Jun 18 13:25:34 2015

# **AT+MMNAME**

# **Description**

Modem Name / Radio Description. 30 chars. **AT+MMNAME=<modem\_name>**

# **Example**

Input: (To set value) AT+MMNAME=VIP4G\_CLGY<enter> Response: OK

Input: (To retrieve value) AT+MMNAME=?<enter> Response: +MMNAME: VIP4G\_CLGY OK

# **Command Syntax**

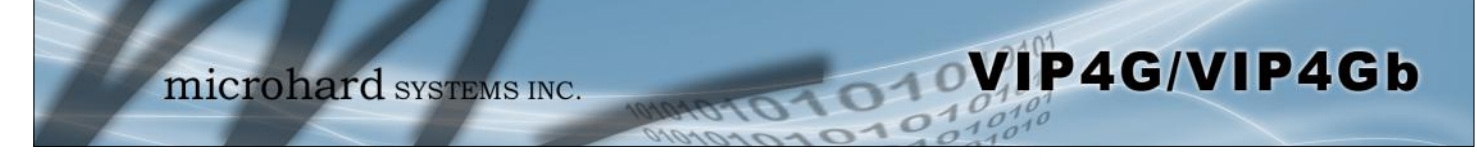

# **AT+MLEIP**

### **Description**

Set the IP Address, Netmask, and Gateway for the local Ethernet interface.

**AT+MLEIP=<IPAddress>, <Netmask>, <Gateway>**

### **Example**

#### Input:

AT+MLEIP=192.168.168.1,255.255.255.0,192.168.168.1 <enter> Response:

OK

# **AT+MDHCP**

### **Description**

Enable/Disable the DHCP server running of the local Ethernet interface.

# **Command Syntax**

**Command Syntax**

**AT+MDHCP=<action>** 0 Disable

1 Enable

### **Example**

Input: AT+MDHCP=1 <enter> Response: OK

# **AT+MDHCPA**

### **Description**

# **Command Syntax**

Define the Starting and Ending IP Address (range) assignable by DHCP on the local Ethernet interface.

**AT+MDHCPA=<Start IP>, <End IP>**

### **Example**

Input: AT+MDHCPA=192.168.168.100,192.168.168.200 <enter> Response: **OK** 

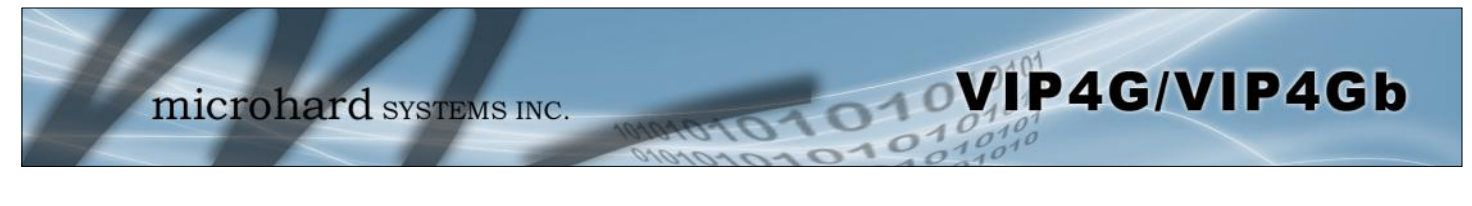

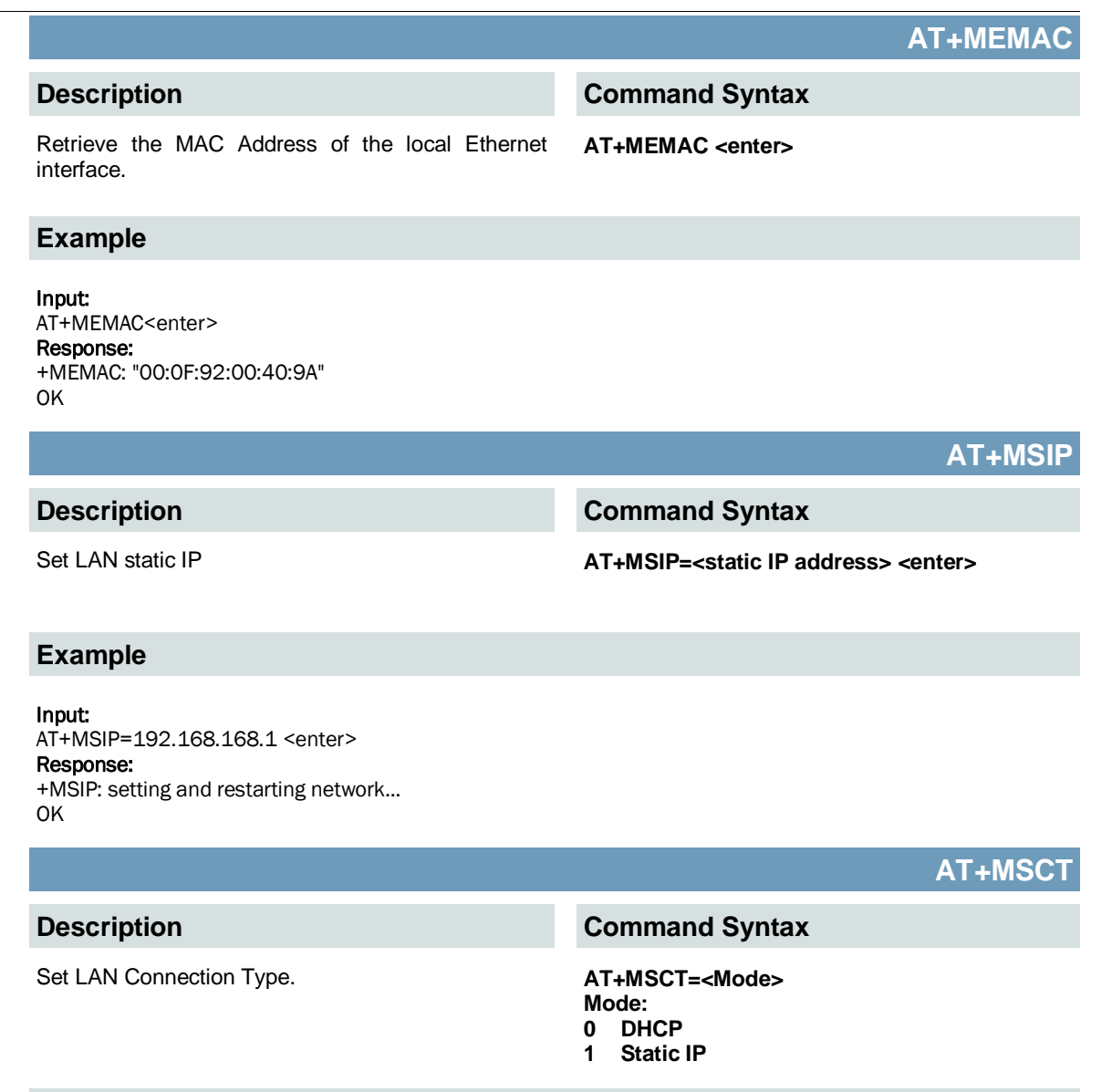

# **Example**

Input: AT+MSCT=1 <enter> Response: OK

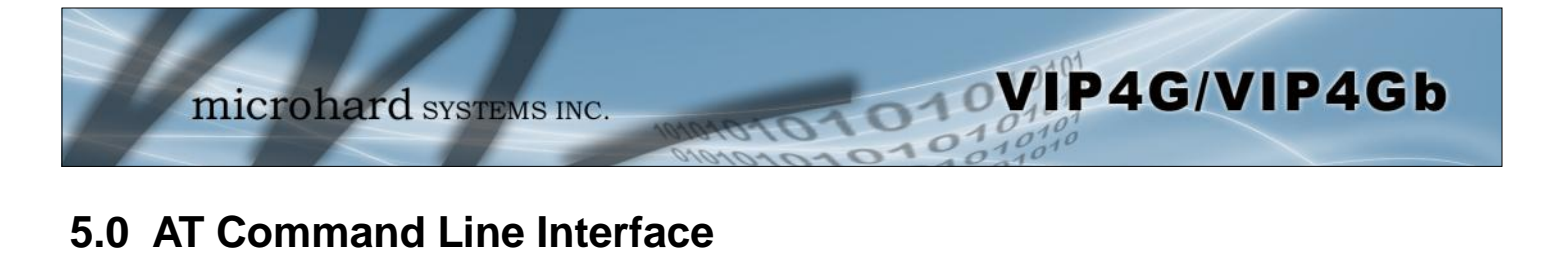

# **AT+MNTP**

### **Description**

# **Command Syntax**

Enable and define a NTP server. **AT+MNTP=<status>,<NTP server>** Status:<br>0 Dis **Disable** 

1 Enable

### **Example**

Input: AT+MNTP=1,pool.ntp.org<enter> Response: OK

**AT+MPIPP**

# **Description**

Enable/Disable IP-Passthrough **AT+MPIPP=<Mode>**

# **Command Syntax**

Mode: 0 Disable 1 Ethernet

# **Example**

Input: AT+MPIPP=1 <enter> Response: OK

# **AT+MCNTO**

### **Description**

Sets the timeout value for the serial and telnet consoles. Once expired, user will be return to login prompt.

# **Command Syntax**

**AT+MCNTO=<Timeout\_s>** 0 - Disabled 0 - 65535 (seconds)

### **Example**

Input: AT+MCNTO=300 <enter> Response: **OK** 

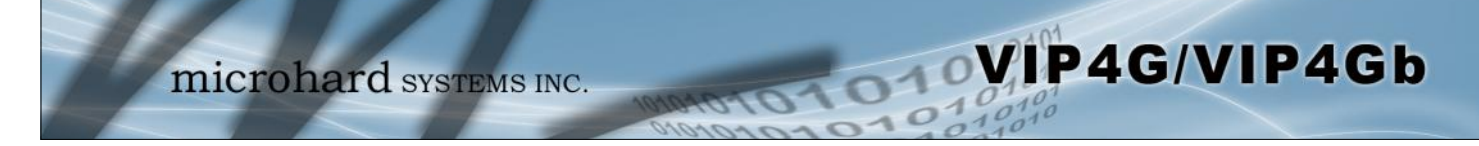

# **AT+MRTF**

# **Description**

Reset the modem to the factory default settings stored in non-volatile (NV) memory. Unit will reboot with default settings.

### **Command Syntax**

#### **AT+MRTF <action>** Action: 0 pre-set action

- 1 confirm action OK
- 

### **Example**

Input:

AT+MRTF=1 <enter> Response: OK

# **AT+MTWT**

### **Description**

Enable/Disable the Wireless Traffic Timeout. Unit will reset if it does not see any traffic from the carrier for the amount of time defined.

### **Command Syntax**

**AT+MTWT=<Mode>[,<Interval\_s>,<Reboot Time Limit\_s>]** Mode: 0 Disable 1 Enable Reboot Time Limit:300-60000

### **Example**

Input: AT+MTWT=1,1,300 <enter> Response: OK

# **AT+MSCMD**

# **Description**

Enable/Disable the Wireless Traffic Timeout. Unit will reset if it does not see any traffic from the carrier for the amount of time defined.

### **Example**

#### Input:

AT+MSCMD=1,1,403556767,4057890909<enter> Response: OK

# **Command Syntax**

**AT+MSCMD=<Mode>[,<Filter Mode>[,<Phone No.1>[,...,<Phone No.6>]]]** Mode: 0 Disable 1 Enable SMS Command Filter Mode: 0 Disable

- 1 Enable Phone Filter
- OK

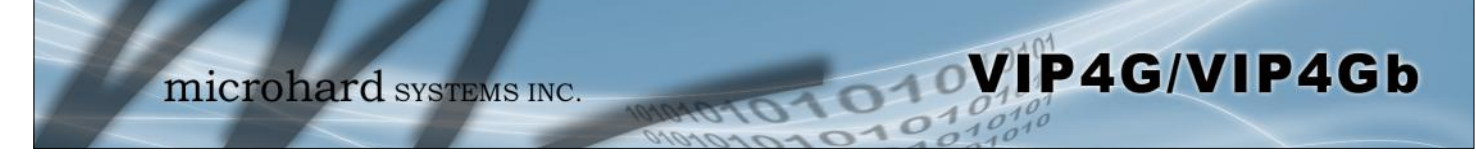

# **AT+MDISS**

### **Description**

Configure discovery mode service used by VIP4G and utilities such as "IP Discovery".

**Command Syntax**

**AT+MDISS=<Mode>**

- Mode:<br>0 Di **Disable**
- 1 Discoverable

### **Example**

Input: AT+MDISS=1 <enter> Response: **OK** 

# **AT+MPWD**

### **Description**

Used to set or change the ADMIN password for the VIP4G.

# **Command Syntax**

**AT+MPWD=<New password>,<confirm password>** password: at least 5 characters

# **Example**

#### Input:

AT+MPWD=admin,admin<enter> Response: OK

# **AT+MIKACE**

### **Description**

Enable or Disable IMCP ICMP keep-alive check. **AT+MIKACE=<Mode>**

# **Command Syntax**

- Mode:
- 0 Disable
- 1 Enable

### **Example**

Input: AT+MIKACE=1<enter> Response: OK

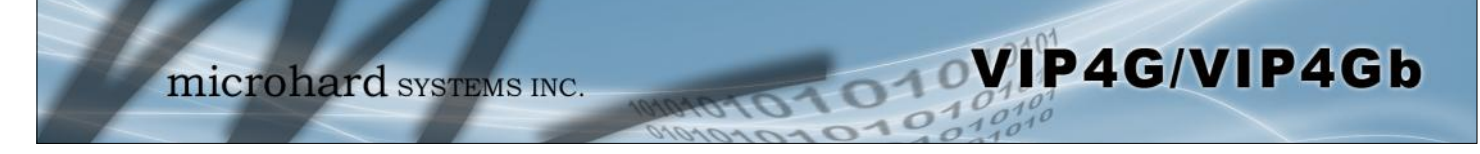

# **AT+MIKAC**

# **Description**

### **Command Syntax**

Set ICMP Keep-alive check parameters. **AT+MIKAC=<host name>, <interval in seconds>, <count>**

### **Example**

Input:

AT+MIKAC=www.google.com,600,10<enter> Response: OK

# **AT+MDDNSE**

### **Description**

Enable/Disable DDNS. **AT+MDDNSE=<Mode>**

# **Command Syntax**

- Mode:
- 0 Disable
- 1 Enable

### **Example**

Input: AT+MDDNSE=0<enter> Response: OK

# **AT+MDDNS**

# **Description**

Select DDNS service provider, and login credentials as required for DDNS services.

# **Command Syntax**

#### **AT+MDDNS=<service type>,<host>,<user name>,<password>**

service type:

- 0 changeip
- 1 dyndns
- 2 eurodyndns
- 3 hn
- 4 noip
- 5 ods
- 6 ovh
- 7 regfish
- 8 tzo
- 9 zoneedit

### **Example**

Input:

AT+MDDNS=0,user.dydns.org,user,password <enter> Response: **OK** 

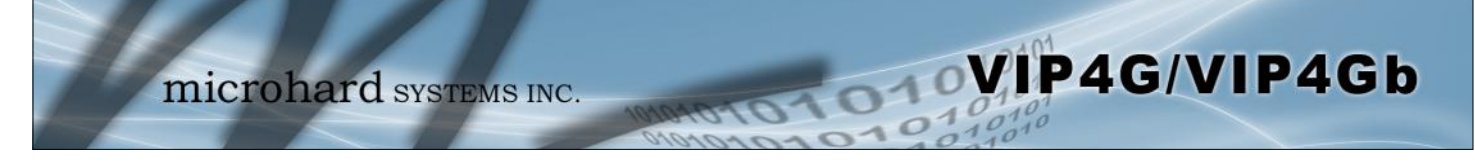

**Description**

# **AT+MEURD1 AT+MEURD2 AT+MEURD3 Command Syntax** Define Event Report UDP Report No.1/2/3. **AT+MEURD1=<Mode>[,<Remote IP>,<Remote Port>,<Interval Ti me\_s>]** Mode: 0 Disable 1 Moden Event Report 2 SDP Event Report 3 Management Report

# **AT+MNMSR**

### **Command Syntax**

1 Enable NMS Report

Define NMS Report. **AT+MNMSR=<Mode>[,<Remote Port>,<Interval Time\_s>]** Mode: 0 Disable

# **Example**

**Description**

Input: AT+MNMSR=1,20200,300<enter> Response: OK

> **AT+MGPSR1 AT+MGPSR2 AT+MGPSR3 AT+MGPSR4**

# **Description**

# **Example**

#### Input:

AT+MGPSR1=1,192.168.168.25,20175,600 <enter> Response: **OK** 

**Command Syntax**

Define GPS Report No.1/2/3/4. **AT+MGPSR1=<Mode>[,<Remote IP>,<Remote Port>,<Interval Ti me\_s>]** Mode: 0 Disable

1 Enable UDP Report

# **Example** Input:

AT+MIKAC=www.google.com,600,10<enter> Response: OK

# **AT+MCTPS**

# **Description**

Enable/Disable the Comport serial port. This port is located on the front of the VIP4G and is labelled as the SERIAL port. It is disabled by default allowing it to be used for Console/AT Commands. If enabled it can be used for data.

### **Example**

### Input:

AT+MCTPS=0<enter> Response: OK

**Description**

# **Command Syntax**

WIP4G/VIP4Gb

**AT+MCTPS=<Mode>**

Mode:<br>0 Di **Disable** 

1 Enable

# **AT+MCTBR**

# **Command Syntax**

### Set Comport baud rate. **AT+MCTBR=<Baud Rate>**

Baud Rate: 0 300

- - 1 600
	- 2 1200 3 2400
	- 4 3600
	- 5 4800 6 7200
	-
	- 7 9600 8 14400
	- 9 19200<br>10 2880 10 28800
	- 11 38400
	- 12 57600
	- 13 115200

# **Example**

Input: AT+MCTBR=13<enter> Response: OK

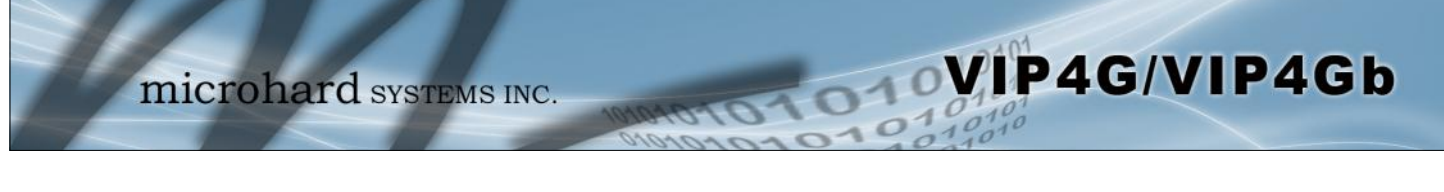

# **AT+MCTDF**

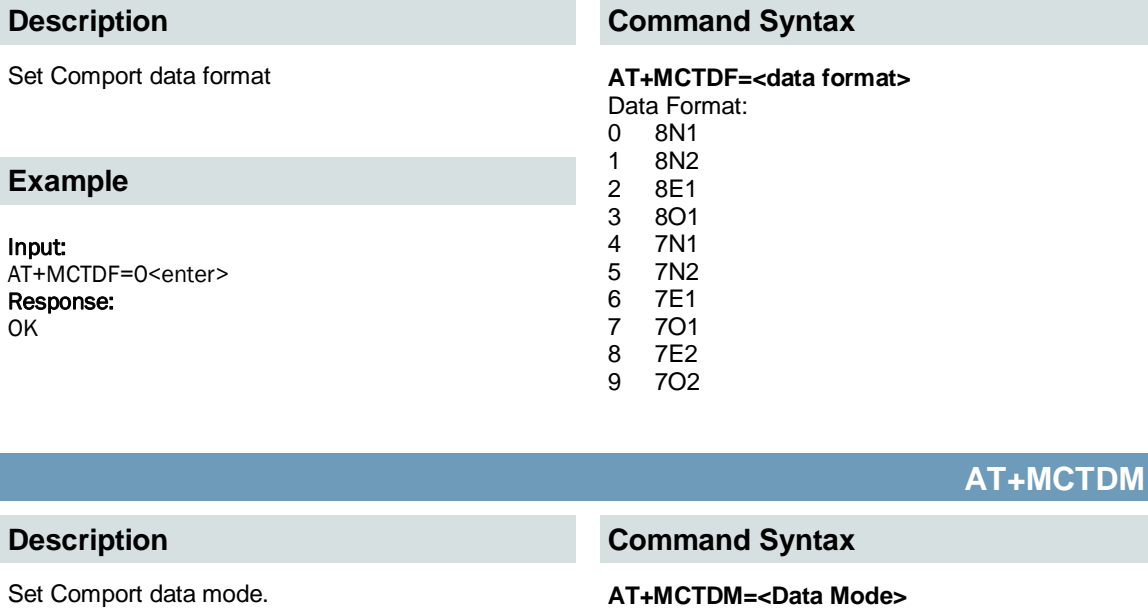

- Data Mode:
- 0 Seamless
- 1 Transparent

# **Example**

Input: AT+MCTDM=1<enter> Response: OK

# **AT+MCTCT**

### **Description**

Set Comport character timeout. AT+MCTCT=<timeout\_s>

### **Example**

Input: AT+MCTCT=0<enter> Response: OK

# **Command Syntax**

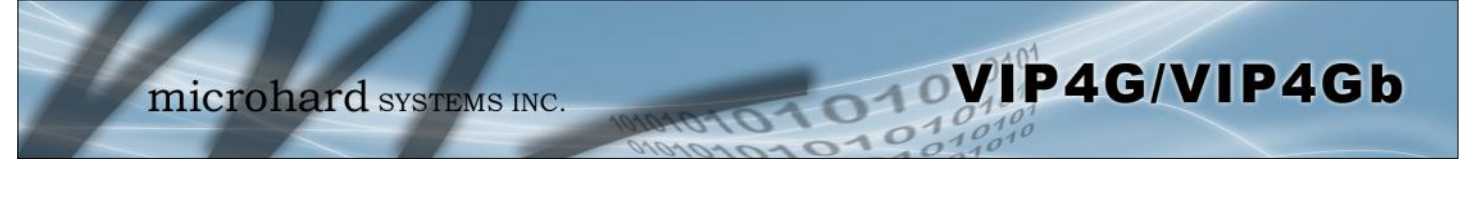

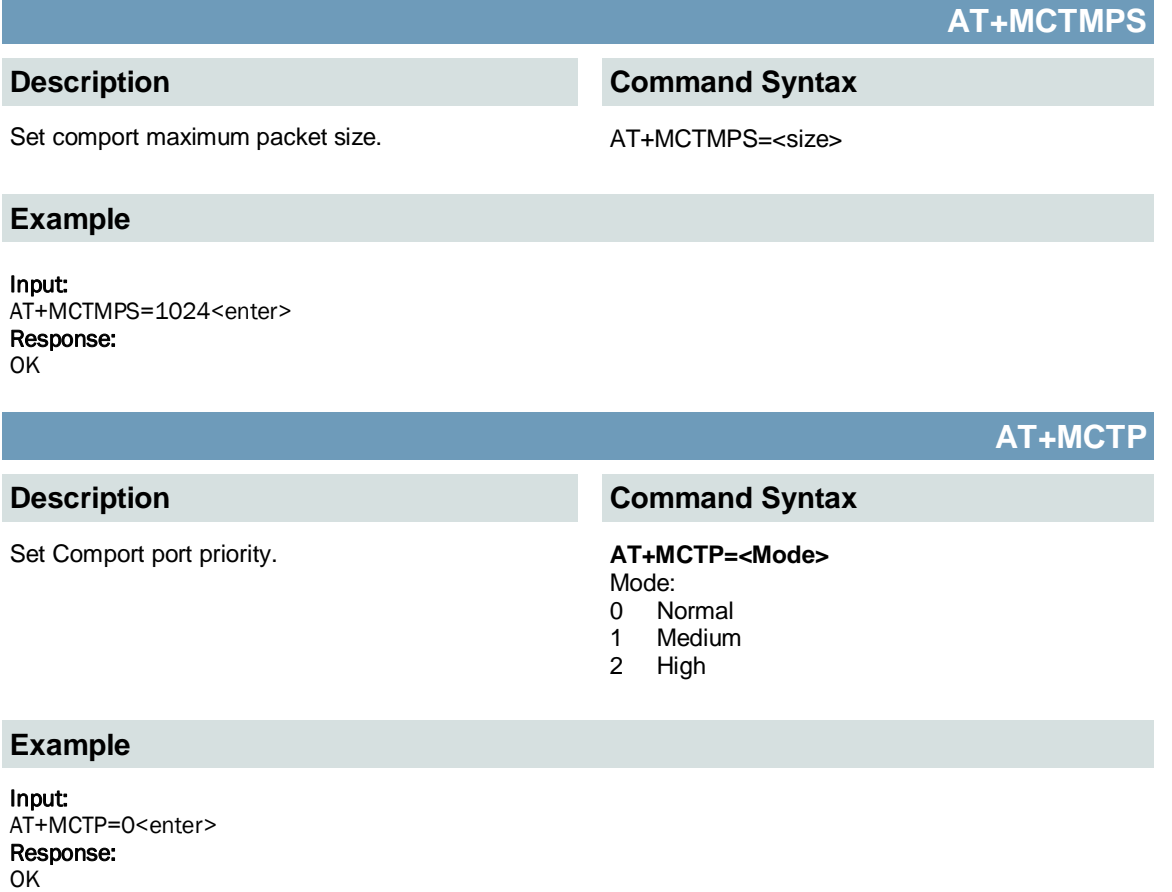

# **AT+MCTNCDI**

# **Description**

Enable/Disable Comport port no-connection data intake.

# **Command Syntax**

### **AT+MCTNCDI=<Mode>**

- Mode:
- 0 Disable
- 1 Enable

# **Example**

Input: AT+MCTNCDI=1<enter> Response: OK

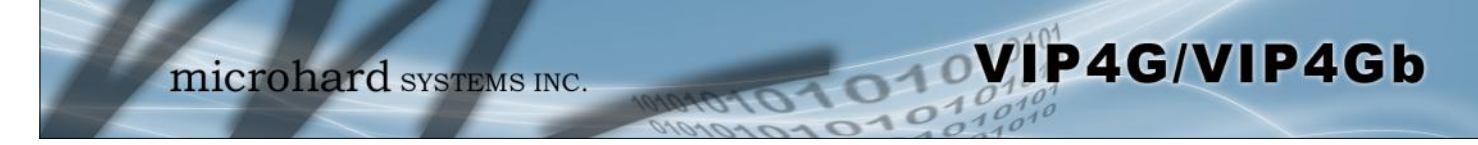

# **AT+MCTMTC**

# **Description**

# **Command Syntax**

#### Set Comport modbus TCP configuration. **AT+MCTMTC=<Status>, <Protection status>, <Protection Key>** Status and Protection Status:

- 0 Disable
- 1 Enable
- 

### **Example**

Input: AT+MCTMTC=0,0,1234<enter> Response: OK

# **AT+MCTIPM**

### **Description**

Set the Comport serial port IP Protocol Mode. **AT+MCTIPM=<Mode>**

### **Example**

Input: AT+MCTIPM=1<enter> Response: OK

### **Command Syntax**

# Mode:

- 0 TCP Client
- 1 TCP Server
- 2 TCP Client/Server
- 3 UDP Point to Point
- 
- 4 UDP Point to Multipoint(P)
- 5 UDP Point to Multipoint(MP) 6 UDP Multipoint to Multipoint
- 7 SMTP Client
- 
- 9 SMS Transparent Mode
- 11 GPS Transparent Mode

# **AT+MCTTC**

### **Description**

Set Comport TCP Client parameters when IP Protocol Mode is set to TCP Client.

# **Command Syntax**

**AT+MCTTC=<Remote Server IP>, <Remote Server Port>, <Outgoing timeout\_s>**

### **Example**

Input: AT+MCTTC=0.0.0.0,20002,60<enter> Response: OK

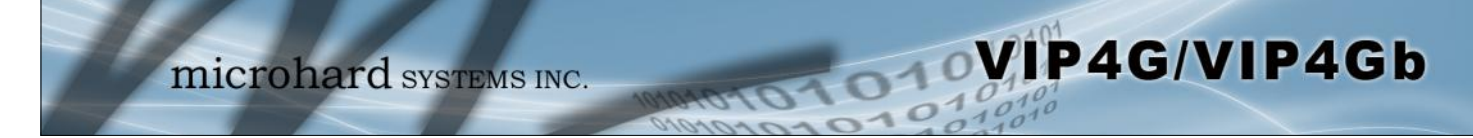

# **AT+MCTTS**

### **Description**

Set COM2 TCP Server parameters when IP Protocol Mode is set to TCP Server.

### **Example**

Input:

AT+MCTTS=0,100,20002,300<enter> Response: **OK** 

# **Command Syntax**

**AT+MCTTS=<Polling Mode>, <Polling timeout\_s>, <Local Listener Port>, <Connection timeout\_s>** Polling Mode: 0 Monitor

1 Multi-polling

# **AT+MCTTCS**

# **Description**

Set COM2 TCP Client/Server parameters when IP Protocol is set to TCP Client/Server mode.

# **Example**

Input: AT+MCTCS=0.0.0.0,20002,60,0,100,20002,300<ent er> Response:

OK

### **Command Syntax**

**AT+MCTTCS=<Remote Server IP>, <Remote Server Port>, <Outgoing timeout\_s>, <Polling Mode>, <Polling timeout\_s>,<Local Listener Port>, <Connection timeout\_s>** Polling Mode: 0 Monitor

- 
- 1 Multi-polling

# **AT+MCTUPP**

# **Description**

Set COM2 UDP Point-to-Point parameters when IP Protocol is set to UDP Point-to-Point mode.

# **Command Syntax**

**AT+MCTUPP=<Remote Server IP>, <Remote Server Port>, <Liste ner Port>, <UDP timeout\_s>**

### **Example**

Input: AT+MCTUPP=0.0.0.0,20002,20002,10<enter> Response: **OK** 

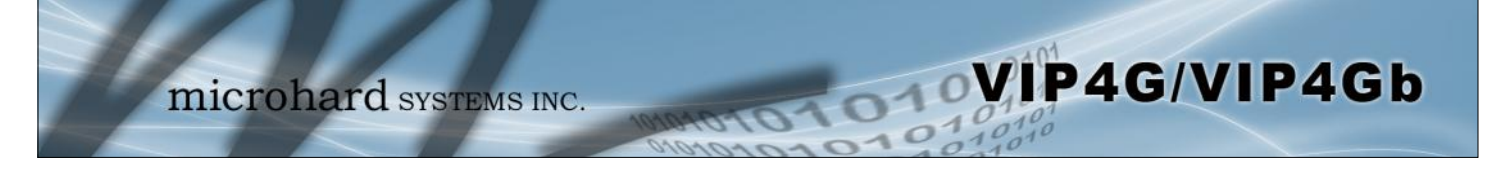

**Description**

Module Input Status. **AT+MIS** 

# **Example**

Input:

AT+MIS <enter> Response: +MIS: available input status INPUT 1: 0 open OK

**Command Syntax**

# **AT+MOS**

**AT+MIS**

# **Description**

### **Example**

#### Input:

AT+MOS=0 <enter> Response: +MOS: available output status OUTPUT 1: 0 open OK

#### Input:

AT+MOS=1,1,1 <enter> Response: OK

# **Command Syntax**

# Module Output Status. **AT+MOS=<Mode>[,<Setting No.>,<Status>]**

Mode: 0 All Output Status

1 Output Setting Setting No.: 1, 2, 3, 4(if output available) Status: 0 open

1 close

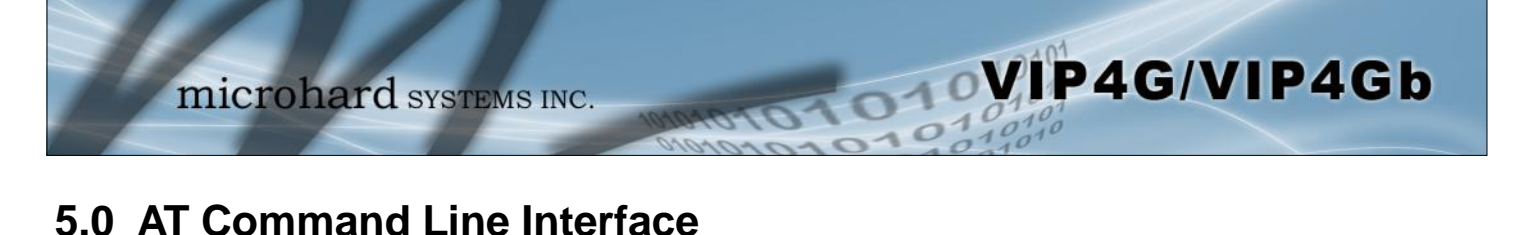

### ATL <enter> AT Commands available: AT AT Echo OK<br>AT+TEST AT Echo TES AT+TEST AT Echo TEST<br>ATH Show a list of p ATH Show a list of previously run AT commands<br>ATL List all available AT commands ATL List all available AT commands<br>AT&R Reserved Reserved AT&V Display modem active profile<br>AT&W Reserved AT&W Reserved<br>AT+MREB Reboot the Reboot the modem ATA Quit ATO Quit<br>AT+CMGS Send SMS AT+CMGS AT+CMGR Read SMS with changing status AT+CMGL List SMSs with changing status AT+CMGD Delete SMSs<br>AT+GMR Modem Reco Modem Record Information AT+GMI Get Manufacturer Identification<br>AT+CNUM Check Modem's Phone Numbe AT+CNUM Check Modem's Phone Number<br>AT+CIMI Check Modem's IMEI and IMSI AT+CIMI Check Modem's IMEI and IMSI<br>AT+CCID Check Modem's SIM Card Num AT+CCID Check Modem's SIM Card Number<br>AT+MSYSI System summary information System summary information AT+MMNAME Modem Name Setting<br>AT+MLEIP Set the IP address of AT+MLEIP Set the IP address of the modem LAN Ethernet interface<br>AT+MDHCP Enable or disable DHCP server running on the Ethernet i AT+MDHCP Enable or disable DHCP server running on the Ethernet interface<br>AT+MDHCPA Set the range of IP addresses to be assigned by the DHCP server Set the range of IP addresses to be assigned by the DHCP server AT+MEMAC Query the MAC address of local Ethernet interface<br>AT+MSIP Set LAN static IP Set LAN static IP AT+MSCT Set LAN Connection Type<br>AT+MNTP Define NTP server AT+MNTP Define NTP server<br>AT+MPIPP Enable or disable II AT+MPIPP Enable or disable IP-Passthrough<br>AT+MCNTO Set console timeout Set console timeout AT+MRTF Reset the modem to the factory default settings from non-volatile (NV) memory<br>AT+MTWT Enable or disable traffic watchdog timer used to reset the modem AT+MTWT Enable or disable traffic watchdog timer used to reset the modem<br>AT+MSCMD Enable or disable system sms command service AT+MSCMD Enable or disable system sms command service<br>AT+MDISS Set discovery service used by the modem Set discovery service used by the modem AT+MPWD Set password AT+MIKACE Enable or disable ICMP keep-alive check AT+MIKAC Set ICMP keep-alive check<br>AT+MDDNSE Enable or disable DDNS Enable or disable DDNS AT+MDDNS Set DDNS AT+MEURD1 Define Event UDP Report No.1 AT+MEURD2 Define Event UDP Report No.2<br>AT+MEURD3 Define Event UDP Report No.3 **Command Syntax** Lists all available AT Commands. **ATL <enter> Description Example**

Define Event UDP Report No.3

Define GPS Report No.1

Define GPS Report No.3

AT+MNMSR Define NMS Report<br>AT+MGPSR1 Define GPS Report

AT+MGPSR2 Define GPS Report No.2<br>AT+MGPSR3 Define GPS Report No.3

AT+MGPSR4 Define GPS Report No.4

(Continued….)

**ATL**

WIP4G/VIP4Gb

# **5.0 AT Command Line Interface**

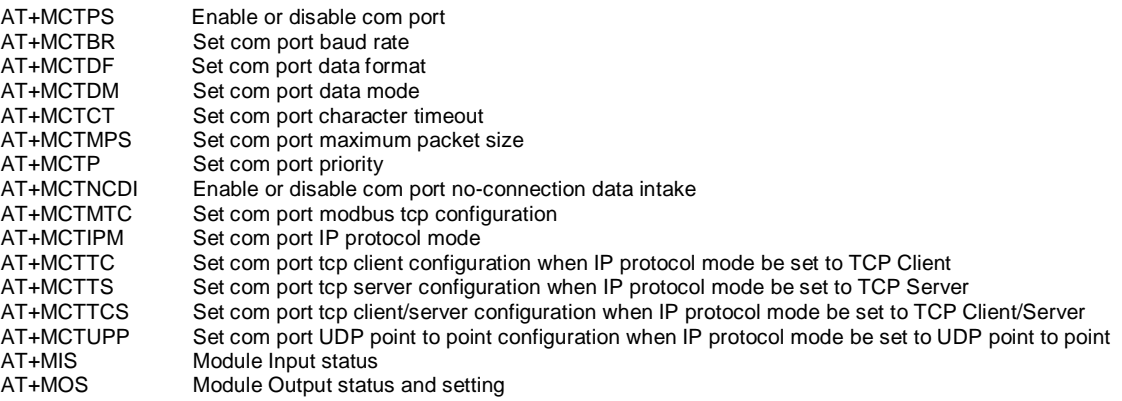

# **Appendix A: Serial Interface**

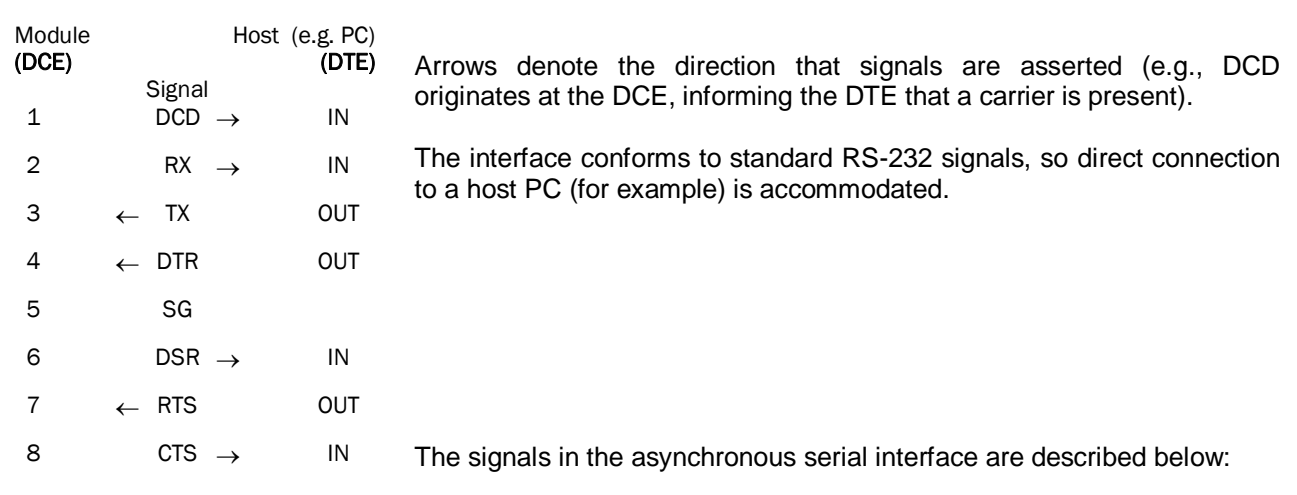

WIP4G/VIP4Gb

- **DCD** *Data Carrier Detect* Output from Module When asserted (TTL low), DCD informs the DTE that a communications link has been established with another MHX 920A.
- **RX** *Receive Data* Output from Module Signals transferred from the MHX 920A are received by the DTE via RX.
- **TX** *Transmit Data* Input to Module Signals are transmitted from the DTE via TX to the MHX 920A.
- **DTR** *Data Terminal Ready* Input to Module Asserted (TTL low) by the DTE to inform the module that it is alive and ready for communications.
- **SG** *Signal Ground* Provides a ground reference for all signals transmitted by both DTE and DCE.
- **DSR** *Data Set Ready* Output from Module Asserted (TTL low) by the DCE to inform the DTE that it is alive and ready for communications. DSR is the module's equivalent of the DTR signal.
- **RTS** *Request to Send* Input to Module A "handshaking" signal which is asserted by the DTE (TTL low) when it is ready. When hardware handshaking is used, the RTS signal indicates to the DCE that the host can receive data.
- **CTS** *Clear to Send* Output from Module A "handshaking" signal which is asserted by the DCE (TTL low) when it has enabled communications and transmission from the DTE can commence. When hardware handshaking is used, the CTS signal indicates to the host that the DCE can receive data.
- Notes: It is typical to refer to RX and TX from the perspective of the DTE. This should be kept in mind when looking at signals relative to the module (DCE); the module transmits data on the RX line, and receives on TX.

 "DCE" and "module" are often synonymous since a module is typically a DCE device. "DTE" is, in most applications, a device such as a host PC.

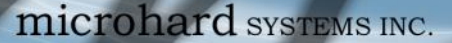

# **Appendix B: IP-Passthrough Example (Page 1 of 2)**

By completing the Quick Start process, a user should have been able to log in and set up the VIP4G to work with their cellular carrier. By completing this, the modem is ready to be used to access the internet and provide mobile connectivity. However, a common application of the VIP4G is to access connected devices remotely. In order to do this, the VIP4G must be told how to deal with incoming traffic, where to send it to. To accomplish this there are three options :

WIP4G/VIP4Gb

- IP-Passthrough
- Port Forwarding
- DMZ (a type of Port Forwarding)

In this section we will talk about IP-Passthrough and how to configure the VIP4G and the connected device/PC to work with IP-Passthrough. IP-Passthrough means that the VIP4G is transparent, and all outside (WAN) traffic is simply sent directly to a single device connected to one of the physical LAN RJ-45 ports on the VIP4G (With exception of port 80, which is retained for remote configuration (configurable). Also, any traffic that is sent to the RJ45 port is sent directly out the WAN port and is not processed by the VIP4G.

IP-Passthrough is ideal for applications where only a single device is connected to the VIP4G, and other features of the VIP4G are not required. When in passthrough mode, most features of the VIP4G are bypassed, this includes the serial ports, the GPS features, VPN, the Firewall, and much more. The advantage of IP-Passthrough is that the configuration is very simple.

In the example below we have a VIP4G connected to a PC (PC2). The application requires that PC1 be able to access several services on PC2. Using Port Forwarding this would require a new rule created for each port, and some applications or services may require several ports so this would require several rules, and the rules may be different for each installation, making future maintenance difficult. For IP-Passthrough, PC1 only needs to know the Public Static IP Address of the VIP4G, the VIP4G would then automatically assign, via DHCP, the WAN IP to the attached PC2, creating a transparent connection.

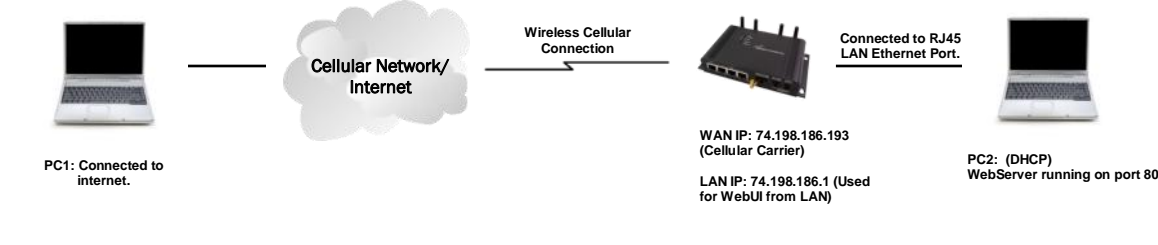

#### **Step 1**

Log into the VIP4G (Refer to Quick Start), and ensure that DHCP is enabled on the **Network > LAN** page.

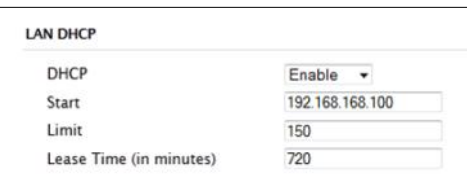

#### **Step 2**

Since PC2 requires port 80 to be used as its Web server port, port 80 cannot be used on the VIP4G, by default it retains this port for remote configuration. To change the port used by the VIP4G, navigate to the **System > Settings** page as seen below. For this example we are going to change it to port 8080. When changing port numbers on the VIP4G, it is recommended to reboot the unit before continuing, remember the new WebUI port is now 8080 when you log back into the VIP4G. (e.g. 192.168.168.1:8080).

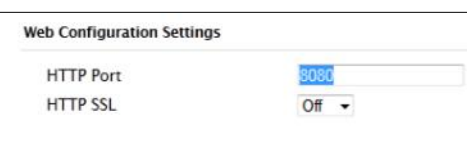

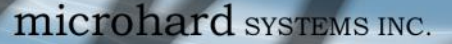

# **Appendix B: IP-Passthrough Example (Page 2 of 2)**

#### **Step 3**

Now IP-Passthrough can be enabled on the VIP4G. Under the *Carrier > Settings* tab, IP-Passthrough can be found. To enable this feature, select "Ethernet" from the drop down box. Once the changes are applied, whichever device is physically connected to the LAN RJ45 port, will dynamically be assigned the WAN IP Address. In this example, this would be 74.198.186.193.

The default IP address of 192.168.168.1 on the LAN is no longer available, but it is still possible to access and configure the VIP4G on the LAN side, by using the X.X.X.1 IP Address, where the first 3 octets of the WAN IP are used in place of the X's. (e.g. 74.198.186.1, and remember the HTTP port in this example was changed to 8080).

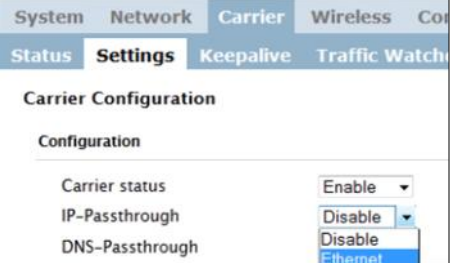

Value

**JMcron PCI Express Gigabit Ethe** 

November-27-12 12:58:28 PM<br>November-27-12 2:12:37 PM

fe80::3814 doda:4b6:7feb%11

Close

BC-AE-C5-9D-58-94 Yes 74 198 186 193

255.255.255.0

74 198 186 1

74.198.186.1

64.71.255.198 64.71.255.253

lar

Network Connection Details Network Connection Details Property

Connection-specific DN.

Description Physical Address

IPv4 Address IPv4 Subnet Mask

Lease Expires IPv4 Default Gatew

Lease Obtained

IPv4 DHCP Server

IPv4 DNS Servers

IPv4 WINS Server NetBIOS over Topip En. Link-local IPv6 Address

IPv6 Default Gateway

VIP4G/VIP4Gb

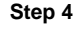

Attach the remote device or PC to the RJ45 port of the VIP4G. The end device has to be set up for DHCP to get an IP address from the VIP4G (Or it needs the carrier IP set as a static IP). In the test/example setup we can verify this by looking at the current IP address. In the screenshot to the right we can see that the Laptop connected to the VIP4G has a IP Address of 74.198.186.193, which is the IP address assign by the cellular carrier for the modem.

#### **Step 5 (Optional)**

IP-Passthrough operation can also be verified in the VIP4G. Once IP-Passthrough is enabled you can access the VIP4G WebUI by one of the following methods:

- Remotely on the WAN side (usually the internet), using the WAN IP, and the port specified for HTTP operation (or, if enabled, by using the HTTPS (443) ports), in this example with would be 74.198.186.193:8080.
- On the LAN side, by entering in the first 3 octets of the WAN IP and .1 for the fourth, so in our example 74.198.186.1:8080.

 $\overline{A}$ 

Once logged in, navigate to the *Carrier > Status* page. Under WAN IP Address it should look something like shown in the image to the right, 74.198.186.193 on LAN.

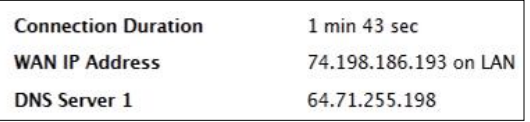

#### **Step 6**

The last step is to verify the remote device can be accessed. In this example a PC is connected to the RJ45 port of the VIP4G. On this PC a simple apache web server is running to illustrate a functioning system. On a remote PC, enter the WAN IP Address of the VIP4G into a web browser. As seen below, when the IP Address of the VIP4G is entered, the data is passed through to the attached PC. The screen shot below shows that our test setup was successful.

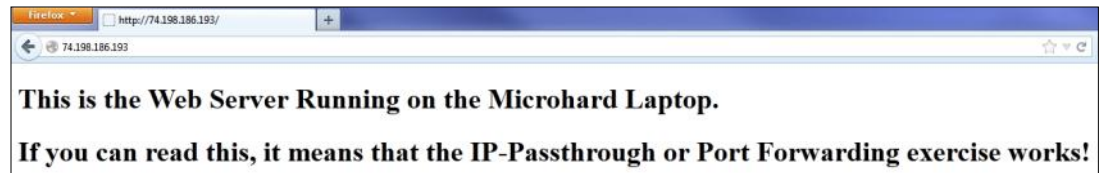

# **Appendix C: Port Forwarding Example (Page 1 of 2)**

By completing the Quick Start process, a user should have been able to log in and set up the VIP4G to work with their cellular carrier. By completing this, the modem is ready to be used to access the internet and provide mobile connectivity. However, one of the main applications of the VIP4G is to access connected devices remotely. In order to do this, the VIP4G must be told how to deal with incoming traffic, where to send it to. To accomplish this there are three options :

WIP4G/VIP4Gb

- IP-Passthrough
- Port Forwarding
- DMZ (a type of Port Forwarding)

In the previous section we illustrated how to use and setup IP-Passthrough. In this section we will talk about port forwarding. Port forwarding is ideal when there are multiple devices connected to the VIP4G, or if other features of the VIP4G are required (Serial Ports, Firewall, GPS, etc). In port forwarding, the VIP4G looks at each incoming Ethernet packet on the WAN and by using the destination port number, determines where it will send the data on the private LAN . The VIP4G does this with each and every incoming packet.

DMZ (a form of port forwarding) is useful for situations where there are multiple devices connected to the VIP4G, but all incoming traffic is destined for a single device. It is also popular to use DMZ in cases where a single device is connected but several ports are forwarded and other features of the VIP4G are required, since in passthrough mode all of these features are lost.

Consider the following example. A user has a remote location that has several devices that need to be accessed remotely. The User at PC1 can only see the VIP4G directly using the public static IP assigned by the wireless carrier, but not the devices behind it. In this case the VIP4G is acting a gateway between the Cellular Network and the Local Area Network of its connected devices. Using port forwarding we can map the way that data passes through the VIP4G.

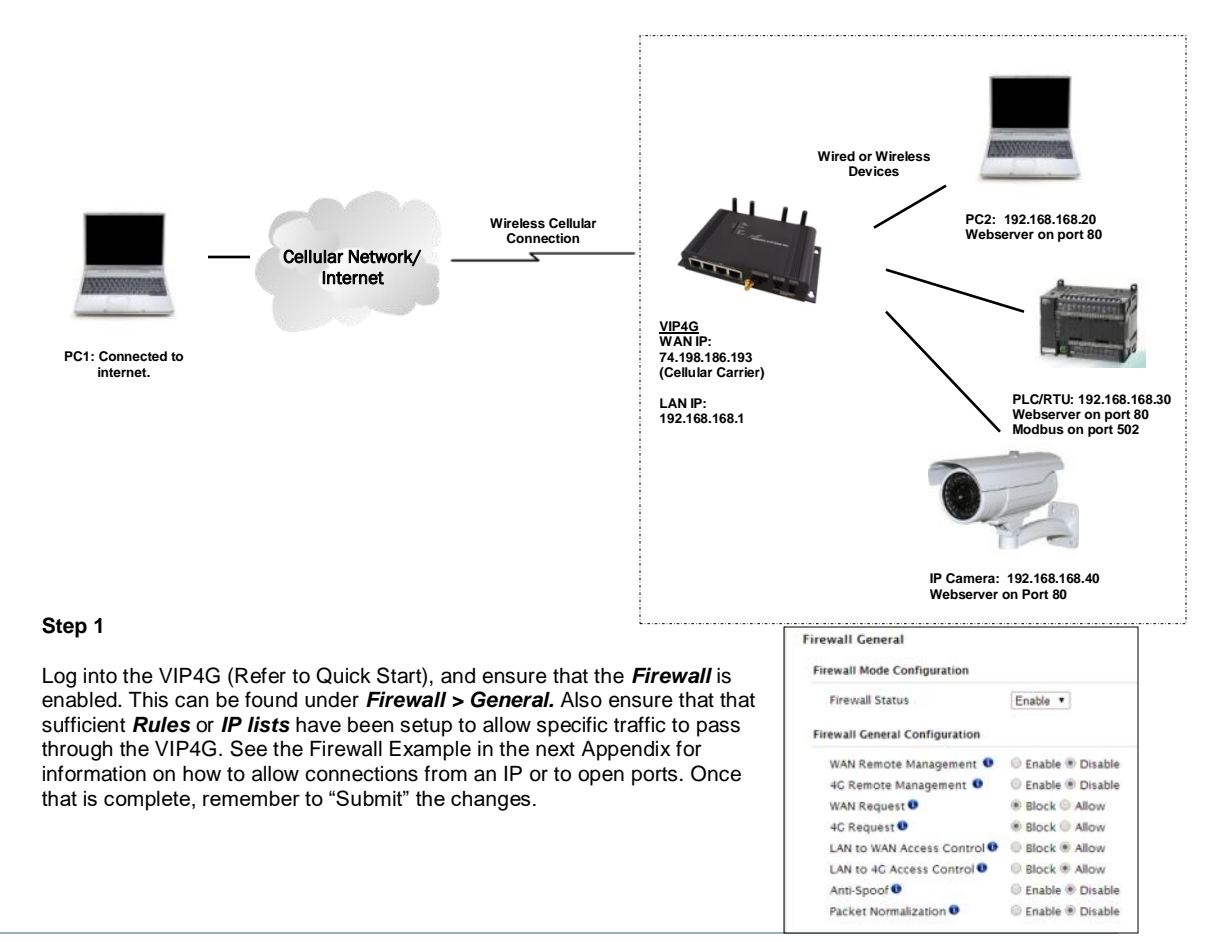

# **Appendix C: Port Forwarding Example (Page 2 of 2)**

#### **Step 2**

Determine which external ports (WAN) are mapped to which internal IP Addresses and Ports (LAN). It is important to understand which port, accessible on the outside, is connected or mapped to which devices on the inside. For this example we are going to use the following ports, in this case it is purely arbitrary which ports are assigned, some systems may be configurable, other systems may require specific ports to be used.

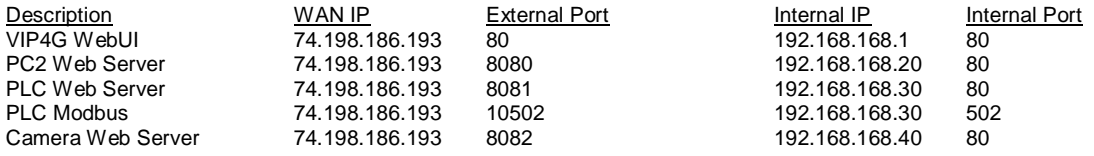

Notice that to the outside user, the IP Address for every device is the same, only the port number changes, but on the LAN, each external port is mapped to an internal device and port number. Also notice that the port number used for the configuration GUI for all the devices on the LAN is the same, this is fine because they are located on different IP addresses, and the different external ports mapped by the VIP4G (80, 8080, 8081, 8082), will send the data to the intended destination.

#### **Step 3**

Create a rule for each of the lines above. A rules does not need to be created for the first line, as that was listed simply to show that the external port 80 was already used, by default, by the VIP4G itself. To create port forwarding rules, Navigate to the *Firewall > Port Forwarding* menu. When creating rules, each rules requires a unique name, this is only for reference and can be anything desired by the user. Click on the **"Add Port Forwarding"** button to add each rule to the VIP4G.

Once all rules have been added, the VIP4G configuration should look something like what is illustrated in the screen shot to the right. Be sure to **"Submit"** the Port Forwarding list to the VIP4G.

For best results, reboot the VIP4G.

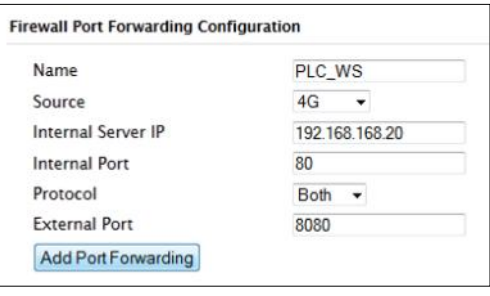

VIP4G/VIP4Gb

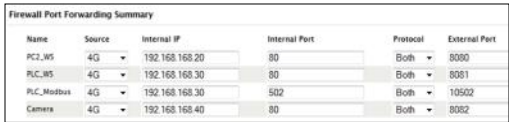

#### **Step 4**

Configure the static addresses on all attached devices. Port forwarding required that all the attached devices have static IP addresses, this ensure that the port forwarding rules are always correct, as changing IP addresses on the attached devices would render the configured rules useless and the system will not work.

#### **Step 5**

Test the system. The devices connected to the VIP4G should be accessible remotely. To access the devices:

For the Web Server on the PC, use a browser to connect to 74.198.186:193:8080, in this case the same webserver is running as in the IP-Passthrough example, so the result should be as follows:

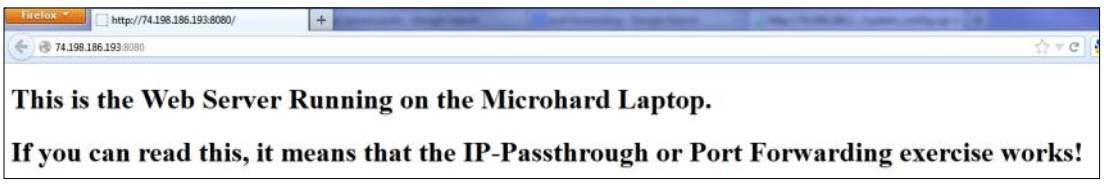

To access the other devices/services: For the PLC Web Server: 74.198.186.193:8081, for the Camera 74.198.186.193:8082, and for the Modbus on the PLC telnet to 74.198.186.193:10502 etc.

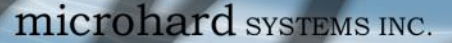

# **Appendix D: Firewall Example (Page 1 of 2)**

By completing the Quick Start process, a user should have been able to log in and set up the VIP4G to work with their cellular carrier. By completing this, the modem is ready to be used to access the internet and provide mobile connectivity. However, one of the main applications of the VIP4G is to access connected devices remotely. Security plays an important role in M2M deployments as in most cases the modem is publically available on the internet. Limiting access to the VIP4G is paramount for a secure deployment. The firewall features of the VIP4G allow a user to limit access to the VIP4G and the devices connected to it by the following means

- Customizable Rules
- MAC and/or IP List
- ACL (Access Control List) or Blacklist using the above tools.

Consider the following example. An VIP4G is deployed at a remote site to collect data from an end device such as a PLC or RTU connected to the serial DATA port (Port 20001 on the WAN. It is required that only a specific host (Host A) have access to the deployed VIP4G and attached device, including the remote management features.

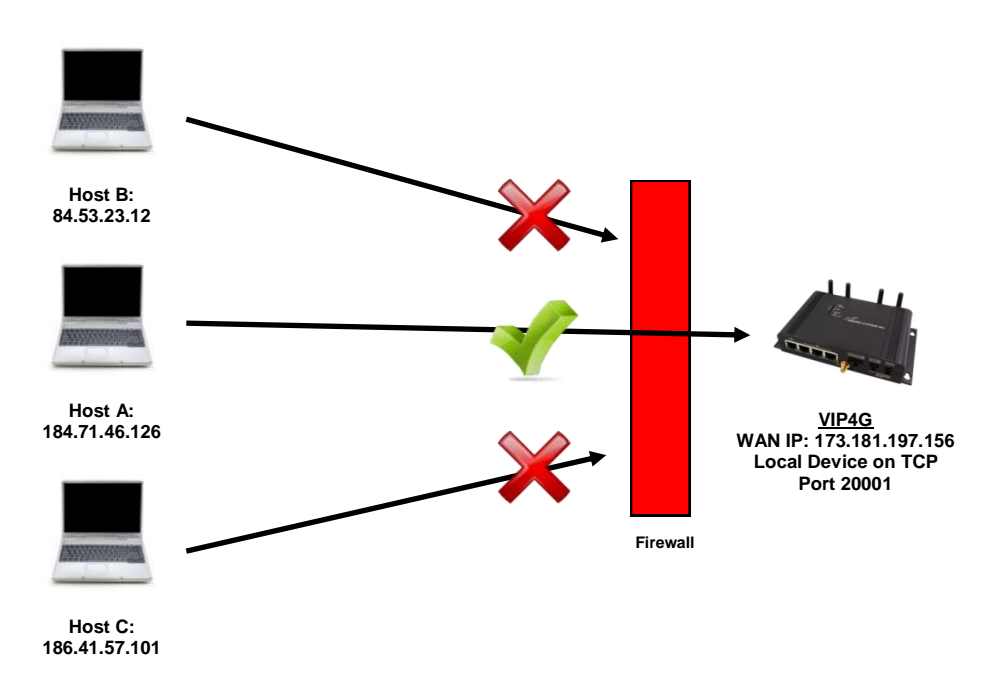

#### **Step 1**

Log into the VIP4G (Refer to Quick Start). Navigate to the Firewall > General tab as shown below and ensure that the Firewall is turned on by enabling the *Firewall Status*. Next block all WAN traffic by setting the *4G Request* to Block, and disable *4G Remote Management*. Be sure to Apply the settings. At this point it should be impossible to access the VIP4G remotely through its cellular connection.

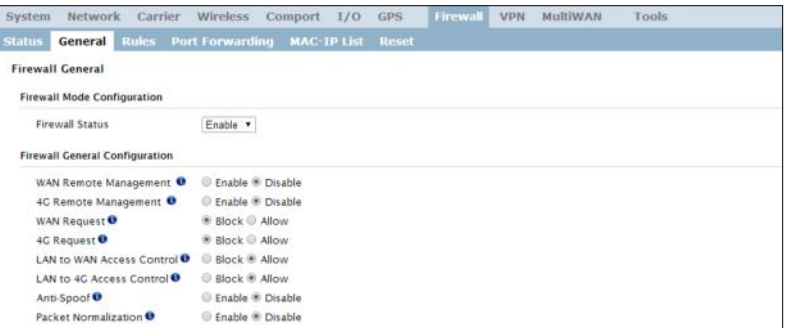

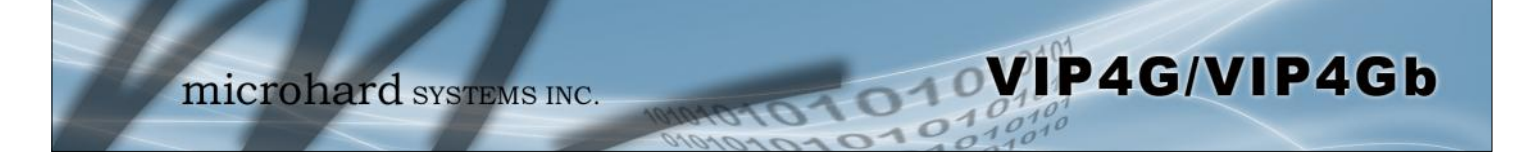

# **Appendix D: Firewall Example (Page 2 of 2)**

#### **Step 2**

Under the Rules tab we need to create two new rules. A rule to enable Host A access to the Remote Management Port (TCP Port 80), and another to access the device attached the to serial port (WAN TCP Port 20001).

**Rule 1**

**Rule 2**

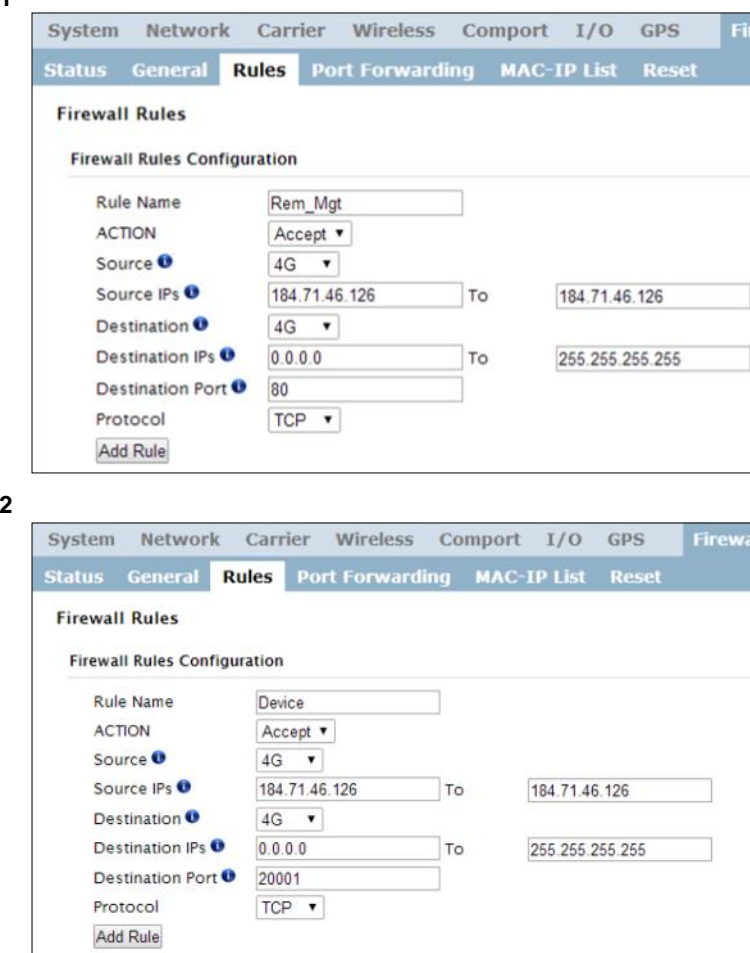

After each rule is created be sure to click the *ADD Rule* button, once both rules are created select the *Submit* button to write the rules to the VIP4G. The Firewall Rules Summary should look like what is shown below.

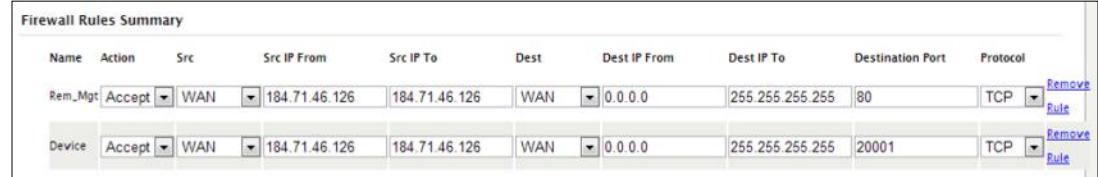

#### **Step 3**

Test the connections. The VIP4G should only allow connections to the port specified from the Host A. An alternate means to limit connections to the VIP4G to a specific IP would have been to use the MAC-IP List Tool. By using Rules, we can not only limit specific IP's, but we can also specify ports that can be used by an allowed IP address.

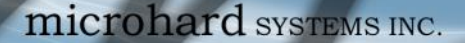

# **Appendix E: VPN Example (Page 1 of 2)**

By completing the Quick Start process, a user should have been able to log in and set up the VIP4G to work with their cellular carrier. By completing this, the modem is ready to be used to access the internet and provide mobile connectivity. However, one of the main applications of the VIP4G is to access connected devices remotely. In addition to Port Forwarding and IP-Passthrough, the VIP4G has several VPN capabilities, creating a tunnel between two sites, allowing remote devices to be accessed directly.

WIP4G/VIP4Gb

VPN allows multiple devices to be connected to the VIP4G without the need to individually map ports to each device. Complete access to remote devices is available when using a VPN tunnel. A VPN tunnel can be created by using two VIP4G devices, each with a public IP address. At least one of the modems require a static IP address. VPN tunnels can also be created using the VIP4G to existing VPN capable devices, such as Cisco or Firebox.

#### **Example: VIP4G to VIP4G (Site-to-Site)**

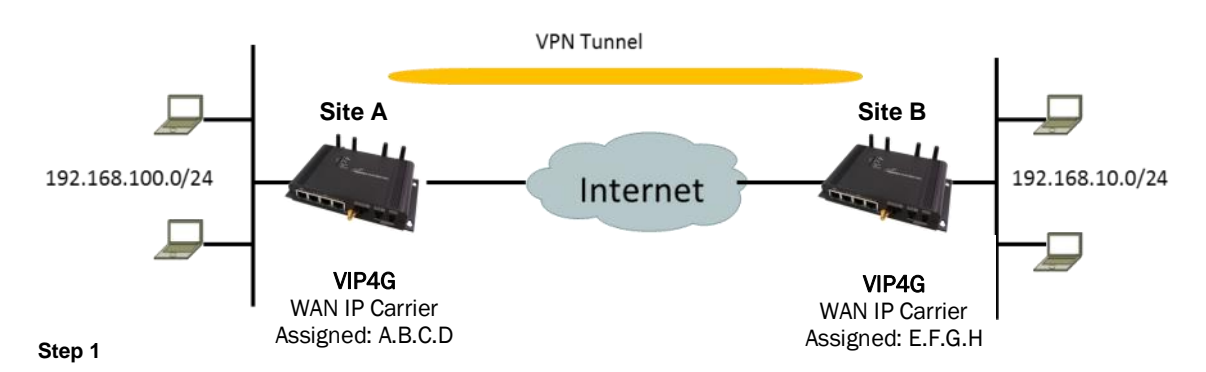

Log into each of the VIP4Gs (Refer to Quick Start), and ensure that the *Firewall* is enabled. This can be found under *Firewall > General.* Also ensure that either *WAN Request* is set to Allow, which allows traffic to come in from the WAN, or that sufficient *Rules* or *IP lists* have been setup to allow specific traffic to pass through the VIP4G. Once that is complete, remember to "Apply" the changes.

#### **Step 2**

Configure the LAN IP and subnet for each VIP4G. The subnets must be different and cannot overlap.

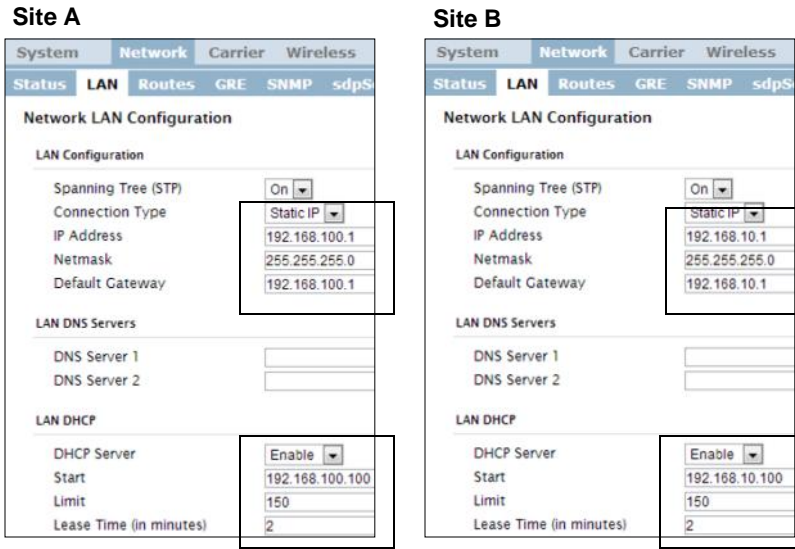

© Microhard Systems Inc. 198

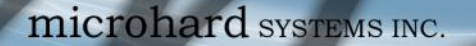

# **Appendix E: VPN Example (Page 2 of 2)**

#### **Step 3**

Add a VPN Gateway to Gateway tunnel on each VIP4G.

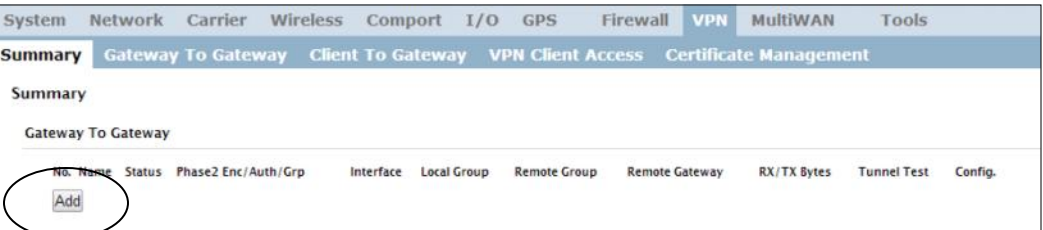

WIP4G/VIP4Gb

#### **Site A Site B** System Network Carrier Wireless Compo System Network Carrier Wireless Compo **Immary** Gateway To Gateway Client To Gate Summary | Gateway To Gateway Client To Gate **Gateway To Gateway Gateway To Gateway** Add a New Tunnel Add a New Tunnel **Tunnel Name** Tunnel\_1 **Tunnel Name** Tunnel\_1 Enable Enable Authentication Preshared Key Authentication Preshared Key Local Group Setup **Local Group Setup** Local Security Gateway Type IP Only  $\overline{\phantom{a}}$ Local Security Gateway Type | IP Only  $\overline{\phantom{a}}$ Interface IP Address A.B.C.D Interface IP Address E.F.G.H<br>Next-hop Gateway IP Next-hop Gateway IP Group Subnet IP 192.168.100.0 Group Subnet IP 192.168.10.0 Group Subnet Mask 255.255.255.0 Group Subnet Mask 255.255.255.0 Group Subnet Gateway Group Subnet Cateway **Remote Group Setup** up Setup Rer Remote Security Gateway Remote Secu y Gateway IP Only IP Only  $\overline{\phantom{a}}$  $\overline{\phantom{a}}$ Type Type Gateway IP Address E.F.G.H Gateway IP Address A.B.C.D Next-hop Gateway IP Next-hop Gateway IP Group Subnet IP 192.168.10.0 Group Subnet IP 192.168.100.0 Group Subnet Mask 255 255 255.0 **Group Subnet Mask** 255.255.255.0 **IPSec Setup IPSec Setup** Aggressive Mode Appressive Mode Phase 1 DH Group  $\frac{1}{2}$ Phase 1 DH Group Phase 1 Encryption  $3des$   $\sqrt{ }$ Phase 1 Encryption 3des  $\sqrt{\bullet}$ **Phase 1 Authentication** md5  $\boxed{\bullet}$ **Phase 1 Authentication**  $md5$   $\bullet$ Phase 1 SA Life Time(s 28800 Phase 1 SA Life Time( 28800 Perfect Forward Secrecy Perfect Forward Secre Must Match!Phase 2 SA Type  $ESP$ Phase 2 SA Type  $ESP$   $\rightarrow$ Phase 2 DH Group Phase 2 DH Group  $modp1024$  $modp1024$ Phase 2 Encryption Phase 2 Encryption 3des  $\blacksquare$ 3des  $\sim$  $\overline{\mathsf{md5}}$   $\overline{\bullet}$ Phase 2 Authenticatio  $\overline{\mathbf{m}}$ d $\overline{\mathbf{5}}$ **Phase 2 Authentication** Phase 2 SA Life Time(s) Phase 2 SA Life Time( Preshared Key password Preshared Key password DPD Delay(s) DPD Delay(s) DPD Timeout(s)  $122$ DPD Timeout(s)  $122$ **DPD** Action  $\overline{\phantom{a}}$ **DPD** Action  $\overline{\phantom{a}}$ old old

#### **Step 4**

Submit changes to both units. It should be possible to ping and reach devices on either end of the VPN tunnel if both devices have been configured correctly and have network connectivity.

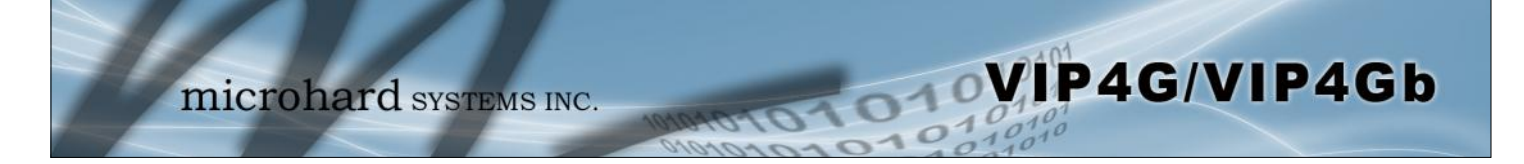

# **Appendix F: GRE Example**

The following pages outline the different GRE configurations available for the VIP4G. This may be useful in determining which fields are populated by showing a working example. Three different setups are shown: General GRE (without IPsec), GRE over IPsec (Transport Mode) and GRE over IPsec (Tunnel Mode).

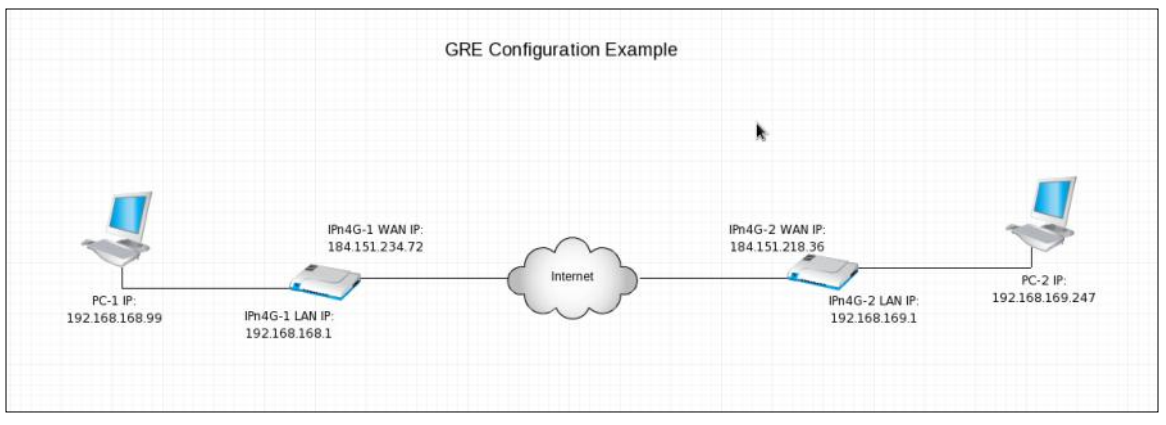

Appendix F Image 1: Network Configuration Example Topology

#### Prerequisites:

- 1. Firewall > General > WAN Request Allow (Not Recommened), OR add a specific firewall rules (Recommened)
- 2. Add a route on PC-1: ip route add 192.168.169.0/24 via 192.168.168.1 dev eth0 Add a route on PC-2: ip route add 192.168.168.0/24 via 192.168.169.1 dev eth0

**Example 1: General GRE (without IPsec)**

| LAN.<br>Status           | <b>WIFI</b><br>Routes   | GRE           | PIM-SM        | SNMP           | <b>Status</b>      | <b>LAN</b>               | <b>WIFI</b>        | <b>Routes</b>  | CRE           | <b>PIM-SM</b>  | <b>SNMP</b> |  |
|--------------------------|-------------------------|---------------|---------------|----------------|--------------------|--------------------------|--------------------|----------------|---------------|----------------|-------------|--|
| Add a New Tunnel         | <b>Add a New Tunnel</b> |               |               |                |                    |                          |                    |                |               |                |             |  |
| Name                     | gretest-23472           |               |               |                | Name               |                          |                    |                | gretest-21836 |                |             |  |
| Enable                   |                         | √             |               |                |                    | Enable                   |                    |                | ✓             |                |             |  |
| Multicast                |                         | ✓             |               |                |                    | Multicast                |                    |                | ✓             |                |             |  |
| <b>TTL</b>               |                         | 255           |               |                |                    | <b>TTL</b>               |                    |                | 255           |                |             |  |
| Key                      |                         | 12345         |               |                |                    | Key                      |                    |                | 12345         |                |             |  |
| ARP                      | √                       |               |               |                | ARP                |                          |                    | ✓              |               |                |             |  |
| NAT                      | √                       |               |               |                | NAT                |                          |                    |                | ✓             |                |             |  |
| <b>Local Setup</b>       |                         |               |               |                |                    | Local Setup              |                    |                |               |                |             |  |
| Gateway IP Address       | 184.151.234.72          |               |               |                | Gateway IP Address |                          |                    | 184.151.218.36 |               |                |             |  |
| <b>Tunnel IP Address</b> |                         | 10.0.1.1      |               |                |                    | <b>Tunnel IP Address</b> |                    |                |               | 10.0.2.1       |             |  |
| Netmask                  |                         | 255.255.255.0 |               |                |                    | Netmask                  |                    |                |               | 255.255.255.0  |             |  |
| Subnet IP Address        |                         | 192.168.168.0 |               |                |                    | Subnet IP Address        |                    |                |               | 192.168.169.0  |             |  |
| Subnet Mask              |                         |               | 255.255.255.0 |                | Subnet Mask        |                          |                    |                | 255.255.255.0 |                |             |  |
| Remote Setup             |                         |               |               |                | Remote Setup       |                          |                    |                |               |                |             |  |
|                          | Gateway IP Address      |               |               | 184.151.218.36 |                    |                          | Gateway IP Address |                |               | 184.151.234.72 |             |  |
|                          | Subnet IP Address       |               |               | 192.168.169.0  |                    |                          | Subnet IP Address  |                |               | 192.168.168.0  |             |  |
| Subnet Mask              |                         | 255.255.255.0 |               |                |                    | Subnet Mask              |                    |                |               | 255.255.255.0  |             |  |
| <b>IPsec Setup</b>       |                         |               |               |                | <b>IPsec Setup</b> |                          |                    |                |               |                |             |  |
| Enable                   |                         | None<br>▼     |               |                |                    | Enable                   |                    |                | None<br>▼     |                |             |  |
|                          |                         |               |               |                |                    |                          |                    |                |               |                |             |  |
|                          |                         |               |               |                |                    |                          |                    |                |               |                |             |  |

# **Appendix F: GRE Example**

**Example 2: GRE over IPsec (Transport Mode)**

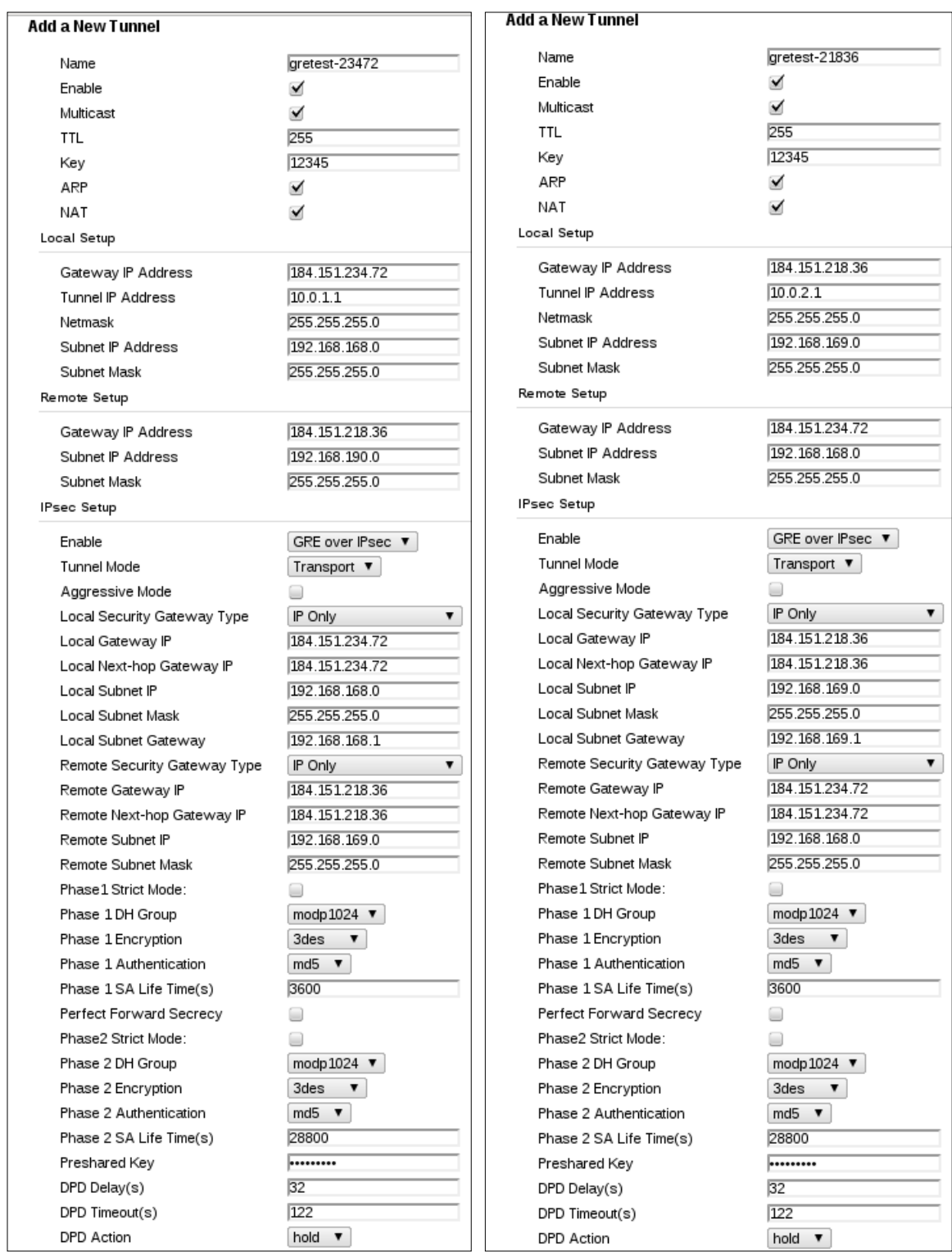

WIP4G/VIP4Gb

microhard SYSTEMS INC.

**Example 3: GRE over IPsec (Tunnel Mode)**

# **Appendix F: GRE Example**

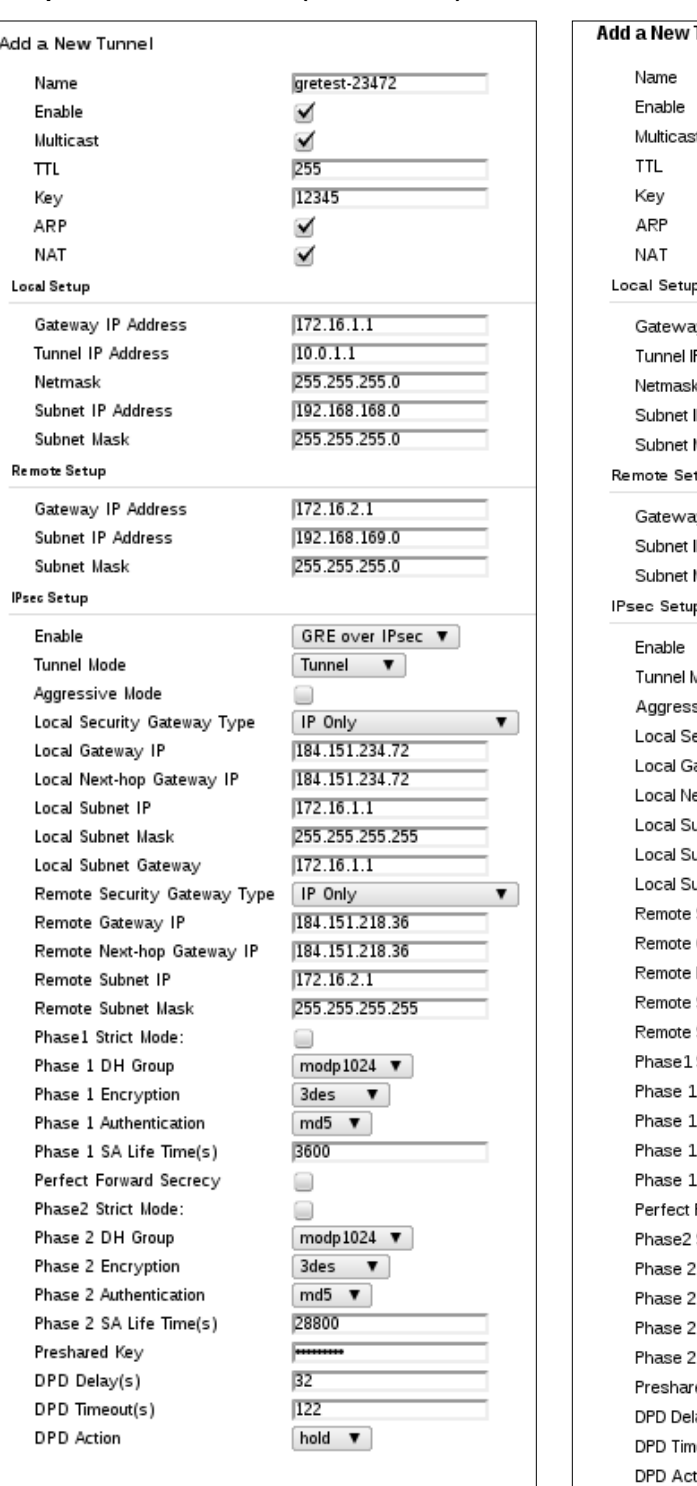

**Tunnel** gretest-21836 ⊻  $\blacktriangledown$ 255 12345  $\blacktriangleright$ ⊻ y IP Address 172.16.2.1  $10.0.2.1$ P Address 255.255.255.0 P Address 192.168.169.0 255.255.255.0 Mask tup y IP Address  $172.16.1.1$ 192.168.168.0 P Address 255.255.255.0 Mask b. GRE over IPsec ▼ *Aode* Tunnel **v** sive Mode  $\Box$ IP Only ecurity Gateway Type  $\overline{\mathbf{v}}$ ateway IP 184.151.218.36 ext-hop Gateway IP 184.151.218.36  $172.16.2.1$ Jbnet IP 255.255.255.255 Jbnet Mask 172.16.2.1 Jbnet Gateway Security Gateway Type IP Only ▼ Gateway IP 184.151.234.72 184.151.234.72 Next-hop Gateway IP  $172.16.1.1$ Subnet IP 255.255.255.255 Subnet Mask Strict Mode:  $\Box$ DH Group modp1024  $\blacktriangledown$  $3$ des  $\bullet$ Encryption  $md5$   $\blacktriangledown$ Authentication 3600 SA Life Time(s) Forward Secrecy  $\Box$ Strict Mode:  $\Box$ DH Group modp1024  $\blacktriangledown$  $3$ des  $\overline{v}$ Encryption Authentication  $mid5$   $\blacktriangledown$ SA Life Time(s) 28800 ed Key **Financial**  $32$ ay(s)  $\overline{122}$ eout(s) tion hold **v** 

WIP4G/VIP4Gb

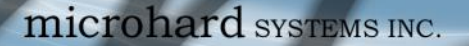

# **Appendix G: Firmware Recovery Procedure**

In event that your unit becomes unresponsive it may be required to perform a firmware recovery procedure outlined below:

WIP4G/VIP4Gb

- 1. Download and save firmware file in a local folder, for example C:\;
- 2. Separate the PC from the network and set IP to static:

 *192.168.1.1 255.255.255.0*

- 3. Connect PC Ethernet port to the Ethernet port of the modem to be recovered
- 4. Start a ping on the PC

 *C:\>ping 192.168.1.39 -t Pinging 192.168.1.39 with 32 bytes of data: Request timed out. Request timed out.*

- 5. Power cycle modem while pressing and holding CFG(Config) button;
- 6. Release the CFG button when ping responded:

 *C:\>ping 192.168.1.39 -t Pinging 192.168.1.39 with 32 bytes of data: Request timed out. Request timed out. Request timed out. Reply from 192.168.1.39: bytes=32 time<1ms TTL=128 Reply from 192.168.1.39: bytes=32 time<1ms TTL=128 Reply from 192.168.1.39: bytes=32 time<1ms TTL=128 Reply from 192.168.1.39: bytes=32 time<1ms TTL=128* 

Note, If ping responds as shown above, then you can probably recover the unit, please proceed. Otherwise, send the unit back for RMA.

7. Now use TFTP to push firmware file into the corrupted unit:

 *For example, on Windows XP using following command line:*

 *tftp -i 192.168.1.39 put VIPn4G-v1\_1\_0-r1084-14.bin (or the file saved).*

8. Wait until above command to successfully transfered the image, similar message should show

*Transfer successful: xxxxxxx bytes in 5 seconds, nnnnnnn bytes/s, note the number might change for different firmware file* 

Note, if you see message above, the unit will re-flash itself and reboot, otherwise call for help or send back for RMA.

9. Wait for the unit to recover and reboot.

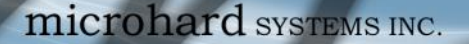

# **Appendix H: Troubleshooting (FAQ)**

Below is a number of the common support questions that are asked about the VIP4G. The purpose of the section is to provide answers and/or direction on how to solve common problems with the VIP4G.

WIP4G/VIP4Gb

**\_\_\_\_\_\_\_\_\_\_\_\_\_\_\_\_\_\_\_\_\_\_\_\_\_\_\_\_\_\_\_\_\_\_\_\_\_\_\_\_\_\_\_\_\_\_\_\_\_\_\_\_\_\_\_\_\_\_\_\_\_\_\_\_\_\_**

**\_\_\_\_\_\_\_\_\_\_\_\_\_\_\_\_\_\_\_\_\_\_\_\_\_\_\_\_\_\_\_\_\_\_\_\_\_\_\_\_\_\_\_\_\_\_\_\_\_\_\_\_\_\_\_\_\_\_\_\_\_\_\_\_\_\_**

**\_\_\_\_\_\_\_\_\_\_\_\_\_\_\_\_\_\_\_\_\_\_\_\_\_\_\_\_\_\_\_\_\_\_\_\_\_\_\_\_\_\_\_\_\_\_\_\_\_\_\_\_\_\_\_\_\_\_\_\_\_\_\_\_\_\_**

**\_\_\_\_\_\_\_\_\_\_\_\_\_\_\_\_\_\_\_\_\_\_\_\_\_\_\_\_\_\_\_\_\_\_\_\_\_\_\_\_\_\_\_\_\_\_\_\_\_\_\_\_\_\_\_\_\_\_\_\_\_\_\_\_\_\_**

**\_\_\_\_\_\_\_\_\_\_\_\_\_\_\_\_\_\_\_\_\_\_\_\_\_\_\_\_\_\_\_\_\_\_\_\_\_\_\_\_\_\_\_\_\_\_\_\_\_\_\_\_\_\_\_\_\_\_\_\_\_\_\_\_**

**\_\_\_\_\_\_\_\_\_\_\_\_\_\_\_\_\_\_\_\_\_\_\_\_\_\_\_\_\_\_\_\_\_\_\_\_\_\_\_\_\_\_\_\_\_\_\_\_\_\_\_\_\_\_\_\_\_\_\_\_\_\_\_\_\_**

**Question:** *Why can't I connect to the internet/network?*

**Answer:** To connect to the internet a SIM card issued by the Wireless Carrier must be installed and the APN programmed into the Carrier Configuration of the VIP4G. For instructions of how to log into the VIP4G refer to the Quick Start.

**Question:** *What is the default IP Address of the VIP4G?*

**Answer:** The default IP address for the LAN is 192.168.168.1.

**Question:** *What is the default login for the VIP4G?*

**Answer:** The default username is *admin, the default password is admin.*

**Question:** *What information do I need to get from my wireless carrier to set up the VIP4G?*

**Answer:** The APN is required to configure the VIP4G to communicate with a wireless carrier. Some carriers also require a username and password. The APN, username and password are only available from your wireless carrier.

Newer units may support an AUTO APN feature, which will attempt to determine the APN from a preconfigured list of carriers and commonly used APN's. This is designed to provide quick network connectivity, but will not work with private APN's. Success with AUTO APN will vary by carrier.

**Question:** *How do I reset my modem to factory default settings?*

**Answer:** If you are logged into the VIP4G navigate to the System > Maintenance Tab. If you cannot log in, power on the VIP4G and wait until the status LED in on solid (not flashing). Press and hold the CONFIG button until the unit reboots (about 8-10 seconds).

**Question:** *I can connect the Carrier, but I can't access the Internet/WAN/network from a connected PC?*

**Answer:** Ensure that you have DHCP enabled or manually set up a valid IP, Subnet, Gateway and DNS set on the local device.

**Question:** *I connected a device to the serial port of the VIP4G and nothing happens?*

**\_\_\_\_\_\_\_\_\_\_\_\_\_\_\_\_\_\_\_\_\_\_\_\_\_\_\_\_\_\_\_\_\_\_\_\_\_\_\_\_\_\_\_\_\_\_\_\_\_\_\_\_\_\_\_\_\_\_\_\_\_\_\_\_\_\_**

**Answer:** In addition to the basic serial port settings, the IP Protocol Config has to be configured. Refer to the Comport Configuration pages for a description of the different options.

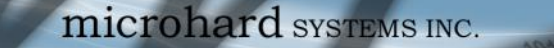

# **Appendix H: Troubleshooting**

**Question:** *How do I access the devices behind the modem remotely?*

**Answer:** To access devices behind the VIP4G remotely, several methods can be used:

**\_\_\_\_\_\_\_\_\_\_\_\_\_\_\_\_\_\_\_\_\_\_\_\_\_\_\_\_\_\_\_\_\_\_\_\_\_\_\_\_\_\_\_\_\_\_\_\_\_\_\_\_\_\_\_\_\_\_\_\_\_\_\_\_\_\_**

A. IP Passthrough - The VIP4G is transparent and the connected device can be access directly. Refer to The IP-Passthrough Appendix for a detailed example of how this may be deployed. B. Port Forwarding/DMZ - Individual external WAN ports are mapped to internal LAN IP's and Ports. See the Port-Forwarding Appendix for a detailed example. C. VPN - A tunnel can be created and full access to remote devices can be obtained. Required the use of multiple modems or VPN routers. See the VPN Appendix on an example of how to set up a VPN.

WIP4G/VIP4Gb

**Question:** *I have set up firewall rules and/or port forwarding rules but they do not work?*

**\_\_\_\_\_\_\_\_\_\_\_\_\_\_\_\_\_\_\_\_\_\_\_\_\_\_\_\_\_\_\_\_\_\_\_\_\_\_\_\_\_\_\_\_\_\_\_\_\_\_\_\_\_\_\_\_\_\_\_\_\_\_\_\_\_**

**Answer:** Ensure that the Firewall is *Enabled.* Even port forwarding requires that the firewall feature is enabled. If the WAN/4G request is blocked (recommended), additional rules will need to be created for any external request.

**Question:** *I have Internet/4G access but I cannot ping the device remotely?*

**\_\_\_\_\_\_\_\_\_\_\_\_\_\_\_\_\_\_\_\_\_\_\_\_\_\_\_\_\_\_\_\_\_\_\_\_\_\_\_\_\_\_\_\_\_\_\_\_\_\_\_\_\_\_\_\_\_\_\_\_\_\_\_\_\_**

**\_\_\_\_\_\_\_\_\_\_\_\_\_\_\_\_\_\_\_\_\_\_\_\_\_\_\_\_\_\_\_\_\_\_\_\_\_\_\_\_\_\_\_\_\_\_\_\_\_\_\_\_\_\_\_\_\_\_\_\_\_\_\_\_\_**

**Answer:** Ensure that the 4G/WAN request is enabled in the Firewall settings, or create a Firewall rule to allow ping messages.

**Question:** *I'm using IP-Passthrough but the serial ports won't work?*

**Answer:** When using IP-Passthrough, the WAN IP is assigned to the device connected to the Ethernet port, all traffic is passed through to that device. As a result serials port will not work. The only port not being passed through is the remote management port (default port 80), which can be changed in the security settings.

**Question:** *I'm using IP-Passthrough but the modem won't take my Firewall settings?*

**\_\_\_\_\_\_\_\_\_\_\_\_\_\_\_\_\_\_\_\_\_\_\_\_\_\_\_\_\_\_\_\_\_\_\_\_\_\_\_\_\_\_\_\_\_\_\_\_\_\_\_\_\_\_\_\_\_\_\_\_\_\_\_\_\_**

**\_\_\_\_\_\_\_\_\_\_\_\_\_\_\_\_\_\_\_\_\_\_\_\_\_\_\_\_\_\_\_\_\_\_\_\_\_\_\_\_\_\_\_\_\_\_\_\_\_\_\_\_\_\_\_\_\_\_\_\_\_\_\_\_\_**

**Answer:** When using IP-Passthrough, the 4G IP is assigned to the device connected to the Ethernet port, all traffic is passed through to that device. As a result the firewall settings have no effect on the unit, and is automatically disabled.

**Question:** *I cannot get IP-Passthrough to work?*

**Answer:** When using IP-Passthrough, the 4G IP is assigned to the device connected to the Ethernet port, all traffic is passed through to that device. In order for IP-Passthrough to work, the connected local device *must* have DHCP enabled, or the 4G IP set as a static IP in the end device.

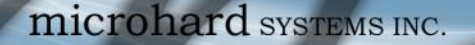

# **Appendix H: Troubleshooting**

**Question:** *Why does my modem reset every 10 minutes (or other time)?*

**\_\_\_\_\_\_\_\_\_\_\_\_\_\_\_\_\_\_\_\_\_\_\_\_\_\_\_\_\_\_\_\_\_\_\_\_\_\_\_\_\_\_\_\_\_\_\_\_\_\_\_\_\_\_\_\_\_\_\_\_\_\_\_\_\_**

**\_\_\_\_\_\_\_\_\_\_\_\_\_\_\_\_\_\_\_\_\_\_\_\_\_\_\_\_\_\_\_\_\_\_\_\_\_\_\_\_\_\_\_\_\_\_\_\_\_\_\_\_\_\_\_\_\_\_\_\_\_\_\_**

**\_\_\_\_\_\_\_\_\_\_\_\_\_\_\_\_\_\_\_\_\_\_\_\_\_\_\_\_\_\_\_\_\_\_\_\_\_\_\_\_\_\_\_\_\_\_\_\_\_\_\_\_\_\_\_\_\_\_\_\_\_\_\_\_\_**

**Answer:** There are a number of processes in the VIP4G that ensure that the unit is communicating at all times, and if a problem is detected will reboot the modem to attempt to resolve any issues:

 $\overline{010}$ 

1. Traffic Watchdog - Detects if there is any Wireless Traffic between the VIP4G and the Cellular Carrier. Will reboot modem when timer expires unless there is traffic. Carrier > Traffic Watchdog.

VIP4G/VIP4Gb

2. Keepalive - Attempts to contact a configured host on a defined basis. Will reboot modem if host is unreachable. Enabled by default to attempt to ping 8.8.8.8. May need to disable on private networks, or provide a reachable address to check. Access via Carrier > Keepalive. 3. Local Device Monitor - The VIP4G will monitor a local device, if that device is not present the VIP4G may reboot. Network > LocalMonitor.

**Question:** *How do I set up VPN?*

**Answer:** Refer to the VPN Appendix for an example.

**Question:** *Why is the data usage on my modem so high?*

**Answer:** Although it is impossible to answer that question without more detailed information about your modem, and the devices/application you are using, there are a number of things to keep in mind:

1. Always setup and configure a Firewall on the modem, this is especially important if the modem is using a publically accessible IP address.

2. Always change the default user/passwords.

3. Turn off any services that are not needed, such as GPS, Comports, SNMP, SSH, anything not being used specifically in your application.

4. Use the Data Usage alerts to keep informed of daily and monthly data usage of the modem to avoid surprises once the data bill arrives.

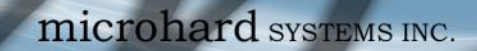

microhard SYSTEMS INC.

**MP4G/VIP4Gb** 

150 Country Hills Landing NW Calgary, Alberta Canada T3K 5P3

> Phone: (403) 248 -0028 Fax: (403) 248 -2762 www.microhardcorp.com